Register your product and get support at www.philips.com/welcome

> 32PFG5509 40PFG5509 48PFG5509

# Manual do usuário

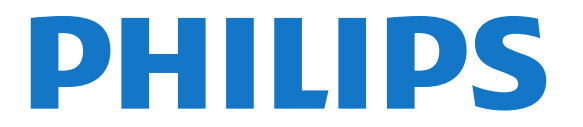

# Sumário

### [1 Minha nova TV](#page-3-0)*[4](#page-3-0)*

- [1.1 Smart TV](#page-3-1)*[4](#page-3-1)*
- [1.2 App Gallery](#page-3-2)*[4](#page-3-2)*
- [1.3 Aluguel de vídeos](#page-3-3)*[4](#page-3-3)*
- [1.4 Redes sociais](#page-3-4)*[4](#page-3-4)*
- [1.5 Skype](#page-3-5)*[4](#page-3-5)*
- [1.6 Pausar TV e gravações](#page-4-0)*[5](#page-4-0)*
- [1.7 EasyLink](#page-4-1)*[5](#page-4-1)*

### [2 Como instalar](#page-5-0)*[6](#page-5-0)*

- [2.1 Ler sobre segurança](#page-5-1)*[6](#page-5-1)*
- [2.2 Suporte para TV e instalação na parede](#page-5-2)*[6](#page-5-2)*
- [2.3 Dicas de posicionamento](#page-5-3)*[6](#page-5-3)*
- [2.4 Cabo de alimentação](#page-5-4)*[6](#page-5-4)*
- [2.5 Cabo de antena](#page-5-5)*[6](#page-5-5)*

### [3 Rede](#page-7-0)*[8](#page-7-0)*

- [3.1 Rede sem fio](#page-7-1)*[8](#page-7-1)*
- [3.2 Rede com fio](#page-8-0)*[9](#page-8-0)*
- [3.3 Configurações de rede](#page-8-1)*[9](#page-8-1)*

### [4 Conexões](#page-10-0)*[11](#page-10-0)*

- [4.1 Dicas sobre conexões](#page-10-1)*[11](#page-10-1)*
- [4.2 EasyLink HDMI CEC](#page-11-0)*[12](#page-11-0)*
- [4.3 Decodificador STB](#page-12-0)*[13](#page-12-0)*
- [4.4 Sistema de Home Theater HTS](#page-12-1)*[13](#page-12-1)*
- [4.5 Blu-ray player](#page-14-0)*[15](#page-14-0)*
- [4.6 Aparelho de DVD](#page-14-1)*[15](#page-14-1)*
- [4.7 Video game](#page-14-2)*[15](#page-14-2)*
- [4.8 Disco rígido USB](#page-14-3)*[15](#page-14-3)*
- [4.9 Teclado ou mouse USB](#page-15-0)*[16](#page-15-0)* [4.10 Unidade flash USB](#page-16-0)*[17](#page-16-0)*
- [4.11 Câmera fotográfica](#page-16-1)*[17](#page-16-1)*
- [4.12 Filmadora](#page-16-2)*[17](#page-16-2)*
- [4.13 Computador](#page-17-0)*[18](#page-17-0)*
- [4.14 Fones de ouvido](#page-17-1)*[18](#page-17-1)*

### [5 Ligar](#page-19-0)*[20](#page-19-0)*

[5.1 Ligado ou Em modo de espera](#page-19-1)*[20](#page-19-1)* [5.2 Teclas da TV](#page-19-2)*[20](#page-19-2)*

### [6 Controle remoto](#page-20-0)*[21](#page-20-0)*

- [6.1 Visão geral da chave](#page-20-1)*[21](#page-20-1)*
- [6.2 Sensor de infravermelho](#page-21-0)*[22](#page-21-0)* [6.3 Pilhas](#page-21-1)*[22](#page-21-1)*
- [6.4 Limpeza](#page-21-2)*[22](#page-21-2)*

### [7 Canais de TV](#page-22-0)*[23](#page-22-0)*

- [7.1 Como assistir aos canais de TV](#page-22-1)*[23](#page-22-1)*
- [7.2 Instalação de canais](#page-25-0)*[26](#page-25-0)*

### [8 Menu Casa](#page-28-0)*[29](#page-28-0)*

### [9 Guia de TV](#page-29-0)*[30](#page-29-0)*

- [9.1 O que você precisa:](#page-29-1)*[30](#page-29-1)*
- [9.2 Como usar o guia da TV](#page-29-2)*[30](#page-29-2)*
- [9.3 Gravações](#page-29-3)*[30](#page-29-3)*
- [9.4 Receber dados do guia da TV](#page-29-4)*[30](#page-29-4)*

### [10 Fontes](#page-31-0)*[32](#page-31-0)*

- [10.1 Lista de fontes](#page-31-1)*[32](#page-31-1)*
- [10.2 Do modo de espera](#page-31-2)*[32](#page-31-2)*
- [10.3 EasyLink](#page-31-3)*[32](#page-31-3)*

### [11 Timers e relógio](#page-32-0)*[33](#page-32-0)*

- [11.1 Timer de desligamento automático](#page-32-1)*[33](#page-32-1)*
- [11.2 Relógio](#page-32-2)*[33](#page-32-2)* [11.3 Desligar temporizador](#page-32-3)*[33](#page-32-3)*

### [12 Suas fotos, vídeos e músicas](#page-33-0)*[34](#page-33-0)*

- [12.1 De uma conexão USB ou computador em rede](#page-33-1)*[34](#page-33-1)*
- [12.2 Wi-Fi Miracast](#page-34-0)*[35](#page-34-0)*

### [13 Pausar TV](#page-36-0)*[37](#page-36-0)*

### [14 Gravação](#page-37-0)*[38](#page-37-0)*

- [14.1 O que você precisa:](#page-37-1)*[38](#page-37-1)*
- [14.2 Gravar um programa](#page-37-2)*[38](#page-37-2)*
- [14.3 Assistir a gravação](#page-37-3)*[38](#page-37-3)*

### [15 Skype](#page-39-0)*[40](#page-39-0)*

- [15.1 Sobre o Skype](#page-39-1)*[40](#page-39-1)*
- [15.2 O que você precisa:](#page-39-2)*[40](#page-39-2)*
- [15.3 Iniciar o Skype](#page-39-3)*[40](#page-39-3)*
- [15.4 Menu Skype](#page-40-0)*[41](#page-40-0)*
- [15.5 Meu perfil](#page-40-1)*[41](#page-40-1)*
- [15.6 Contatos](#page-41-0)*[42](#page-41-0)*
- [15.7 Chamadas no Skype](#page-42-0)*[43](#page-42-0)*
- [15.8 Créditos do Skype](#page-43-0)*[44](#page-43-0)*
- [15.9 Configurações do Skype](#page-43-1)*[44](#page-43-1)*
- [15.10 Qualidade do sinal:](#page-45-0)*[46](#page-45-0)*
- [15.11 Sair do Skype](#page-45-1)*[46](#page-45-1)*
- [15.12 Termos de uso e Política de privacidade](#page-45-2)*[46](#page-45-2)*

### [16 Smart TV](#page-46-0)*[47](#page-46-0)*

- [16.1 Sobre a Smart TV](#page-46-1)*[47](#page-46-1)*
- [16.2 O que você precisa:](#page-46-2)*[47](#page-46-2)*
- [16.3 Configurar a Smart TV](#page-46-3)*[47](#page-46-3)*
- [16.4 Aplicativos da Smart TV](#page-46-4)*[47](#page-46-4)*
- [16.5 Multi view](#page-48-0)*[49](#page-48-0)*
- [16.6 Redefinir a Smart TV](#page-48-1)*[49](#page-48-1)*

### [17 Definições](#page-49-0)*[50](#page-49-0)*

- [17.1 Menu Configurar](#page-49-1)*[50](#page-49-1)*
- [17.2 Imagem](#page-49-2)*[50](#page-49-2)*
- [17.3 Áudio](#page-52-0)*[53](#page-52-0)*
- [17.4 Acesso universal Bipe dos botões](#page-54-0)*[55](#page-54-0)*

### [18 Especificações](#page-55-0)*[56](#page-55-0)*

- [18.1 Meio ambiente](#page-55-1)*[56](#page-55-1)*
- [18.2 Recepção](#page-55-2)*[56](#page-55-2)*
- [18.3 Visor](#page-55-3)*[56](#page-55-3)*
- [18.4 Ligar](#page-56-0)*[57](#page-56-0)*

2

- [18.5 Dimensões e pesos](#page-56-1)*[57](#page-56-1)*
- [18.6 Conectividade](#page-56-2)*[57](#page-56-2)*
- [18.7 Multimídia](#page-56-3)*[57](#page-56-3)*

### [19 Software](#page-58-0)*[59](#page-58-0)*

- [19.1 Atualização de software](#page-58-1)*[59](#page-58-1)*
- [19.2 Versão software](#page-58-2)*[59](#page-58-2)*
- [19.3 Software de fonte aberta](#page-58-3)*[59](#page-58-3)*

[19.4 Licença de fonte aberta](#page-58-4)*[59](#page-58-4)*

### [20 Solução de problemas e suporte](#page-64-0)*[65](#page-64-0)*

- [20.1 Solução de problemas](#page-64-1)*[65](#page-64-1)*
- [20.2 Registrar](#page-65-0)*[66](#page-65-0)*
- [20.3 Ajuda](#page-65-1)*[66](#page-65-1)*
- [20.4 Ajuda online](#page-66-0)*[67](#page-66-0)* [20.5 Atendimento ao Cliente/Reparo](#page-66-1)*[67](#page-66-1)*

### [21 Segurança e cuidados](#page-67-0)*[68](#page-67-0)*

- [21.1 Segurança](#page-67-1)*[68](#page-67-1)*
- [21.2 Manutenção da tela](#page-68-0)*[69](#page-68-0)*

### [22 Termos de uso, direitos autorais e licenças](#page-69-0)*[70](#page-69-0)*

- [22.1 Termos de uso](#page-69-1)*[70](#page-69-1)*
- [22.2 Direitos autorais e licenças](#page-69-2)*[70](#page-69-2)*

### [Índice](#page-72-0)*[73](#page-72-0)*

# Minha nova TV

## <span id="page-3-1"></span>1.1

<span id="page-3-0"></span>1

# Smart TV

Conecte essa TV LED Smart Philips à Internet e descubra um novo mundo de televisão. Você pode fazer uma conexão com fio em seu roteador ou pode conectar-se sem fio com um Wi-Fi.

Com a TV conectada a sua rede doméstica, seu smartphone pode mostrar uma foto na TV, você pode reproduzir vídeos armazenados em seu computador ou controlar a TV pelo seu tablet.

Com sua TV conectada à Internet, você pode assistir a um vídeo alugado em uma locadora on-line, ler o guia de programação online ou gravar seu programa de TV preferido em um disco rígido USB.

Os aplicativos da Smart TV deixam todos os tipos de entretenimento e serviços práticos mais divertidos.

<span id="page-3-4"></span>Em Ajuda, pressione - Palavras-chave e procure Smart TV para obter mais informações.

# <span id="page-3-2"></span> $\overline{12}$ App Gallery

Abra a **App gallery** na Smart TV para navegar pelos aplicativos, a coleção de sites adaptados para a TV.

Encontre o aplicativo de vídeos do YouTube, um jornal nacional, um álbum de fotos on-line, o Facebook, o Twitter, etc.

Há ainda aplicativos para alugar vídeos de locadoras on-line e outros para assistir aos programas que você perdeu.

Se a App gallery não apresentar o que você procura, pesquise na Web e na Internet na TV.

Em Ajuda, pressione **- Palavras-chave** e procure App gallery para obter mais informações.

# <span id="page-3-3"></span>1.3 Aluguel de vídeos

<span id="page-3-5"></span>Você não precisa sair de casa para assistir a um vídeo alugado. Basta alugar o filme mais recente na locadora on-line de sua região.

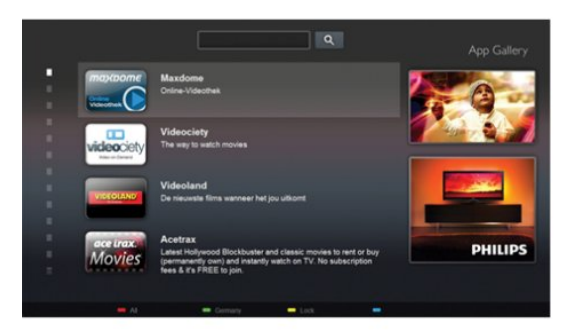

Inicie a Smart TV e adicione o aplicativo de locadora à página inicial da Smart TV.

Abra o aplicativo de locadora, crie sua conta pessoal, selecione o filme e pressione para reproduzir.

Sem a preocupação de fazer download, você pode assistir ao filme imediatamente\*.

Em Ajuda, pressione **- Palavras-chave** e procure Aluguel de vídeos para obter mais informações.

\* Dependendo do serviço de transmissão de vídeo da locadora selecionada.

### 1.4

# Redes sociais

Não é preciso levantar para verificar as mensagens de seus amigos no computador.

Abra a Smart TV, selecione a página de sua rede social e envie uma resposta do conforto do seu sofá.

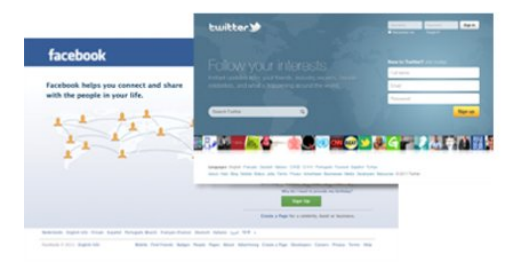

A Smart TV é compatível com as redes sociais populares, Facebook e Twitter.

Em Ajuda, pressione **- Palavras-chave** e procure App gallery para obter mais informações.

# $\overline{1.5}$

4

Skype

Com o Skype™ você pode fazer chamadas de vídeo em sua TV gratuitamente.

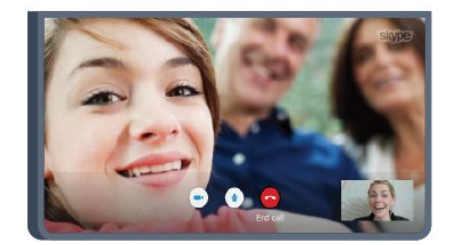

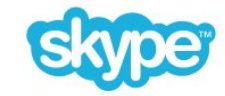

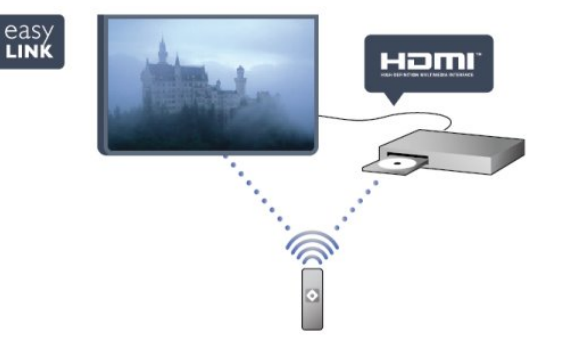

Você pode ligar para seus amigos e vê-los de qualquer parte do mundo.

Para fazer uma chamada de vídeo, é necessário ter uma câmera com microfone embutido e uma boa conexão à Internet. Algumas TVs Philips possuem uma câmera e microfone integrados.

Em Ajuda, pressione **- Palavras-chave** e procure Skype para obter mais informações.

Em Ajuda, pressione **- Palavras-chave** e procure EasyLink para obter mais informações.

### <span id="page-4-0"></span> $\overline{16}$

# Pausar TV e gravações

Se você conectar um disco rígido USB, poderá pausar e gravar uma transmissão de um canal de TV digital.

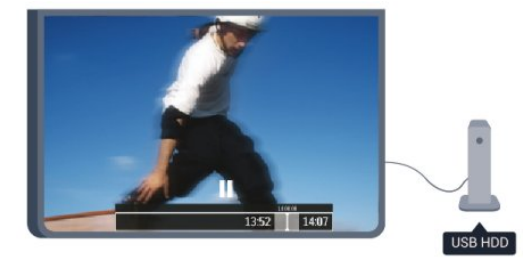

Pause sua TV e atenda aquela ligação urgente ou simplesmente descanse durante um evento esportivo, enquanto a TV armazena a transmissão no disco rígido USB. Você pode volta a assistir mais tarde.

Com um disco rígido USB conectado, também é possível gravar transmissões digitais. Você pode gravar enquanto assiste a um programa ou agendar a gravação de um programa futuro.

Em Ajuda, pressione **- Palavras-chave** e procure Pausar TV ou Gravação para obter mais informações.

# <span id="page-4-1"></span>1.7 EasyLink

O EasyLink permite operar um dispositivo conectado, como Bluray player, com o controle remoto da TV.

O EasyLink usa HDMI CEC para se comunicar com os dispositivos conectados.

# <span id="page-5-3"></span>Como instalar

### <span id="page-5-1"></span> $21$

<span id="page-5-0"></span> $\overline{2}$ 

# Ler sobre segurança

Leia as instruções de segurança antes de usar a TV.

Em Ajuda, acesse Segurança e cuidados > Segurança.

### <span id="page-5-2"></span> $22$

# Suporte para TV e instalação na parede

## Suporte para TV

Você encontra instruções de instalação do suporte da TV no Guia de Início Rápido que acompanha a TV. Se perder esse guia, você poderá fazer o download dele pelo site [www.philips.com.](http://www.philips.com)

<span id="page-5-4"></span>Use o número do tipo de produto da TV para procurar o Guia de Início Rápido para download.

# Instalação na parede

A sua TV também está preparada para um suporte para montagem em parede compatível com o padrão VESA (vendido separadamente).

Use o código VESA a seguir ao comprar o suporte de parede . .

• VESA MIS-F 400x200, M6

.

Para fixar o suporte de maneira segura, use parafusos com o comprimento mostrado no desenho.

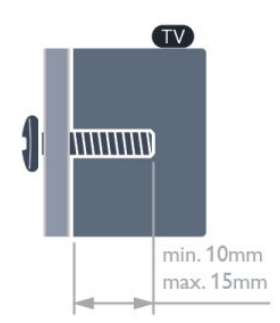

### Cuidado

<span id="page-5-5"></span>A instalação da TV na parede exige habilidades especiais e só deve ser feita por pessoal qualificado, pois deve cumprir as normas de segurança relativas ao peso da TV. Leia também as precauções de segurança antes de posicionar a TV. A TP Vision Europe B.V. não se responsabiliza por instalações

impróprias ou de qualquer tipo que resulte em acidentes ou

ferimentos.

# $\frac{1}{2}$ .3 Dicas de posicionamento

• Posicione a TV em um local onde a luz não incida diretamente sobre a tela.

• Posicione a TV até 15 cm de distância da parede.

• A distância ideal para assistir à TV é de 3 vezes o tamanho da tela na diagonal. Na posição sentada, seus olhos devem estar nivelados com o centro da tela.

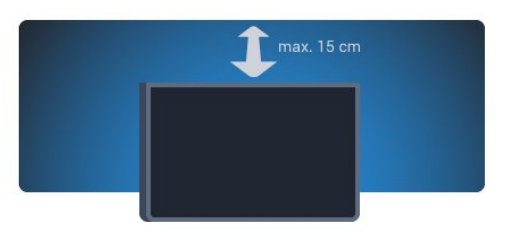

### $2.4$

# Cabo de alimentação

- Insira o cabo de alimentação no conector POWER, na parte de trás da TV.
- Certifique-se de que o cabo de alimentação esteja inserido com segurança no conector.
- O plugue de alimentação na tomada de parede deve estar acessível o tempo todo.
- Ao desconectar o cabo de alimentação, sempre puxe pelo plugue, nunca pelo fio.

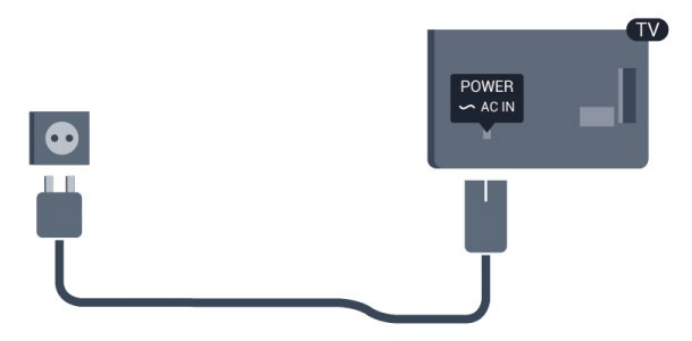

Embora esta TV tenha um consumo de energia no modo de espera muito baixo, desconecte o cabo de alimentação para economizar energia se não for usar a TV por um longo período de tempo.

Em Ajuda, pressione **- Palavras-chave** e procure Como ligar, para obter mais informações sobre como ligar e desligar a TV.

# $\overline{2.5}$ Cabo de antena

Insira o plugue da antena firmemente no soquete ANTENA, na parte de trás da TV.

Você pode conectar sua própria antena ou conectar-se a um sinal de antena de um sistema de distribuição de antena. Use um conector de antena IEC Coax 75 Ohm RF.

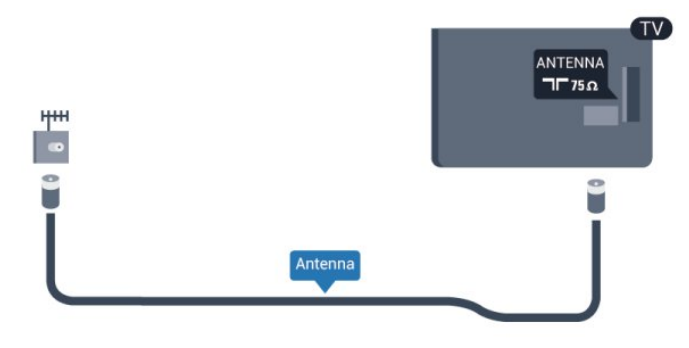

# Rede

<span id="page-7-0"></span>3

# <span id="page-7-1"></span>3.1 Rede sem fio

# O que você precisa:

Para conectar a TV sem fio à Internet, é necessário um roteador sem fio. Use uma conexão de alta velocidade (banda larga) à Internet.

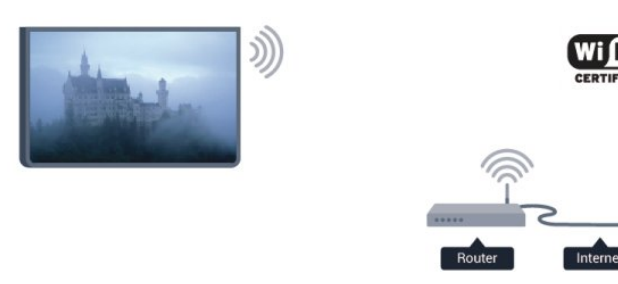

### Dispositivos de rede

A TV pode se conectar a outros dispositivos da sua rede sem fio, como um computador ou smartphone. Use um computador com Microsoft Windows ou Apple OS X.

### Compartilhamento de arquivos

Nesta TV, é possível abrir fotos, músicas e vídeos armazenados no computador. Use uma versão recente do software de servidor de mídia, como o Philips MediaManager\*, Windows Media Player 11, Twonky™ ou similares.

Instale o software de servidor de mídia no computador e o configure para compartilhar seus arquivos de mídia com a TV. Consulte o manual do software servidor de mídia para obter mais informações. Este software deve estar em execução no seu computador para você exibir ou reproduzir os arquivos na TV. \* Você pode fazer o download do software Philips MediaManager pelo site de suporte da Philips em [www.philips.com/support](http://www.philips.com/support)

## Faça a conexão

Siga as etapas 1 a 9.

Etapa 1 - O roteador de sua rede sem fio deve estar ligado.

Etapa 2 - Pressione  $\bigcap$  e selecione Configurar, depois pressione OK.

- Etapa 3 Selecione Conectar à rede e pressione OK.
- Etapa 4 Selecione Conectar e pressione OK.
- Etapa 5 Selecione Sem fio e pressione OK.
- Etapa 6 Selecione Pesquisar para pesquisar sua rede sem fio.

Se você tiver um roteador com WPS (Configuração protegida por Wi-Fi), poderá selecionar WPS. Selecione sua opção e pressione OK.

### • Pesquisar

Selecione Pesquisar para pesquisar sua rede wireless (seu roteador sem fio). A TV talvez encontre várias redes wireless nos arredores.

### • WPS

Se seu roteador tiver WPS, você poderá conectar-se diretamente a ele sem pesquisar. Vá para o roteador, pressione o botão WPS e volte para a TV dentro de 2 minutos. Em seguida, pressione Conectar para fazer a conexão. Caso possua dispositivos em sua rede wireless que utilizem o

sistema de criptografia de segurança WEP, não será possível usar o WPS.

Se tiver de usar o código PIN do WPS para conectar, selecione Pesquisar em vez de WPS.

Etapa 7 - Na lista de redes encontradas, selecione sua rede sem fio e pressione OK.

Caso sua rede não esteja na lista devido ao nome da rede estar omitido (você desligou a transmissão do SSID do roteador), selecione Entrada manual para inserir o nome da rede por conta própria.

Etapa 8 - Dependendo do tipo de roteador, é possível inserir agora sua chave de criptografia (WEP, WPA ou WPA2). Se tiver inserido a chave de criptografia dessa rede antes, você poderá selecionar **Próximo** para fazer a conexão imediatamente. Caso seu roteador suporte o PIN do WPS ou o WPS, você poderá selecionar WPS-PIN, WPS ou Padrão. Selecione sua opção e pressione OK.

### • Padrão

Selecione Padrão para inserir a chave de criptografia (senha, frase-chave ou chave de segurança) manualmente. Use o teclado no controle remoto para inserir a chave de criptografia. Após inserir a chave, pressione Conectar.

### • WPS-PIN

Para realizar uma conexão WPS segura com um código PIN, selecione WPS-PIN e pressione OK. Escreva o código PIN de 8 dígitos e o insira no software do roteador em seu PC. Volte para a TV e pressione Conectar. Consulte o manual do roteador para saber onde inserir o código PIN no software do roteador.

Etapa 9 - Uma mensagem será exibida quando a conexão for bem-sucedida.

### Configuração de rede

Em caso de falha de conexão, verifique a configuração de DHCP do roteador. O DHCP deve estar Ligado.

Como alternativa, se você for um usuário avançado e quiser instalar sua rede com endereço IP estático, configure a TV para usá-lo.

Para definir a TV como IP estático, pressione  $\bigcap$  e selecione Configurar depois pressione OK. Selecione Configurações de rede > Configurações de rede > Configuração de rede > IP estático. Com o IP estático selecionado no menu, é possível

definir o endereço IP e outros ajustes necessários na Configuração de IP estático no mesmo menu.

## Problemas de rede

### Rede sem fio não encontrada ou distorcida

• Fornos de micro-ondas, telefones DECT ou outros dispositivos Wi-Fi 802.11b/g/n nas proximidades podem interferir na rede sem fio.

• Verifique se os firewalls na sua rede permitem acesso à conexão sem fio da TV.

• Se a rede sem fio não funciona apropriadamente em sua casa, tente uma instalação de rede com fio.

### A Internet não funciona

• Se o roteador estiver conectado corretamente, verifique sua conexão do roteador com a Internet.

### A conexão do PC e da Internet é lenta

• Consulte o manual do usuário do roteador sem fio para obter informações sobre a cobertura em ambientes internos, sobre a taxa de transferência e outros fatores relacionados à qualidade do sinal.

• Use uma conexão de alta velocidade (banda larga) com a Internet para o roteador.

# <span id="page-8-0"></span>32

# Rede com fio

## O que você precisa:

É necessário um roteador de rede para conectar a TV à Internet. Use um roteador com uma conexão de alta velocidade (banda larga) com a Internet.

<span id="page-8-1"></span>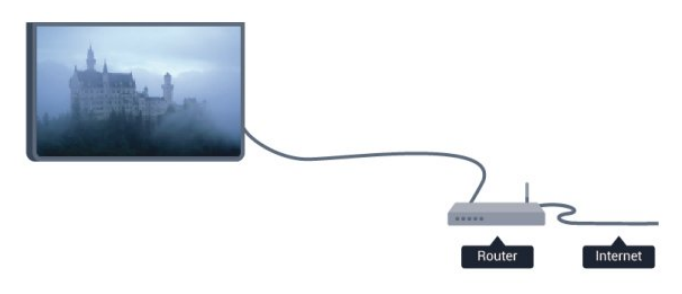

### Compartilhamento de arquivos

Nesta TV, é possível abrir fotos, músicas e vídeos armazenados no computador. Use uma versão recente do software de servidor de mídia, como o Philips MediaManager\*, Windows Media Player 11, Twonky™ ou similares.

Instale o software de servidor de mídia no computador e o configure para compartilhar seus arquivos de mídia com a TV. Consulte o manual do software servidor de mídia para obter

mais informações. Este software deve estar em execução no seu computador para você exibir ou reproduzir os arquivos na TV. \* Você pode fazer o download do software Philips MediaManager pelo site de suporte da Philips em [www.philips.com/support](http://www.philips.com/support)

Em Ajuda, pressione **- Palavras-chave** e procure Softwares de servidor de mídia suportados para obter uma visão geral dos softwares de servidores de mídia com suporte.

## Conectar o roteador

Para conectar e configurar o roteador, siga as etapas 1 a 5.

**1 -** Conecte o roteador à TV com um cabo de rede (cabo Ethernet\*\*).

- **2** Verifique se o roteador está ligado.
- 3 Pressione **A**, selecione **Configurar** e pressione **OK**.
- **4** Selecione Conectar à rede e pressione OK.
- **5** Selecione Com fio e pressione OK.

A TV procura constantemente pela conexão de rede. Uma mensagem será exibida quando a conexão ocorrer.

### Configuração de rede

Em caso de falha de conexão, verifique a configuração de DHCP do roteador. O DHCP deve estar Ligado.

Como alternativa, se você for um usuário avançado e quiser instalar sua rede com endereço IP estático, configure a TV para usar IP estático.

Para configurar a TV com IP estático,

pressione  $\bigcap$ , selecione Configurar e pressione OK.

Selecione Configurações de rede Configurações de rede > Configuração de rede > IP estático. Com IP estático selecionado no menu, é possível definir o endereço IP e outras configurações necessárias em Configuração IP estático no mesmo menu.

\*\*Para cumprir as regulamentações de compatibilidade eletromagnética, use um cabo Ethernet blindado FTP Cat. 5E.

### 3.3

# Configurações de rede

Para abrir as configurações de rede...

- 1 Pressione **A**, selecione **Configurar** e pressione **OK**.
- **2** Selecione Configurações de rede e pressione OK.

### • Exibir configurações de rede

Todas as configurações de rede atuais são mostradas aqui. O endereço IP e MAC, a intensidade do sinal, a velocidade, o método de criptografia etc.

- Configurações de rede
- Tipo de rede

### Configura a rede como Com fio ou Sem fio.

### - Configuração de rede

Define a configuração de rede como DHCP ou IP estático.

### • Reprodução de mídia via Wi-Fi

Para receber arquivos multimídia de smartphones ou tablets, configure DMR como Ligado.

### • Configuração de IP estático

Se IP estático estiver selecionado, será possível definir todas as configurações de IP estático aqui.

### • Wi-Fi Miracast

Para obter mais informações sobre Wi-Fi Miracast, pressione - Palavras-chave e procure Wi-Fi Miracast™.

### • Reinicializar grupo Wi-Fi Miracast

Apague a lista de dispositivos conectados e bloqueados que são usados com o Miracast.

### • Wi-Fi smart screen

Para obter mais informações sobre a Wi-Fi Smart Screen, pressione Palavras-chave e procure Wi-Fi Smart Screen.

### • Nome da rede de TV

Caso haja mais de uma TV na sua rede, você poderá renomear as TVs aqui.

### • Configurações Netflix

Ajuste as configurações do Netflix.

#### • Limpar memória da Internet

Com a opção Limpar a memória da Internet, você apaga todos os arquivos da Internet armazenados na TV. É possível apagar o registro da Philips Smart TV e as configurações de censura dos pais, logins de aplicativos de armazenamento de vídeo, todos os aplicativos da Smart TV favoritos, favoritos e histórico da Internet. Os aplicativos MHEG interativos também podem salvar "cookies" na TV. Esses arquivos também podem ser apagados.

# Conexões

### <span id="page-10-1"></span>4.1

<span id="page-10-0"></span>4

# Dicas sobre conexões

## Guia de conectividade

Sempre conecte um dispositivo à TV com a conexão de maior qualidade disponível. Além disso, use cabos de boa qualidade para garantir uma boa transferência de imagem e som.

Se precisar de ajuda para conectar vários aparelhos à TV, acesse o guia de conectividade da TV Philips. O guia oferece informações sobre como conectar e quais cabos devem ser usados.

Acesse www.connectivityguide.philips.com

## Antena

Se você tiver um decodificador (um receptor digital) ou Gravador, conecte os cabos da antena para passar o sinal da antena pelo decodificador e/ou Gravador antes de entrar na TV. Dessa forma, a antena e o decodificador podem enviar canais adicionais possíveis ao Gravador para gravar.

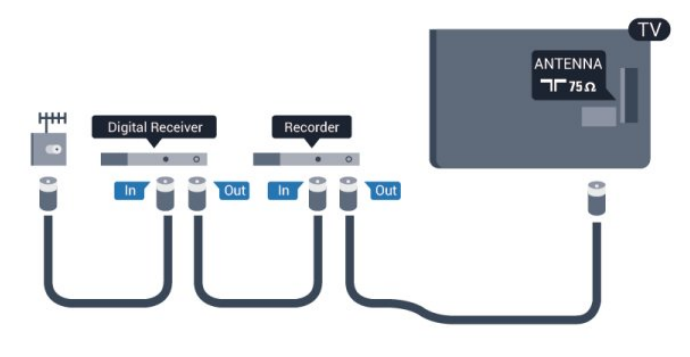

# **HDMI**

### HDMI CEC

Uma conexão HDMI possui o melhor em qualidade de som e imagem. Um cabo HDMI combina sinais de vídeo e áudio. Use um cabo HDMI para sinais de TV HD (High Definition, alta definição). Para melhor transferência de qualidade de sinal, use um cabo High speed HDMI (HDMI de alta velocidade) e não use um cabo HDMI mais longo que 5 m.

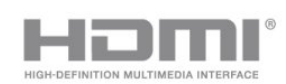

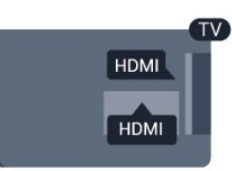

11

### EasyLink HDMI CEC

Se os dispositivos estiverem conectados com HDMI e tiverem EasyLink, você poderá operá-los com o controle remoto da TV. O EasyLink HDMI CEC deve estar ativado na TV e no dispositivo conectado.

Para obter mais informações sobre EasyLink, pressione  $\blacksquare$ Palavras-chave e procure EasyLink CEC.

### DVI para HDMI

Use um adaptador de DVI para HDMI se o dispositivo tiver somente uma conexão DVI. Para o som ser emitido, use uma das conexões HDMI e adicione um cabo Audio L/R (miniconector de 3,5 mm) à Entrada de áudio, na parte posterior da TV.

### Proteção contra cópia

Os cabos DVI e HDMI suportam HDCP (High-bandwidth Digital Contents Protection). O HDCP é um sinal de proteção contra cópia que impede a cópia de conteúdo de um disco DVD ou Blu-ray. Ele também é chamado de DRM (Gerenciamento de direitos digitais).

### HDMI ARC

Todas as conexões HDMI na TV têm HDMI ARC (canal de retorno de áudio).

Se o dispositivo, normalmente um Sistema de Home Theatre (HTS), também tem uma conexão HDMI ARC, conecte-o a qualquer HDMI nessa TV. Com a conexão HDMI ARC, não é necessário conectar o cabo de áudio extra que envia o som da imagem da TV para o HTS. A conexão HDMI ARC combina ambos os sinais.

Você pode utilizar qualquer conexão HDMI nessa TV para conectar o HTS, mas a conexão ARC está disponível apenas para 1 dispositivo/conexão de cada vez.

Se você preferir desligar o ARC nas conexões HDMI, pressione e selecione Configurar, depois pressione OK. Selecione Configurações da TV > Som > Avançado > HDMI ARC.

## LR de áudio e vídeo

CVBS - Composite Video é uma conexão de alta qualidade. Ao lado do sinal CVBS, adicione os sinais de Áudio esquerdo e direito para obter som.

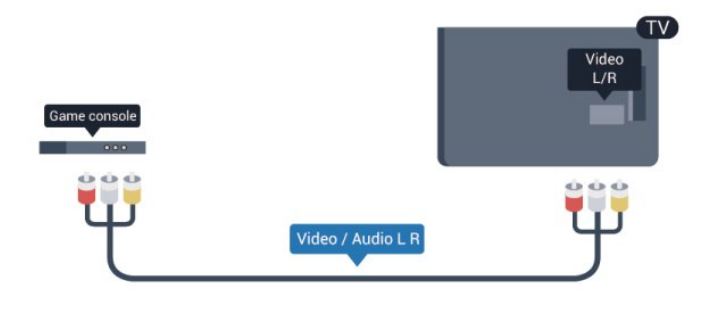

## Saída de áudio - óptica

Saída de áudio - Óptica é uma conexão de som de alta qualidade. Essa conexão ótica pode ter canais de áudio 5.1. Se o aparelho de áudio, normalmente um Sistema de Home Theatre (HTS), não tiver uma conexão HDMI ARC, será possível conectar esse cabo de som a uma conexão Entrada de áudio - Óptica no HTS. Esse cabo de áudio enviará o som da TV para o HTS.

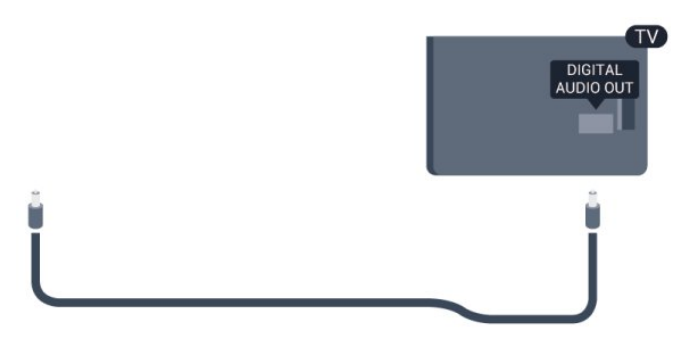

É possível definir o tipo de sinal de saída para se adequar aos recursos de áudio do seu Sistema de Home Theatre. Para obter mais informações, pressione **- Palavras-chave** e procure Configuração de Saída de áudio.

Se o som não corresponder ao vídeo na tela, é possível ajustar a sincronização de áudio para vídeo.

Para obter mais informações, pressione **- Palavras-chave** e procure Sincronização de áudio para vídeo.

### <span id="page-11-0"></span> $\overline{42}$

# EasyLink HDMI CEC

## EasyLink

O EasyLink permite que você opere um dispositivo conectado com o controle remoto da TV. Ele usa HDMI CEC (Consumer Electronics Control) para se comunicar com os aparelhos conectados. Os aparelhos devem oferecer suporte para HDMI CEC e estar conectados por HDMI.

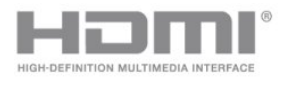

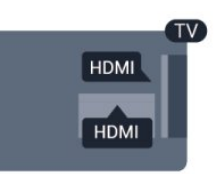

### Configuração do EasyLink

A TV vem com EasyLink ativado. Verifique se todos os ajustes HDMI CEC estão configurados corretamente nos dispositivos EasyLink conectados. O EasyLink talvez não funcione com dispositivos de outras marcas.

### HDMI CEC em outras marcas

A função HDMI CEC apresenta nomes diferentes em outras marcas. Alguns exemplos: Anynet, Aquos Link, Bravia Theatre Sync, Kuro Link, Simplink e Viera Link. Nem todas as marcas são totalmente compatíveis com o EasyLink.

Os nomes de marcas de HDMI CEC usados como exemplo são de propriedade de seus respectivos proprietários.

## Operar dispositivos

Para operar um dispositivo conectado ao HDMI e configurar com EasyLink, selecione o aparelho, ou sua atividade, na lista de conexões da TV. Pressione **EXT FONTES**, selecione um dispositivo conectado ao HDMI e pressione OK.

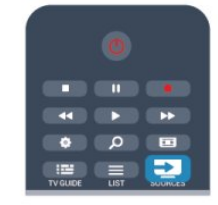

Depois de selecionar o aparelho, o controle remoto da TV pode controlá-lo. Entretanto, as teclas  $\bigwedge e \equiv$  OPTIONS, além de outras teclas da TV, não são enviadas para o dispositivo. Se a tecla de que você precisa não estiver no controle remoto da TV, use o menu Opções para selecioná-la.

Pressione  $\equiv$  OPCOES e selecione Controles na barra de menus. Na tela, selecione a tecla do aparelho desejada e pressione OK.

Alguns botões bem específicos podem não estar disponíveis no menu Controles.

Observação: somente aparelhos compatíveis com a função de controle remoto do EasyLink responderão ao controle remoto da TV.

# Configurações do EasyLink

A TV vem com todas as configurações do EasyLink ativadas. Você pode desativar qualquer configuração do EasyLink de forma independente.

### EasyLink

Para desativar totalmente o EasyLink. . .

### 1 - Pressione **A**, selecione **Configurar** e pressione **OK**. **2 -** Selecione Configurações da TV > Ajustes gerais > EasyLink.

**3 -** Selecione Desat. e pressione OK.

4 - Pressione  $\blacktriangleright$ , várias vezes se necessário, para fechar o menu.

### Controle remoto EasyLink

Se você deseja que os dispositivos se comuniquem, mas não deseja operá-los com o controle remoto da TV, é possível desativar o controle remoto EasyLink separadamente. No menu de configurações do EasyLink, selecione Controle remoto do EasyLink e selecione Desat..

### Pixel Plus link

<span id="page-12-1"></span>Outros dispositivos, aparelhos de DVD ou Blu-ray Disc players, podem ter seu próprio processamento de qualidade de imagem. Para evitar uma baixa qualidade de imagem provocada por interferência com o processamento da TV, o processamento de imagens desses dispositivos deve ser desativado. A TV vem com o Pixel Plus link ativado e desativa o processamento de qualidade de imagem de dispositivos Philips recentes conectados à TV.

Para desativar o Pixel Plus Link, no menu de configurações do EasyLink, selecione Pixel Plus Link e selecione Desat..

### Desligamento automático dos dispositivos

Você pode configurar a TV para desligar a conexão com dispositivos que estão em conformidade com HDMI-CEC, se eles não forem a fonte ativa. A TV alterna o dispositivo de conexão para ficar em modo de espera após 10 minutos de inatividade.

# <span id="page-12-0"></span> $\frac{1}{4}$

# Decodificador - STB

Use dois cabos de antena para conectar a antena ao decodificador (um receptor digital) e à TV.

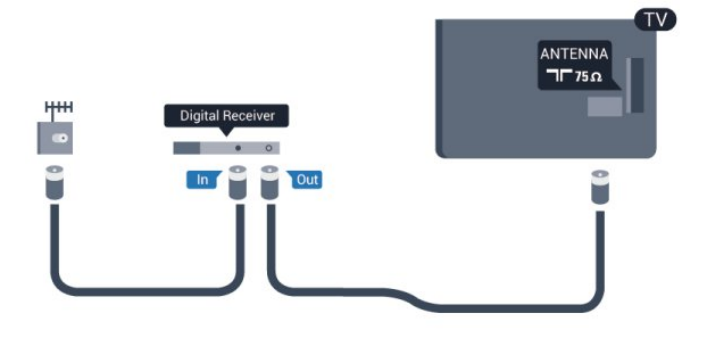

Ao lado das conexões de antena, adicione um cabo HDMI para conectar um decodificador à TV.

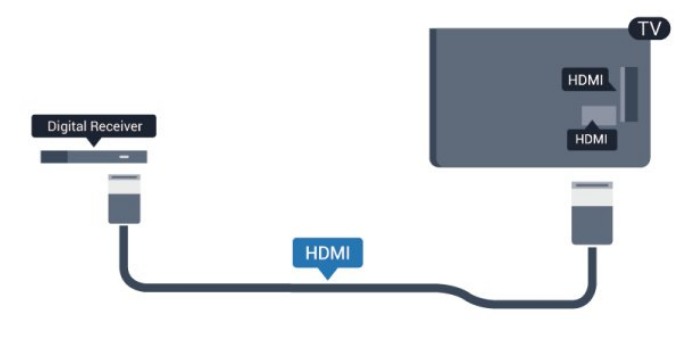

### Desligar temporizador

Desative o Timer de desligamento automático se você usar apenas o controle remoto do decodificador. Faça isso pra impedir que a TV desligue automaticamente depois de um período de quatro horas sem apertar um botão no controle remoto da TV.

Para desativar o Desligar temporizador, pressione , selecione Configurar e pressione OK.

Selecione Configurações da TV > Ajustes gerais > Desligar temporizador e coloque a barra deslizante em Desat..

### 4.4

# Sistema de Home Theater - HTS

## Conectar o HTS

Use um cabo HDMI para conectar um Sistema de Home Theatre (HTS) à TV. Você pode conectar um Philips Soundbar ou um HTS com um player de disco integrado.

### HDMI ARC

Se o seu Sistema de Home Theatre tiver conexão HDMI ARC, use qualquer conexão HDMI na TV. Com o HDMI ARC, você não precisa conectar o cabo de áudio extra. A conexão HDMI ARC combina os dois sinais.

Todas as conexões HDMI na TV podem oferecer Canal de retorno de áudio (ARC). Mas depois de conectar o Sistema de Home Theatre, a TV consegue apenas enviar o sinal ARC para essa conexão HDMI.

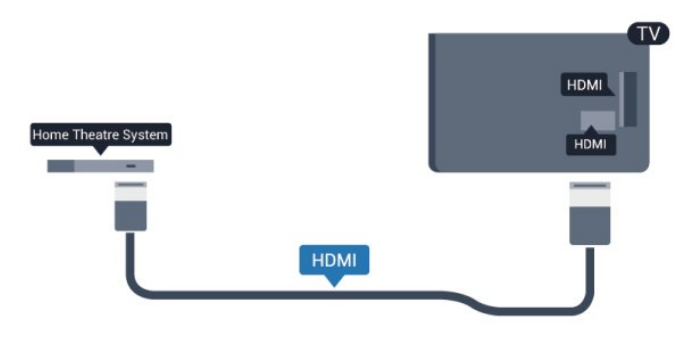

Se o Sistema de Home Theater não tiver conexão HDMI ARC,

adicione um cabo de áudio óptico para enviar o som da imagem da TV para o Sistema de Home Theater .

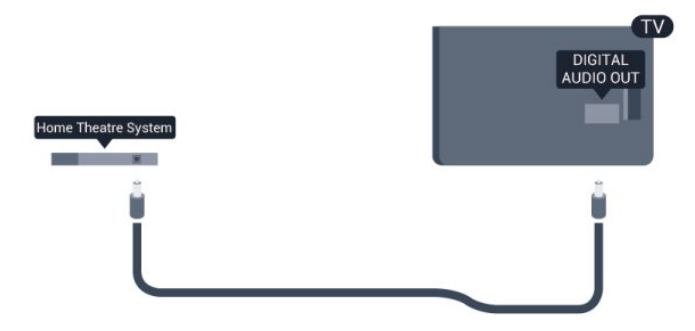

### Sincronização de áudio para vídeo (sincronizar)

Se o som não corresponder ao vídeo na tela, será possível definir um atraso na maioria dos Sistemas de Home Theater com DVD para sincronizar o som e o vídeo.

Para obter mais informações, pressione **- Palavras-chave** e procure Sincronização de áudio para vídeo.

## Configuração da Saída de áudio

#### Atraso da saída de áudio

Com um Sistema de Home Theater (HTS) conectado à TV, a imagem na TV e o som do HTS devem estar sincronizados.

#### Sincronização automática de áudio e vídeo

Com os Sistemas de Home Theater recentes da Philips, a sincronização de áudio para vídeo é feita automaticamente.

#### Atraso da sincronia de áudio

Em alguns Sistemas de Home Theatre é necessário ajustar o atraso da sincronia de áudio para sincronizar o áudio com o vídeo. No HTS, aumente o valor do atraso até que a imagem e o som combinem. Pode ser necessário um valor de atraso de 180 ms. Leia o manual do usuário do HTS. Com um valor de atraso definido no HTS, é necessário desligar o atraso da Saída de áudio na TV.

Para desligar o atraso da Saída de áudio . . .

- 1 Pressione **A**, selecione **Configurar** e pressione **OK**.
- **2** Selecione Configurações da TV > Som > Avançado > Atraso da saída de áudio.
- **3** Selecione Desat. e pressione OK.
- 4 Pressione  $\rightarrow$ , várias vezes se necessário, para fechar o menu.

### Offset sem áudio

Se não for possível definir um atraso no Sistema de Home Theatre, você pode configurar a TV para sincronizar o som. É possível definir um deslocamento que compensa o tempo necessário para que o Sistema de Home Theatre processe o som da imagem da TV. Você pode definir o valor em etapas de 5 ms. A configuração máxima é de -60 ms. A configuração de atraso da Saída de áudio deve ser ativada.

Para sincronizar o som na TV . . .

- 1 Pressione **A**, selecione **Configurar** e pressione **OK**.
- **2** Selecione Configurações da TV > Som >

Avançado > Offset sem áudio.

**3 -** Use a barra deslizante para definir o deslocamento de som e pressione OK.

4 - Pressione  $\implies$ , várias vezes se necessário, para fechar o menu.

### Formato de saída de áudio

Se você tem um Sistema de Home Theatre (HTS) com recursos de processamento de som multicanal, como Dolby Digital, DTS® ou semelhante, configura o formato de Saída de áudio como Multicanal. Com Multicanal, a TV pode enviar o sinal de som multicanal compactado de um canal de TV ou aparelho conectado ao Sistema de Home Theatre. Se você tiver um Sistema de Home Theatre sem processamento de som multicanal, selecione Estéreo.

Para definir o formato de Saída de áudio . . .

- 1 Pressione **A**, selecione Configurar e pressione OK.
- **2** Selecione Configurações da TV > Som >

Avançado > Formato de saída de áudio.

- **3** Selecione Multicanal ou Estéreo.
- 4 Pressione  $\implies$ , várias vezes se necessário, para fechar o menu.

#### Nivelamento de saída de áudio

Use a configuração de nivelamento de Saída de áudio para nivelar o volume (sonoridade) da TV e o Sistema de Home Theatre ao alternar de um para o outro. As diferenças de volume podem ser causadas por diferenças no processamento do som.

Para nivelar a diferença de volume . . .

- 1 Pressione **A**, selecione **Configurar** e pressione **OK**.
- **2** Selecione Configurações da
- TV > Som > Avançado > Nivelamento de saída de áudio.
- **3** Se a diferença de volume for grande, selecione Mais. Se a diferença de volume for pequena, selecione Menos.
- 4 Pressione  $\rightarrow$ , várias vezes se necessário, para fechar o menu.

O nivelamento de Saída de áudio afeta os sinais de som da Saída de áudio - Óptica e HDMI ARC.

## Problemas com o som do HTS

### Som com ruído alto

Se você assistir a um vídeo de uma unidade flash USB ou um computador conectado, o som do Sistema de Home Theater pode ficar distorcido. Esse ruído aparece quando o arquivo de áudio ou vídeo tem som DTS, mas o Sistema de Home Theater não tem processamento de som DTS. Para corrigir isso, configure o Formato de saída de áudio da TV como Estéreo. Pressione  $\bigcap$  e selecione Configurar > Configurações da TV > Som > Avançado > Formato de saída de áudio.

### Não há som

Se não conseguir ouvir o som da TV no Sistema de Home Theatre, verifique os itens a seguir . . .

<span id="page-14-2"></span>• Verifique se você conectou o cabo HDMI a uma conexão HDMI ARC no Sistema de Home Theatre. Todas as conexões HDMI da TV são HDMI ARC.

• Verifique se a configuração HDMI ARC na TV está Ativada. Pressione  $\bigcap$  e selecione Configurar > Configurações da TV > Som > Avançado > HDMI ARC.

# <span id="page-14-0"></span>4.5 Blu-ray player

Use um cabo High speed HDMI (HDMI de alta velocidade) para conectar o Disc player Blu-ray à TV.

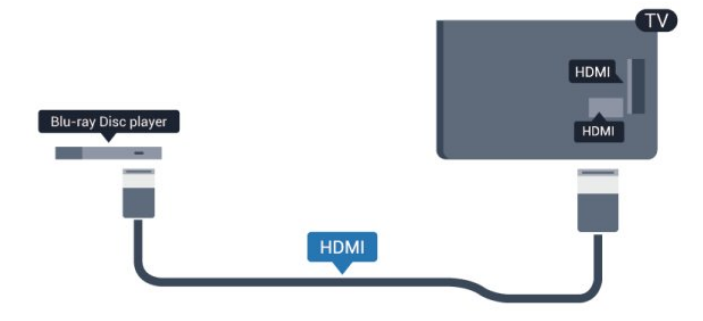

Se player de disco Blu-ray tiver um EasyLink HDMI CEC, você pode operar o player com o controle remoto da TV.

Para obter mais informações sobre o EasyLink, pressione - Palavras-chave e procure EasyLink HDMI CEC.

### <span id="page-14-1"></span>4.6

# Aparelho de DVD

<span id="page-14-3"></span>Use um cabo HDMI para conectar o aparelho de DVD à TV.

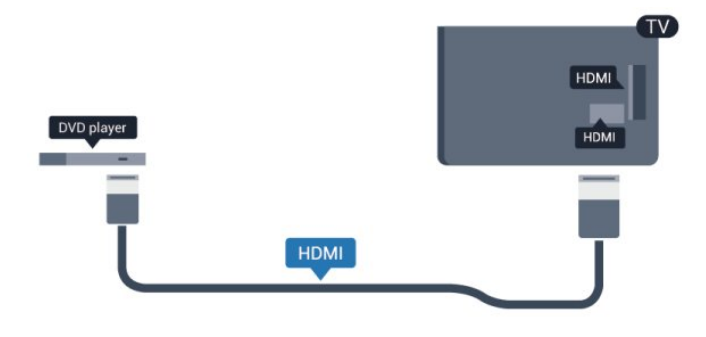

Se o aparelho de DVD estiver conectado com HDMI e o EasyLink CEC, você poderá operá-lo com o controle remoto da TV.

 Para obter mais informações sobre o EasyLink, pressione **- Palavras-chave** e procure EasyLink HDMI CEC.

# 4.7

# Video game

# HDMI

Para obter a melhor qualidade, use um cabo HDMI de alta velocidade para conectar o console de jogos à TV.

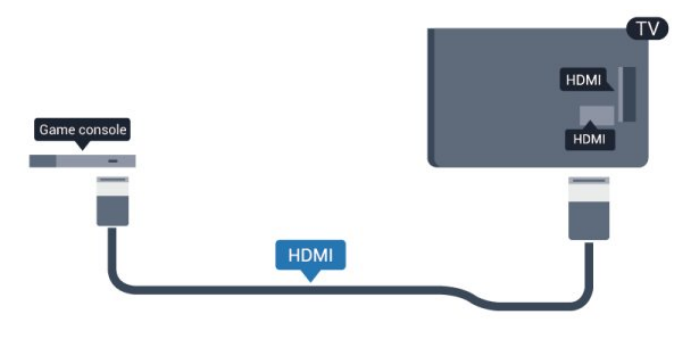

## LR de áudio e vídeo

Conecte o console de jogos à TV com um cabo de vídeo composto (CVBS) e um cabo de áudio L/R.

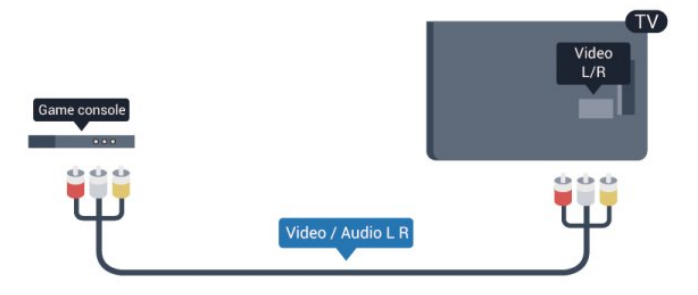

# 4.8 Disco rígido USB

# O que você precisa:

Se você conectar um Disco rígido USB, é possível pausar ou gravar uma transmissão de TV. A transmissão de TV deve ser digital (transmissão DVB ou semelhante).

### Para pausar

Para pausar uma transmissão, você precisa de um Disco rígido USB 2.0 compatível, com no mínimo 32 GB de espaço.

### Para gravar

Para pausar e gravar uma transmissão, você precisa de um disco rígido com no mínimo 250 GB de espaço.

<span id="page-15-0"></span>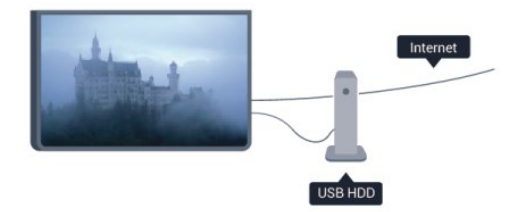

### Guia de TV

Antes de decidir comprar um Disco rígido USB para gravar, é aconselhável verificar se é possível gravar canais de TV digital em seu país.

Pressione **EE GUIA DA TV** no controle remoto. Se existir um botão Gravar na página da guia da TV, será possível gravar.

Para obter mais informações sobre como instalar um disco rígido USB, pressione - Palavras-chave e procure Disco rígido USB, instalação.

## Instalação

Antes de pausar ou gravar uma transmissão, você deve conectar e formatar um Disco rígido USB. Se desejar gravar uma transmissão com os dados do guia de programação da Internet, é necessário ter uma conexão com a Internet instalada na TV antes de instalar o Disco rígido USB. A formatação removerá todos os arquivos do Disco rígido USB.

**1 -** Conecte o Disco rígido USB a uma porta USB da TV. Não conecte outro dispositivo USB a outras portas USB ao formatar.

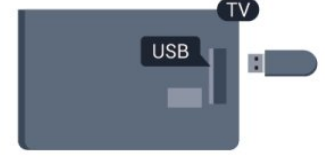

**2 -** Ligue o Disco rígido USB e a TV.

**3 -** Quando a TV for sintonizada em um canal de TV digital, pressione II (Pausa). Tentar pausar iniciará a formatação.

Siga as instruções na tela.

Quando o disco rígido USB estiver formatado, deixe-o conectado permanentemente.

### Aviso

O disco rígido USB é formatado exclusivamente para esta TV. Você não pode usar as gravações armazenadas em outra TV ou PC. Não copie nem altere arquivos de gravação no disco rígido USB com nenhum aplicativo de PC. Isso danificará suas gravações. Quando você formatar outro disco rígido USB, o conteúdo do anterior será perdido. É necessário reformatar o disco rígido USB instalado na sua TV para usá-lo com um computador.

Para obter mais informações, pressione **- Palavras-chave** e procure Pausar TV ou Gravação.

4.9

# Teclado ou mouse USB

## Teclado USB

Conecte um teclado USB (tipo USB-HID) para inserir texto na TV.

É possível conectar um teclado e um mouse à TV. Use uma das conexões USB para conectar.

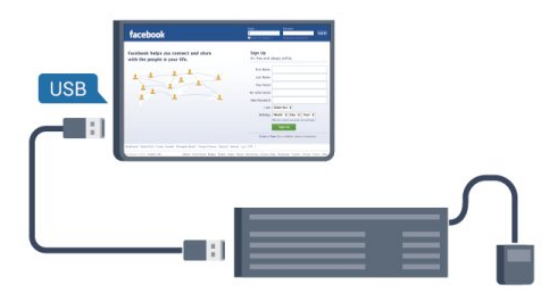

### Instalar o teclado

Para instalar o teclado USB, ligue a TV e conecte o teclado USB a uma das conexões USB na TV. Quando a TV detectar o teclado pela primeira vez, você pode selecionar o layout do teclado e testar sua seleção. Se você selecionar um layout de teclado cirílico ou grego como principal, poderá selecionar um layout de teclado latino como secundário.

Para alterar o layout do teclado após ele ter sido selecionado…

- 1 Pressione **A**, selecione **Configurar** e pressione **OK**.
- **2** Selecione Configurações da TV > Ajustes gerais > Ajustes do teclado USB e pressione OK.

### Teclas para renomear canais . . .

- Tecla Enter = OK
- Backspace = exclui o caractere anterior ao cursor
- Teclas de seta = navegue em um campo de texto

• Para alternar entre layouts de teclado, se houver um layout de teclado secundário definido, pressione simultaneamente as teclas Ctrl + Shift.

### Teclas para aplicativos Smart TV e páginas da Internet

- Shift+Tab = Próximo e anterior
- Home = vai para o topo da página
- $\bullet$  End = vai para o final da página
- $\bullet$  Page  $Up = \text{vai}$  para a página acima
- Page Down = vai para a página abaixo
- $\bullet$  + = aplica mais zoom em uma etapa
- - = aplica menos zoom em uma etapa
- \* = ajustar a página da Web à largura da tela

## Mouse USB

### Conectar o mouse USB

Você pode conectar um mouse USB (tipo USB-HID) para navegar em página da Internet.

Em uma página da Internet, você pode selecionar e clicar em links mais facilmente.

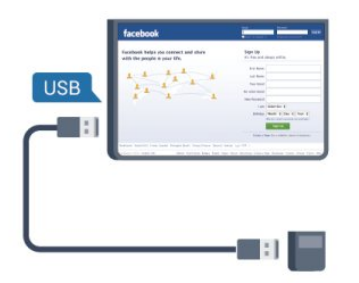

### <span id="page-16-1"></span>Conectar o mouse

Ligue a TV e conecte o mouse USB a uma das portas USB na TV. Também é possível conectar o mouse USB a um teclado USB conectado.

### Cliques do mouse

• Clique com o botão esquerdo = OK

Você pode usar a roda do mouse para rolar páginas acima e abaixo.

Para obter mais informações sobre como conectar um teclado, pressione **- Palavras-chave** e procure Teclado USB.

### Velocidade do mouse

É possível ajustar a velocidade do mouse ao se mover pela tela.

Para ajustar a velocidade . . .

- 1 Pressione **A**, selecione **Configurar** e pressione **OK**.
- **2** Selecione Configurações da TV e pressione OK.

**3 -** Selecione Ajustes gerais > Ajustes do Mouse e pressione OK.

**4 - Pressione as setas ▲ (para cima) ou ▼ (para baixo) para** aumentar ou diminuir a velocidade.

**5 -** Pressione OK para armazenar e fechar a configuração.

<span id="page-16-2"></span><span id="page-16-0"></span>6 - Pressione  $\implies$ , várias vezes se necessário, para fechar o menu.

 $410$ 

# Unidade flash USB

Você pode exibir fotos ou reproduzir músicas e vídeos de uma unidade flash USB.

Insira uma unidade flash USB em uma das conexões USB na TV enquanto estiver ligada.

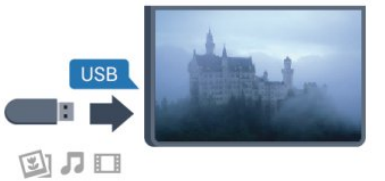

A TV detecta a unidade flash e abre uma lista mostrando seu conteúdo.

Se a lista de conteúdo não aparecer automaticamente, pressione FONTE, selecione USB e pressione OK.

Para parar de assistir ao conteúdo da unidade flash USB,

pressione **vo** ou selecione outra atividade.

É possível remover a unidade flash USB a qualquer momento para desconectá-la.

Para obter mais informações sobre como assistir ou reproduzir conteúdos por uma unidade flash USB,

pressione Palavras-chave e procure Suas fotos, vídeos e músicas.

# 4.11 Câmera fotográfica

Para exibir fotos armazenadas em sua câmera de fotos digital você pode conectar a câmera diretamente à TV.

Use uma das conexões USB na TV para conectar. Ligue a câmera depois de efetuar a conexão.

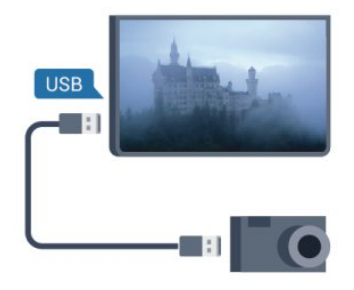

Se a lista de conteúdo não aparecer automaticamente, pressione FONTE, selecione USB e pressione OK.

Pode ser necessário configurar sua câmera para transferir o conteúdo com o modo PTP (Picture Transfer Protocol, Protocolo de transferência de mídia). Leia o manual do usuário da câmera de fotos digital.

Para obter mais informações sobre como exibir fotos, pressione

Palavras-chave e procure Suas fotos, vídeos e músicas.

# 4.12 Filmadora

# HDMI

Para obter a melhor qualidade, use um cabo HDMI para conectar a filmadora à TV.

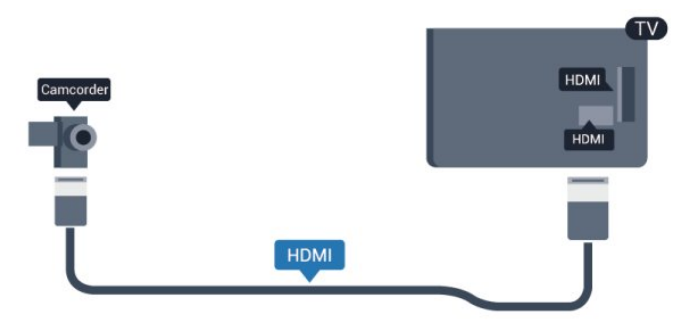

# LR de áudio e vídeo

Use um L/R de áudio e vídeo para conectar a câmera à TV.

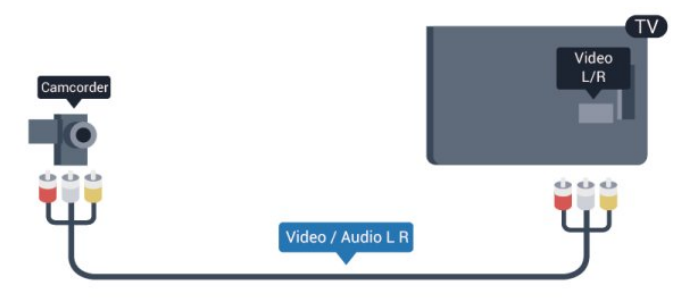

# <span id="page-17-0"></span>4.13 Computador

## Conectar

Você pode conectar seu computador à TV e usar a TV como um monitor PC.

### Com HDMI

<span id="page-17-1"></span>Use um cabo HDMI para conectar o computador à TV.

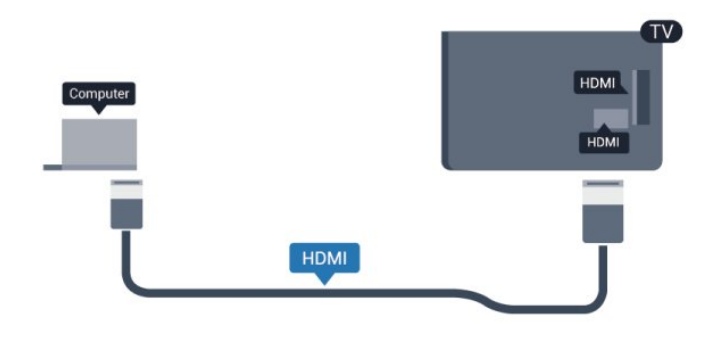

### Com DVI para HDMI

Como alternativa, use um adaptador de DVI para HDMI para conectar o PC à entrada HDMI e um cabo de áudio L/R (miniconector de 3,5 mm) à entrada AUDIO de DVI na parte traseira da TV.

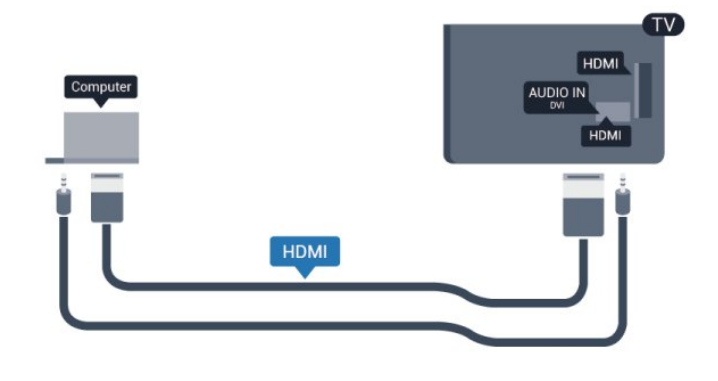

# Definições

### Configuração ideal do monitor

Se o computador foi adicionado como um dispositivo do tipo Computador no menu Fonte (lista de conexões), a TV está definida automaticamente com a configuração ideal para Computador.

Se você usa seu computador para assistir filmes ou o usa para jogar pode ser necessário definir a TV com a configuração ideal para assistir TV ou jogar.

Para definir as configurações ideais da TV manualmente . . .

- 1 Pressione **A**, selecione **Configurar** e pressione **OK.**
- **2** Selecione Configurações da TV > Imagem > Avançado > Estilo de atividade e pressione OK.

**3 -** Selecione Jogo para jogos) ou selecione Computador (para assistir a um filme) e pressione OK.

4 - Pressione  $\blacktriangleleft$ , várias vezes se necessário, para fechar o menu.

Lembre-se de configurar Jogo como Computador ao terminar de jogar.

# Fones de ouvido

4.14

Você pode conectar um par de fones de ouvido à conexão na TV. A conexão é uma minitomada de 3,5 mm. É possível ajustar o volume dos fones separadamente.

Para ajustar o volume . . .

1 - Pressione **A**, selecione **Configurar** e pressione **OK**.

**2 -** Selecione Configurações da TV > Som > Volume dos fones de ouvido e OK.

3 - Pressione ▲ (para cima) ou ▼ (para baixo) para ajustar o volume.

4 - Pressione  $\rightarrow$ , várias vezes se necessário, para fechar o menu.

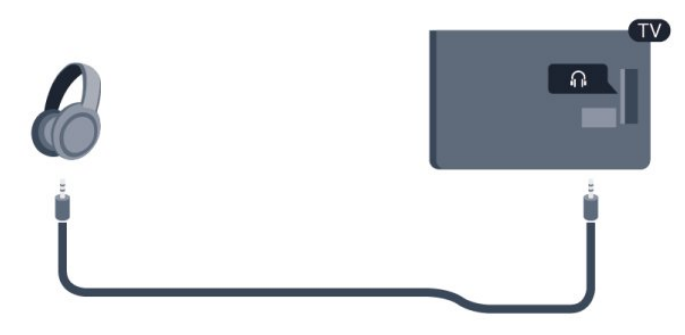

# Ligar

<span id="page-19-0"></span>5

<span id="page-19-1"></span>5.1

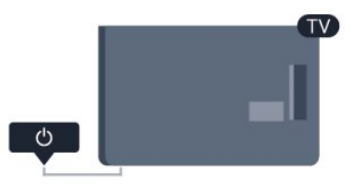

# Ligado ou Em modo de espera

Certifique-se de ligar a alimentação de rede na parte traseira da TV antes de ligar a TV.

Se a luz vermelha do indicador estiver desligada, pressione o Joystick no lado direito da parte traseira da TV para colocá-la em modo de espera - o indicador vermelho acenderá.

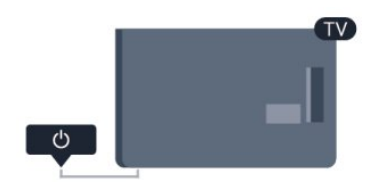

Com a TV em standby, pressione  $\Phi$  no controle remoto para ligá-la.

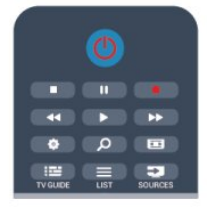

### Alternar para em espera

Para alternar a TV para standby, pressione  $\Phi$  no controle remoto.

### Desligar

Para desligar a TV, pressione o Joystick do lado direito na parte traseira da TV. O indicador de luz vermelha está apagado. A TV ainda está conectada à fonte de alimentação, mas consome uma energia mínima.

Para desligar a TV completamente, desconecte o plugue de alimentação.

Quando desconectar o plugue de alimentação, sempre puxe o plugue, nunca o cabo. Certifique-se que tenha acesso total ao plugue de alimentação, cabo de força e tomada elétrica, em qualquer momento.

### <span id="page-19-2"></span>5.2

# Teclas da TV

Com o teclado virtual na tela, pressione o Joystick para exibir o menu.

• Use as teclas de seta/navegação para acessar os lados superior, inferior, esquerdo e direito.

• Pressione o Joystick para confirmar a seleção.

# Controle remoto

## <span id="page-20-1"></span>6.1

<span id="page-20-0"></span>6

# Visão geral da chave

## Parte sup.

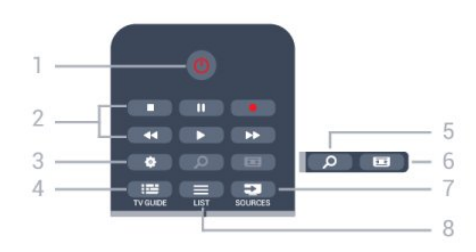

1 -  $\Phi$  Standby / Ativ. Para ligar a TV ou colocá-la em Espera.

### 2 - Teclas Reprodução e gravação

- Repr. , para reproduzir.
- · Pausa II, para pausar a reprodução
- Parar **.**, para parar a reprodução
- Rebob. <<. para rebobinar
- Avanço rápido >>, para avançar rapidamente
- Gravar ·, para gravar agora

3 -  $\bigcirc$  Configurações Para abrir as páginas de Configurações.

4 - **EE** GUIA DA TV

Para abrir ou fechar o guia da TV.

## 5 - PROCURAR

Para abrir a página pesquisas Populares.

### 6 - Formato de imagem

Para abrir ou fechar o menu Formato da imagem.

### 7 - EX FONTES

Para abrir ou fechar o menu Fontes - a lista de dispositivos conectados.

### $8 - \equiv$  LISTA

Para abrir ou fechar a lista de canais.

### Meio

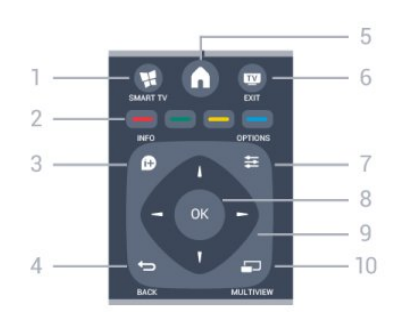

### 1 - W SMART TV

Para abrir a página inicial da Smart TV.

2 - Teclas coloridas Siga as instruções na tela.

### 3 - INFORMAÇÕES

Para abrir ou fechar as informações do programa.

### $4 - 5$  VOLTAR

Para voltar ao canal anterior selecionado. Para fechar um menu sem alterar uma configuração. Para retornar à página anterior da Smart TV.

#### $5 - A CASA$ Para abrir ou fechar o menu Casa.

 $6 -$ **W** SAIR Para voltar a assistir TV.

7 - 辛 OPÇÕES Para abrir ou fechar o menu Opções.

8 - Tecla OK Para confirmar uma seleção ou configuração.

9 - Teclas de Setas/navegação Para navegar para cima ou para baixo, esquerda ou direita.

10 - <u>ED</u> MULTIVIEW Para abrir uma pequena tela adicional.

# Parte inferior

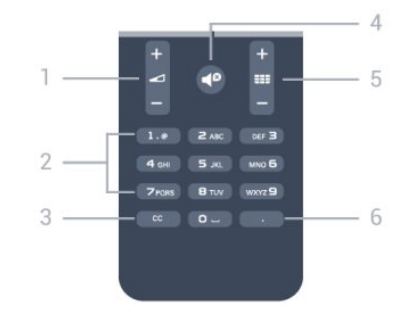

### 1 - Volume

Para ajustar o nível de volume.

### 2 - Teclas de números e teclado textual

Para selecionar um canal de TV diretamente ou para inserir texto.

3 - CC

Para ativar ou desativar as legendas, ou ativar as legendas quando estiver no mudo.

### $4 - 4^D$  Mudo

Para silenciar ou restaurar o som.

### <span id="page-21-2"></span> $5 - 112$  Canal

Para ir para o canal seguinte ou anterior na lista de canais. Para abrir a página seguinte ou anterior em Texto ou iniciar o capítulo seguinte ou anterior em um disco.

### 6 - (Ponto)

Para inserir subcanais digitais.

# <span id="page-21-0"></span> $6.2$ Sensor de infravermelho

A TV também pode receber comandos de um controle remoto que use IR (infravermelho) para enviá-los. Se você usar esse tipo de controle remoto, certifique-se sempre de apontá-lo para o sensor infravermelho na parte dianteira da TV.

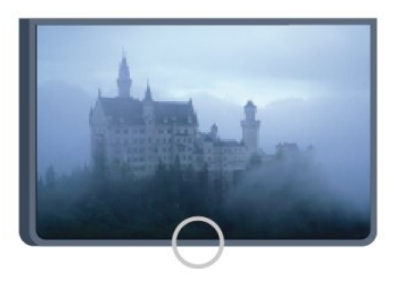

## <span id="page-21-1"></span>6.3 Pilhas

Se a TV não reagir ao pressionamento de uma tecla no controle remoto, é possível que as pilhas estejam fracas.

Para substituir as pilhas, abra o compartimento de pilhas na parte lateral do teclado do controle remoto.

**1 -** Deslize a porta da bateria na direção indicada pela seta.

**2 -** Troque as pilhas antigas por duas pilhas do tipo AAA-

R03-1,5 V. Certifique-se de que as extremidades + e - das pilhas estejam alinhadas corretamente.

**3 -** Reposicione a tampa do compartimento de pilhas e pressione até ouvir um "clique".

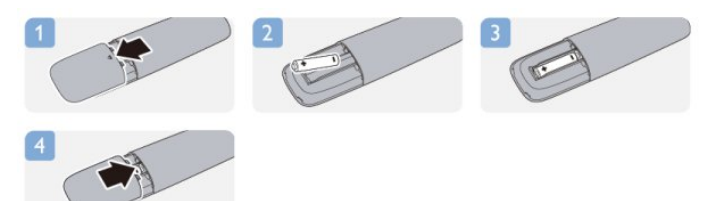

Retire as baterias se não for usar o controle remoto por um longo tempo.

Descarte as pilhas usadas de acordo com as instruções de fim de

uso.

Para obter mais informações, pressione **- Palavras-chave** e procure Fim de uso.

 $64$ 

# Limpeza

Seu controle remoto é tratado com um revestimento resistente a arranhões.

Para limpar o controle remoto, use um pano úmido e macio. Nunca use substâncias tais como álcool, produtos químicos ou produtos de limpeza doméstica no controle remoto.

# Canais de TV

# <span id="page-22-1"></span>7.1

<span id="page-22-0"></span>7

# Como assistir aos canais de TV

## Mudar de canal

Para assistir aos canais de TV, pressione **val**. A TV sintoniza o canal a que você assistiu por último.

Como alternativa, pressione **n** para abrir o menu Casa, selecione Assistir TV e pressione OK.

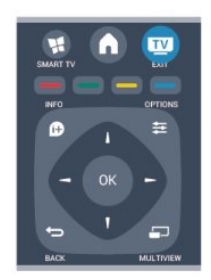

Para trocar de canal, pressione **EE** + ou **EE** -. Caso você saiba o número do canal, digite-o com as teclas numéricas. Pressione OK após digitar o número para trocar de canal.

Para voltar ao canal sintonizado anteriormente, pressione  $\blacktriangleright$ .

### Para mudar para um canal de uma lista de canais

Enquanto assiste a um canal da TV, pressione = LISTA para abrir as listas de canais.

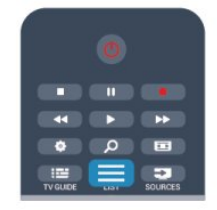

Em uma lista de canais, navegue até um canal de TV ou uma estação de rádio. Com o realce nesse ícone, pressione OK para mudar para um canal de TV ou ouvir a estação de rádio. A lista de canais pode ter várias páginas com canais. Para visualizar a página seguinte ou anterior,

### pressione  $\equiv$   $\pm$  ou  $\equiv$   $\equiv$   $\sim$ .

Para fechar as listas de canais sem mudar de canal, pressione = LISTA novamente.

### Canais de rádio

Se houver transmissão digital disponível, serão instaladas estações de rádio digitais durante a instalação. Mude para um canal de rádio exatamente como você muda para um canal de TV. Uma instalação de canal a Cabo normalmente coloca as estações de rádio do canal número 1001 em diante.

## Lista de canais

### Canais favoritos

Você pode criar uma lista de canais favoritos que contenha apenas os canais aos quais você quer assistir. Com a Lista de canais favoritos selecionada, você só verá seus canais favoritos quando mudar os canais.

### Criar sua lista de canais favoritos

**1 -** Enquanto assiste a um canal da TV, pressione = LISTA para abrir a lista de canais.

2 - Selecione o canal e pressione **Marcar** como favorito. O canal selecionado será marcado com  $\bigstar$ .

3 - Para encerrar, pressione  $\rightarrow$ . Os canais serão adicionados à lista Favoritos.

Para remover um canal da lista de favoritos, selecione-o e pressione **- Remover.** 

### Exibições da lista de canais

Na lista de canais, você pode localizar todos os canais de TV e rádio instalados.

### Opções da lista de canais

De acordo com a lista de canais na tela, pressione  $\equiv$  OPÇÕES para selecionar uma das opções.

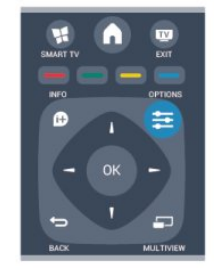

### Logotipos de canal

Em alguns países, a TV pode mostrar os logotipos dos canais. Se você não quiser que esses logotipos apareçam, pode desativálos.

Para desativar Logotipos de canal . . .

- 1 Pressione **A**, selecione **Configurar** e pressione **OK**.
- **2** Selecione Configurações da TV > Ajustes
- gerais > Logotipos dos canais e pressione OK.
- **3** Selecione Desat. e pressione OK.
- 4 Pressione  $\blacktriangleleft$ , várias vezes se necessário, para fechar o menu.

### Renomear canais

É possível renomear canais na lista de canais.

**1 -** Selecione o canal que deseja renomear em uma das listas de canais.

2 - Pressione **- Renomear**.

**3 -** Você pode inserir texto com o teclado do controle remoto ou abrir o teclado virtual.

### Com o teclado virtual

• Para abrir o teclado virtual, posicione o cursor no campo de texto de nome e pressione OK.

• Para excluir um caractere na frente do cursor, pressione a Barra de espaço.

• Para inserir um caractere, selecione-o com as teclas de seta e pressione OK.

- Para selecionar letras maiúsculas, pressione .
- Para selecionar números ou caracteres especiais, pressione .
- Quando estiver pronto, pressione  $\rightarrow$  para fechar o teclado virtual.

• Para terminar de renomear, selecione Concluído e pressione OK.

### Bloquear um canal

Para evitar que crianças assistam a determinado canal ou programa, você pode bloquear canais ou programas com classificação etária.

### Bloquear um canal

Você pode bloquear um canal para impedir que crianças o assistam. Para assistir a um canal bloqueado, é preciso inserir o código de Bloqueio infantil.

Não é possível bloquear programas de dispositivos conectados.

Para bloquear um canal . . .

**1 -** Enquanto assiste a um canal da TV, pressione LISTA para abrir a Lista de canais.

**2 -** Em qualquer lista, selecione o canal que deseja bloquear.

3 - Pressione **EX** OPCÕES e selecione **Bloquear canal**. Em uma lista de canais, um canal bloqueado fica marcado com um cadeado  $\mathbf{h}$ .

Para desbloquear um canal, selecione o canal bloqueado na lista de canais. Pressione  $\equiv$  OPTIONS e selecione Desbloquear canal. Será necessário inserir o código de Bloqueio infantil.

### Bloquear via idade

Você pode usar uma classificação etária para impedir que crianças assistam a programas não recomendados para sua idade.

Algumas emissoras digitais classificam seus programas. Quando a classificação for igual ou superior àquela que você definiu para a idade do seu filho, o programa será bloqueado. Para assistir a um programa bloqueado, é necessário inserir o

código de Bloqueio infantil. A classificação etária de pais é

definida para todos os canais.

Para definir uma classificação etária...

- 1 Pressione **A**, selecione **Configurar** e pressione **OK**.
- **2** Selecione Configurar canal > Bloqueio infantil > Bloquear via idade e pressione OK.

**3 -** Digite o código de Bloqueio infantil de 4 dígitos. Se ainda não tiver selecionado um código, selecione Definir código e pressione OK. Digite um código de Bloqueio infantil de 4 dígitos e confirme. Agora, você poderá definir uma classificação etária.

- **4** Defina a idade e pressione OK.
- 5 Pressione  $\rightarrow$ , várias vezes se necessário, para fechar o menu.

A TV pede o código para desbloquear o programa. Para algumas emissoras/operadoras, a TV bloqueia apenas programas com classificação mais elevada.

### Classificação por conteúdo

Você pode bloquear programas de conteúdo questionável.

- 1 Pressione **A**, selecione **Configurar** e pressione **OK**.
- **2** Selecione Configurar canal > Bloqueio infantil > Bloquear via conteúdo.

**3 -** Se não houver um código de Bloqueio infantil definido, insira um com 4 dígitos.

**4 -** Defina o conteúdo e pressione OK. O conteúdo selecionado é bloqueado.

5 - Pressione  $\implies$  várias vezes se necessário, para fechar o menu.

### Definir ou alterar o código de bloqueio

Para definir o código de bloqueio ou alterar o código atual...

- 1 Pressione **A**, selecione **Configurar** e pressione **OK**.
- **2** Selecione Configurar canal > Bloqueio infantil > Definir

### código ou Mudar código e pressione OK.

**3 -** Se já houver um código definido, digite o código de Bloqueio infantil atual e, em seguida, o novo código duas vezes.

O novo código estará definido.

### Esqueceu seu código?

Para substituir e digitar um novo código de Bloqueio infantil caso você se esqueça, digite 8888.

## Opções para canais

Enquanto assiste a um canal, dependendo do tipo de canal (analógico ou digital) a que você está assistindo e das configurações da TV, algumas opções estão disponíveis.

### Abrir o menu de opções

Enquanto assiste a um canal, pressione  $\equiv$  OPÇÕES.

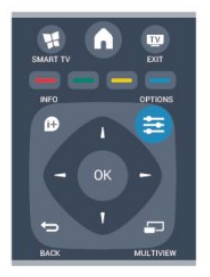

### Acesso universal - Bipe dos botões

É possível definir a TV para reproduzir um tom ao pressionar um botão no controle remoto ou na TV. Para obter mais informações, pressione **- Palavras-chave** e procure Acesso universal - Bipe tecla.

### Closed captions

Para ligar Closed captions ou desligar Closed captions com esta opção, selecione Ligar durante mudo para exibi-las somente quando o som estiver silenciado com o símbolo  $\blacktriangle^{\mathcal{D}}$ .

### Serviço legenda

Selecione o tipo correto de serviços de closed captions. Para obter mais informações, pressione **- Palavras-chave** e procure Closed captions.

### SAP

Para canais analógicos, selecione Principal ou SAP em idioma de áudio.

### Idiomas de áudio

Para transmissão digital, você pode selecionar um idioma de áudio disponível temporariamente se nenhum idioma de sua preferência estiver disponível.

Para obter mais informações, pressione **- Palavras-chave** e procure Idiomas de áudio.

### Duplo I-II

Se um sinal de áudio contiver dois idiomas de áudio, mas um deles, ou ambos, não tiver indicação de idioma, esta opção estará disponível.

### Aplicativos DTVi

Exibe a lista de aplicativos interativos da TV digital.. Para obter mais informações, pressione - Palavras-chave e procure DTVi.

### **Status**

Selecione Status para exibir informações técnicas sobre o canal (se é analógico ou digital) ou sobre um dispositivo conectado a que você esteja assistindo.

### Compartilhar

Permite que o usuário comunique suas atividades nas redes sociais (como Twitter, Facebook ou por e-mail). iTV não mostrada

### Formato

Se as barras pretas aparecerem em cima e embaixo ou em ambos os lados da imagem, você pode ajustar o formato da imagem para um que preencha a tela.

Para alterar o formato da imagem...

1 - Enquanto assiste a um canal de TV, pressione **is a** para abrir

- o menu Formato de imagem.
- **2** Selecione um formato na lista e pressione OK.

O seguinte formato está disponível de acordo com a imagem na tela...

- Básico
- Preencher tela
- Ajustar à tela

### • Avançado

- Última configuração
- Mover
- Zoom
- Estender
- Original
- Desfazer

# Closed caption (CC) e idioma

### Closed captions

É possível selecionar exibir sempre closed caption ou somente quando o som é silenciado.

### Para abrir Closed captions, pressione CC.

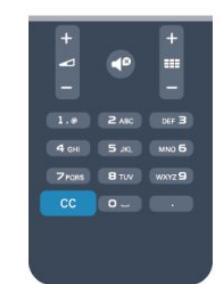

### Observação:

• Aplicativos de TV digital interativa não são acessíveis quando o closed caption está ligado.

• Nem todos os programas, comerciais e apresentações da TV dispõem de informações de closed caption. Consulte nos guias de programação da TV local

quais canais têm closed captions. Os programas com closed caption geralmente são indicados com marcações como "CC" nos guias de programação.

### Ligar closed captions

- 1 Enquanto assiste à TV, pressione **= OPÇÕES**.
- **2** Selecione Closed captions > Ativar e pressione OK.

### Selecionar o tipo de closed captions

- 1 Enquanto assiste à TV, pressione **E OPÇÕES**.
- **2** Selecione Serviço legenda.
- **3** Selecione o tipo correto de closed captions e pressione OK.

### Idioma de áudio

Se o canal de TV transmitir em dois ou mais idiomas de áudio, você poderá selecionar seu idioma de áudio preferido.

1 - Enquanto assiste à TV, pressione **E OPCÕES**.

**2 -** Para canais digitais, selecione Idioma de áudio. Para canais analógicos, selecione Áudio alternativo. Pressione OK para confirmar a seleção.

**3 -** Selecione entre os idiomas disponíveis e depois pressione OK.

### Observação:

Se você selecionou Áudio alternativo para canais analógicos, selecione entre:

- Principal: idioma de áudio principal ou
- SAP: idioma de áudio secundário

#### <span id="page-25-0"></span>Idioma do menu

Para alterar o idioma dos menus e das mensagens da TV...

- 1 Pressione **A**, selecione **Configurar** e pressione **OK**.
- **2** Selecione Configurações da TV > Ajustes gerais > Idioma do menu e pressione OK.
- **3** Selecione o idioma desejado e pressione OK.
- 4 Pressione  $\rightarrow$ , várias vezes se necessário, para fechar o menu.

### TV Interativa

### Sobre a TV interativa

Com a TV interativa, algumas emissoras digitais combinam seus programas de TV com páginas de informações ou entretenimento.

### Observação:

• Você não pode fazer download de arquivos para a TV com este recurso.

• Nem todos os programas, comerciais e apresentações da TV dispõem de informações de closed caption.

• Você não pode responder ao conteúdo digital.

Visite o site das emissoras na Internet para obter mais informações.

#### O que você precisa:

A TV interativa está disponível somente nos canais de TV digitais. Para aproveitar os benefícios completos da TV interativa, você precisa de uma conexão de Internet de alta velocidade (banda larga) com a TV.

### Usar a TV interativa

### Abrir páginas da iTV

A maioria dos canais que oferece HbbTV ou iTV pede que você pressione a tecla  $\bullet$  ou OK para abrir o programa interativo.

### Navegar pelas páginas da iTV

Você pode usar as teclas de setas e de cores, as teclas de números e também a tecla para acessar páginas da iTV. Você pode usar as teclas  $\blacktriangleright$  (Repr.), II (Pausa) e  $\blacksquare$  (Parar) para assistir aos vídeos dentro de páginas iTV.

### Fechar páginas da iTV

A maioria das páginas da iTV informam qual botão usar para fechar.

Para forçar o fechamento de uma página da iTV, passe para o próximo canal de TV e depois volte.

## 7.2 Instalação de canais

### Atualizar canais

- 1 Pressione **A**, selecione **Configurar** e pressione **OK**.
- **2** Selecione Procurar canais e pressione OK.

**3 -** Selecione Atualizar canais e siga as instruções na tela. A atualização pode demorar alguns minutos.

### Reinstalar canais

É possível reinstalar e pesquisar por canais e deixar o resto das configurações da TV intocadas. Como alternativa você pode executar uma nova instalação completa da TV.

Se um código de Bloqueio infantil estiver definido será necessário digitá-lo antes de reinstalar os canais.

### Reinstalar canais

Para reinstalar somente os canais . . .

- 1 Pressione **A**, selecione **Configurar** e pressione **OK**.
- **2** Selecione Procurar canais > Reinstalar canais e pressione OK.

**3 -** Siga as instruções na tela.

#### Instalação completa

Para refazer uma instalação completa da TV . . .

- 1 Pressione **A**, selecione **Configurar** e pressione **OK**.
- **2** Selecione Configurações da TV > Ajustes

gerais > Reinstalar TV e pressione OK. A instalação pode levar alguns minutos. Siga as instruções na tela.

### Definições fabr.

As definições de fábrica ajustam a TV conforme suas configurações originais para imagem e som. Para voltar às definições originais de fábrica. . .

1 - Pressione **A**, selecione **Configurar** e pressione **OK**.

**2 -** Selecione Configurações da TV > Ajustes

gerais > Definições fabr. e pressione OK.

- **3** Pressione OK para confirmar.
- 4 Pressione  $\rightarrow$ , várias vezes se necessário, para fechar o menu.

## Cópia da lista de canais

### Introdução

A cópia da lista de canais se destina a revendedores e usuários experientes.

Com a Cópia da lista de canais é possível copiar os canais instalados em uma TV para outra TV Philips da mesma linha. Com a Cópia da lista de canais você evita a pesquisa demorada de canais ao fazer o upload de uma lista de canais predefinida para uma TV. Use uma unidade flash USB com no mínimo 1 GB.

### Condições

• As duas TVs devem ser da mesma linha.

• As duas TVs devem ter o mesmo tipo de hardware. Verifique o tipo de hardware na plaqueta de tipo na parte traseira da TV. Geralmente o tipo é Q . . . LA

• As duas TVs têm versões de software compatíveis.

### Versão atual

Você pode verificar a versão atual do software da TV.

1 - Pressione **A**, selecione **Configurar** e pressione **OK**. **2 -** Selecione Configurar Software > Informações software e pressione OK.

### Copiar lista de canais

Para copiar uma lista de canais...

**1 -** Ligue a TV que tem os canais instalados. Conecte o dispositivo de memória USB.

2 - Pressione **A**, selecione **Configurar** e pressione **OK**.

**3 -** Selecione Configurações da TV > Ajustes gerais > Cópia da lista de canais > Copiar para USB e pressione OK. Para copiar a lista de canais dessa TV, talvez seja necessário inserir o código de Bloqueio infantil inserido durante a instalação. **4 -** Quando a cópia for concluída, desconecte o dispositivo de memória USB.

Agora você pode fazer upload da lista de canais copiados para outra TV Philips.

### Upload da lista de canais

### Fazer upload de uma lista de canais copiados

Dependendo se sua TV já está instalada ou não, você deve usar uma maneira diferente para fazer o upload da lista de canais.

### Para uma TV que não foi instalada

**1 -** Ligue a TV para iniciar a instalação e selecione o idioma e o país. Você pode ignorar Procurar canais. Conclua a instalação. **2 -** Conecte o dispositivo de memória USB que tem a lista de canais da outra TV.

**3 -** Para iniciar o upload da lista de canais,

pressione  $\bigcap$ , selecione Configurar e pressione OK. **4 -** Selecione Configurações da TV > Ajustes gerais > Cópia da lista de canais > Copiar para TV e pressione OK. Talvez seja preciso inserir o código de Bloqueio infantil desta TV. **5 -** A TV notificará se a lista de canais for copiada com êxito. Desconecte o dispositivo de memória USB.

### Em uma TV já instalada

**1 -** Verifique a configuração de países da TV. (Para verificar essa configuração, pressione n, selecione Configurar e pressione OK. Selecione Procurar canais > Reinstalar canais e pressione OK. Pressione  $\rightarrow$  e depois Cancelar para sair de

Procurar canais.)

Se o país estiver correto, continue com a etapa 2. Se o país não estiver correto, será necessário iniciar a reinstalação. Para iniciar a reinstalação, pressione

, selecione Configurar e pressione OK. Selecione

### Configurações da TV > Ajustes gerais > Reinstalar a TV >

OK. Selecione o país correto e ignore Procurar canais. Conclua a instalação. Ao terminar, continue com a etapa 2.

**2 -** Conecte o dispositivo de memória USB que tem a lista de canais da outra TV.

**3 -** Para iniciar o upload da lista de canais,

pressione  $\bigcap$ , selecione Configurar e pressione OK. **4 -** Selecione Configurações da TV > Ajustes gerais > Cópia da lista de canais > Copiar para TV e pressione OK. Talvez seja

preciso inserir o código de Bloqueio infantil desta TV. **5 -** A TV notificará se a lista de canais for copiada com êxito.

Desconecte o dispositivo de memória USB.

### Instalar canais digitais

Se souber a frequência dos canais que deseja instalar, você poderá procurar e armazenar os canais digitais um a um. Para melhores resultados, contate o prestador de serviços.

1 - Pressione **A**.

**2 -** Selecione Configurar > Configurar canal > Instalação de canais.

**3 -** Selecione Digital: teste de recepção > Pesquisar e pressione OK.

**4 -** Pressione os botões numéricos para inserir a frequência de canais.

**5 -** Selecione Pesquisar e pressione OK.

**6 -** Quando o canal for encontrado, selecione Armazenar e

pressione OK.

# Menu Casa

<span id="page-28-0"></span>8

No menu Casa, é possível iniciar qualquer atividade que você consiga realizar na TV.

Abra o menu Casa para começar a assistir à TV ou a um disco em seu sistema de Home Theatre. No menu Casa, você também pode abrir a Smart TV para navegar na Internet, iniciar o Skype ou abrir a Ajuda se precisar de informações sobre o uso da TV.

### Abrir o menu Casa

- 1 Para abrir o menu Casa, pressione **.**
- **2** Selecione uma atividade usando as teclas de seta e
- pressione OK para iniciar a atividade.

**3 -** Para fechar o menu Casa sem alterar a atividade atual,  $p$ ressione  $\blacktriangleright$ .

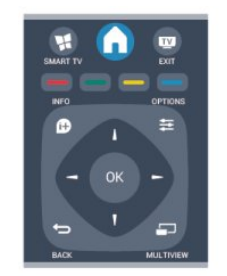

### • Ajuda

Selecione Ajuda e pressione OK para abrir a Ajuda na tela. Você pode procurar um tópico em uma lista em ordem alfabética.

• Configurar

Selecione Configurar para instalar canais ou ajustar todas as configurações da TV.

### • TV

Selecione TV e pression OK para assistir aos canais de TV. • Smart TV

Selecione Smart TV e pressione OK para abrir a página inicial. • Fonte

Selecione Fonte e, depois, um dispositivo conectado na lista embaixo do ícone. Pressione OK para alternar para o dispositivo selecionado.

### • Guia de programação

Selecione Guia de TV e pressione OK para abrir uma lista de programas de TV atuais e agendados de seus canais.

### • Gravações

Selecione Gravações e pressione OK para abrir a lista de suas gravações.

### • Skype

Selecione Skype para fazer chamadas de vídeo gratuitamente.

### • Demonstração

Selecione Demonstração para assistir a vídeos de demonstração.

# <span id="page-29-0"></span>Guia de TV

### <span id="page-29-1"></span>9.1

# O que você precisa:

O guia da TV possibilita a exibição de uma lista de programas de TV atuais e programados dos canais. Dependendo de onde as informações (dados) do guia da TV vêm, são exibidos canais analógicos e digitais ou apenas canais digitais. Nem todos os canais oferecem informações do guia da TV.

A TV pode coletar informações do Guia da TV para os canais instalados na TV (ex: os canais que você assiste com Assistir TV). A TV não pode coletar informações do Guia da TV para canais exibidos por um receptor digital.

<span id="page-29-2"></span>9.2

# Como usar o guia da TV

## Abra o guia da TV

Para abrir o Guia da TV, pressione E GUIA DA TV.

Pressione **EE GUIA DA TV** novamente para fechar.

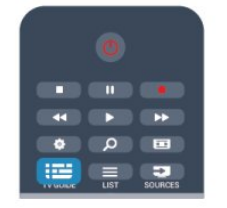

Na primeira vez que você abre o guia da TV, a TV verifica as informações de programas de todos os canais da TV. Isso pode demorar alguns minutos. Os dados do guia da TV são armazenados na TV.

## <span id="page-29-3"></span>Sintonizar em um programa

### Trocar para um programa

É possível trocar para um programa atual no guia da TV. Para selecionar um programa, use as teclas de seta a fim de destacar o nome do programa.

Navegue até a direita para exibir programas programados para o fim do dia.

<span id="page-29-4"></span>Selecione o programa e pressione OK a fim de trocar para um programa (canal).

### Exibir detalhes do programa

Para exibir os detalhes do programa selecionado, pressione **O** INFORMAÇÕES.

# Alterar dia

O guia da TV pode mostrar programas agendados para os próximos dias (máximo de 8 dias).

Caso as informações do guia de programação venham da emissora, pressione **EEE** + para exibir a programação de um dos próximos dias. Pressione  $\equiv \equiv -$  para retornar ao dia anterior. Como alternativa, você pode pressionar = OPTIONS e selecionar Alterar dia.

Selecione Dia anterior, Hoje ou Dia seguinte e pressione OK para selecionar o dia da programação.

# Configurar um lembrete

É possível definir lembretes que alertam sobre o início de um programa com uma mensagem na tela.

• Para definir um lembrete, selecione o programa na agenda e pressione o botão colorido Definir lembrete. O programa é marcado com um relógio  $\boldsymbol{\heartsuit}$ .

• Para cancelar o lembrete, pressione o botão colorido de Limpar lembrete.

• Para exibir uma lista de todos os lembretes definidos, pressione  $\equiv$  OPÇÕES > Todos lembretes em Lembretes programados.

## Pesquisar por gênero

Se as informações estão disponíveis, você pode pesquisar por programas agendados por gênero, como filmes, esportes etc.

Para pesquisar programas por gênero, pressione  $\equiv$  OPÇÕES e selecione Pesquisa por gênero.

Selecione um gênero e pressione OK. Uma lista com os programas encontrados aparecerá.

 $\overline{9}$ 

# Gravações

No guia da TV é possível gravar ou programar instantaneamente uma gravação de um programa de TV. Para armazenar as gravações, conecte um disco rígido USB à TV.

Para obter mais informações sobre a gravação, pressione  $\blacksquare$ Palavras-chave e procure Gravação.

9.4

# Receber dados do guia da TV

O guia da TV recebe informações (dados) das emissoras ou da Internet. As informações do guia da TV podem não estar disponíveis em algumas regiões e para alguns canais. A TV pode coletar informações do guia da TV para os canais instalados na TV (por exemplo, os canais assistidos com Assistir TV). A TV não pode coletar as informações do guia da TV dos canais exibidos de um receptor ou decodificador digital.

### A TV vem com as informações definidas como Da emissora.

Se as informações do guia da TV vêm da Internet, o guia da TV também pode listar canais analógicos ao lado dos canais digitais. No menu do guia da TV é possível exibir o canal atual exibido em uma tela pequena.

### Definir as informações do guia da TV

Se a TV está conectada à Internet, você pode ajustá-la para receber informações do guia da TV da emissora. Para definir as informações do guia da TV...

- 1 Pressione **A** e selecione Guia da TV.
- 2 Pressione a tecla **.**
- **3** Selecione Da emissora ou Da Internet.
- 4 Pressione  $\implies$ , várias vezes se necessário, para fechar o menu.

### Gravações faltando

Quando algumas gravações parecem ter desaparecido da lista de gravações, as informações (dados) do guia da TV podem ter mudado. As gravações efetuadas com a configuração Da emissora tornam-se invisíveis na lista se você mudar a configuração para Da Internet ou vice-versa. A TV pode ter mudado automaticamente para Da Internet.

Para disponibilizar as gravações na lista de gravações, mude para a configuração selecionada quando as gravações foram efetuadas.

# Fontes

### <span id="page-31-1"></span>10.1

# Lista de fontes

<span id="page-31-2"></span>Na lista de conexões, o menu Fonte, você pode encontrar os dispositivos conectados à TV. Nesse menu Fonte, você pode alternar para um dispositivo.

### Menu Fontes

Para abrir o menu Fontes, pressione **Extra FONTES**. Para mudar para um dispositivo conectado, selecione o dispositivo com as setas  $\blacktriangleleft$  (esquerda) ou  $\blacktriangleright$  (direita) e pressione OK.

Para alguns dispositivos (dispositivos HDMI-CEC), é possível selecionar uma atividade diretamente na lista sob o ícone do dispositivo.

Selecione o dispositivo e uma atividade e pressione OK. Para fechar o menu Fonte sem mudar para um dispositivo, pressione **External FONTES** novamente.

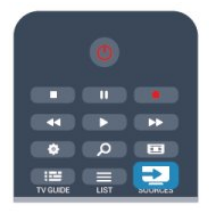

### Detecção automática

Ao conectar um novo dispositivo à TV, ele é detectado automaticamente e colocado no menu Fonte. O dispositivo é mostrado como um ícone (o tipo de dispositivo) e tem um nome. Se o tipo de dispositivo não corresponder ao dispositivo, por exemplo, a TV informa que é um player, mas não é, você poderá alterar o tipo.

Para alterar o tipo do dispositivo, pressione - Alterar tipo, selecione um tipo que se adéqua ao dispositivo e pressione OK. Se o nome não se adequar ao dispositivo ou se você quiser fornecer um nome para ele, pressione **- Renomear**. Use o teclado do controle remoto para isso.

<span id="page-31-3"></span>Um tipo de dispositivo apropriado ajuda você a usá-lo. O tipo de dispositivo determina os estilos de imagem e som, os valores de resolução, as configurações específicas ou a posição no menu Fonte.

Ao conectar um novo dispositivo à TV, o ícone dele fica à frente do menu Fonte.

Se a TV não detectar automaticamente o dispositivo, selecione a conexão usada para conectar o dispositivo e ajuste o tipo e o nome do dispositivo.

### Nome e ícone originais

Para restaurar o nome original e o ícone de tipo do ícone do

dispositivo, pressione  $\equiv$  OPÇÕES. Selecione Nome e ícone originais e pressione OK.

### Conexões de varredura

Para verificar todas as conexões da TV e atualizar o menu Fontes, pressione  $\equiv$  OPCÕES, selecione Conexões de varredura e pressione OK.

### $\overline{102}$

# Do modo de espera

Com a TV no modo de espera é possível ligar um dispositivo conectado com o controle remoto da TV.

### Repr.

Para ligar o reprodutor de disco e a TV a partir do standby e começar a reproduzir imediatamente o disco ou o programa,  $presione$  (repr.) no controle remoto da TV. O dispositivo deve ser conectado com um cabo HDMI e HDMI CEC deve estar ativado na TV e no dispositivo.

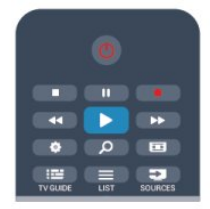

### Sistema de Home Theater

É possível ligar seu Sistema de Home Theatre para ouvir um disco de áudio ou um canal de rádio e deixar a TV no modo de espera.

Para ligar apenas o HTS com a TV em standby, pressione FONTES no controle remoto da TV.

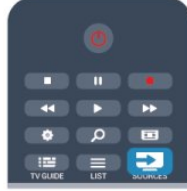

### 10.3

# EasyLink

O EasyLink permite que você opere um dispositivo conectado com o controle remoto da TV. Ele usa HDMI CEC para se comunicar com os dispositivos conectados. Os dispositivos devem oferecer suporte para HDMI CEC e estar conectados com uma conexão HDMI.

Para obter mais informações, pressione **- Palavras-chave** e procure EasyLink.

<span id="page-31-0"></span> $\overline{10}$ 

# Timers e relógio

### <span id="page-32-3"></span><span id="page-32-1"></span>11.1

<span id="page-32-0"></span> $\overline{11}$ 

# Timer de desligamento automático

Com o timer de desligamento automático, você pode definir a TV para passar automaticamente para o modo de espera após um tempo predefinido.

Para definir o timer de desligamento automático...

### 1 - Pressione **A**, selecione **Configurar** e pressione **OK**. **2 -** Selecione Configurações da TV > Ajustes gerais > Programar p/ desligar.

Com a barra deslizante você pode definir o tempo para até 180 minutos em incrementos de 5 minutos. Se for definido como 0 minuto, o timer de desligamento automático estará desligado. Você pode sempre desligar a TV antes ou redefinir a hora durante a contagem regressiva.

3 - Pressione  $\rightarrow$ , várias vezes se necessário, para fechar o menu.

## <span id="page-32-2"></span> $11.2$

# Relógio

Para saber a hora, pressione **EE GUIA DA TV** para encontrar o horário no Guia da TV.

### Alterar o modo do relógio

Você pode alterar o modo do relógio para automático ou manual. Por padrão, ele fica no modo automático, e sincroniza automaticamente com a Hora Universal Coordenada (UTC). Se a sua TV não recebe transmissões de UTC, mude o modo do relógio para Manual.

1 - Enquanto assiste à TV, pressione **A**.

**2 -** Selecione Configurar > Configurações da TV > Ajustes gerais.

**3 -** Selecione Relógio > Modo de relógio automático.

**4 -** Selecione Automático ou Manual, depois pressione OK.

### Alterar o fuso horário

Em países com dados de transmissão de hora, você poderá alterar o fuso horário se Modo de relógio automático > Automático estiver selecionado.

- **1** No menu Relógio, selecione Fuso horário.
- **2** Selecione o seu fuso horário e pressione OK.

### Acerte manualmente o relógio

Você pode definir a data e a hora manualmente. Antes de iniciar, coloque o modo do relógio em Manual.

**1 -** No menu Relógio, selecione Data ou Hora, depois pressione OK.

- **2** Ajuste hora ou data com os botões de navegação.
- **3** Selecione Concluído, depois pressione OK.

Ao gravar programas com Smart TV, Gravação, recomendamos não alterar a hora e a data manualmente.

### 11.3

# Desligar temporizador

Se você não pressionar nenhuma tecla no controle remoto durante um período predefinido, ou se a TV não receber sinal nem comandos do controle remoto por 10 minutos, a TV desligará automaticamente para economizar energia.

Se você usa a TV como um monitor ou usa um receptor digital para assistir à TV (um decodificador, STB) e não usa o controle remoto da TV, você deve desativar o desligamento automático.

Para desativar Desligar temporizador...

- 1 Pressione **A**, selecione **Configurar** e pressione **OK**.
- **2** Selecione Configurações da TV > Ajustes gerais > Desligar temporizador e coloque a barra deslizante em Desat..
- 3 Pressione  $\rightarrow$ , várias vezes se necessário, para fechar o menu.

Para obter mais informações sobre configurações da TV sustentáveis, pressione - Palavras-chave e procure Configur. ecológicas.

# <span id="page-33-0"></span>Suas fotos, vídeos e músicas

## <span id="page-33-1"></span> $\overline{121}$

# De uma conexão USB ou computador em rede

# O que você precisa:

Você pode exibir suas fotos ou reproduzir sua música e seus vídeos de uma unidade flash USB conectada ou de um disco rígido USB. Se você tiver um computador na rede doméstica, pode exibir e reproduzir seus arquivos do computador na TV.

### De um dispositivo USB

Com a TV ligada, conecte a unidade flash USB ou o disco rígido USB a uma das conexões USB. A TV detecta o dispositivo e lista seus arquivos.

Caso a lista não apareça automaticamente, pressione SOURCES, selecione Ver USB e pressione OK.

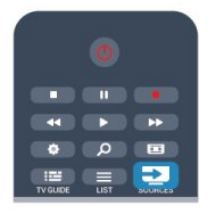

### Aviso

Se você tentar pausar ou gravar um programa com um disco rígido USB conectado, a TV solicitará que você formate o disco rígido USB. Esta formatação excluirá todos os atuais arquivos do disco rígido USB.

### De um computador

Se a TV e o computador estiverem na mesma rede, a TV pode procurar e reproduzir arquivos armazenados no seu computador.

No computador, você precisa instalar software de servidor de mídia, por exemplo, o Twonky™, para compartilhar seus arquivos com a TV. A TV mostra seus arquivos e pastas tal como estão organizados no seu computador.

Para procurar os arquivos no computador,

pressione **External SOURCES**, selecione Pesquisar rede e pressione OK.

## Barra de menus e classificação

Com um dispositivo USB conectado, a TV classifica os arquivos por tipo. Navegue até a barra de menus e selecione o tipo de arquivo que você procura.

Se você procurar arquivos de um computador, só poderá procurar arquivos e pastas da forma como estão organizados no computador.

### A barra de menus

Navegue até a barra de menus e selecione o tipo de arquivo que você deseja assistir ou reproduzir.

Selecione **El Fotos, JJ Música ou El Vídeos**. Como alternativa, você pode abrir a visualização de **Pastas** e procurar um arquivo nas pastas.

### Como organizar

Para navegar pelas fotos por data, mês, ano ou em ordem alfabética do nome, pressione - Classificar. Para navegar pelas músicas por álbum, artista, gênero ou em ordem alfabética do nome, pressione Classificar. Os vídeos são classificados em ordem alfabética.

## Exibir fotos

Para exibir fotos, selecione **ET** Fotos na barra de menus, selecione uma miniatura da foto e pressione OK.

Se houver várias fotos na mesma pasta, selecione uma foto e pressione **- Apresentação Slides** para iniciar uma apresentação de todas as fotos desta pasta.

Para ir para a foto seguinte ou anterior, pressione  $\equiv$   $\equiv$   $+$  ou  $\mathbf{H} = -1$ 

Para interromper a apresentação ou fechar a foto, pressione  $\equiv$  LISTA ou  $\equiv$  (Parar).

Você pode reproduzir música com uma apresentação. Inicie a apresentação após ter iniciado a música.

1 - Selecione uma canção ou uma pasta com canções e pressione OK.

 $2$  - Pressione  $\equiv$  LISTA e selecione  $\Box$  Fotos.

3 - Selecione uma foto ou pasta com fotos e pressione Apresentação slides.

### Informação

Para exibir informações sobre uma foto (tamanho, data de criação, caminho do arquivo etc.), selecione uma foto e pressione **D** INFORMAÇÕES.

Pressione novamente para ocultar as informações.

### Opções

Pressione  $\equiv$  OPÇÕES.

### • Aleatório

Mostra suas fotos em ordem aleatória.

### • Repetir

Reproduz a apresentação continuamente.

### • Tempo da apresentação

Define a duração da apresentação.

### • Transição da apres. de slides

Define o estilo das transições das fotos.

Para fechar Ver USB ou Pesquisar rede, pressione  $\bigwedge$  e selecione outra atividade.

### Reproduzir músicas

Para reproduzir música, selecione **JJ Música** na barra de menus, selecione uma canção e pressione OK.

Se houver mais canções na mesma pasta, pressione  $\blacksquare$ 

 Reproduzir tudo para reproduzir todas as canções desta pasta. Para ir para a música seguinte ou anterior,

pressione  $\mathbf{H}$  + ou  $\mathbf{H}$  -.

Para pausar a música, pressione OK. Pressione OK novamente para continuar.

Para saltar 10 segundos para trás/para frente em uma canção, pressione  $\blacktriangleright$  ou  $\blacktriangleleft$ .

Para rebobinar ou avançar rapidamente, pressione  $\rightarrow \infty$  ou << Pressione as teclas várias vezes para acelerar - 2x, 4x, 8x, 16x,  $32x$ 

Para interromper a reprodução da música, pressione (Parar).

<span id="page-34-0"></span>Se você pressionar **ELISTA** ou  $\rightarrow$  a música continuará a ser reproduzida.

### Informação

Para exibir informações sobre a canção (título, artista, duração etc.), selecione a canção e pressione **D** INFORMAÇÕES. Pressione novamente para ocultar as informações.

### Opções

Pressione  $\equiv$  OPCOES.

### • Aleatório

Reproduz suas músicas em ordem aleatória.

#### • Repetir

Reproduz a canção uma vez ou continuamente.

Para fechar Ver USB ou Pesquisar rede, pressione  $\bigwedge$  e selecione outra atividade.

### Reproduzir vídeos

Para reproduzir um vídeo, selecione **E Vídeos** na barra de menus, selecione um vídeo e pressione OK.

Se houver mais vídeos na mesma pasta, pressione

Reproduzir tudo para reproduzir todos os vídeos desta pasta.

Para ir para o vídeo seguinte ou

anterior, pressione  $\mathbf{H} + \mathbf{H} \mathbf{H}$ 

Para pausar o vídeo, pressione OK. Pressione OK novamente para continuar.

Para saltar 10 segundos para frente ou para trás em um vídeo, pressione  $\blacktriangleright$  ou  $\blacktriangleleft$ .

Para rebobinar ou avançar rapidamente, pressione  $\blacktriangleright$  ou  $\blacktriangleleft$ . Pressione as teclas várias vezes para acelerar - 1/4, 1/2, 2x, 4x, 8x, 16x, 32x. Para interromper a reprodução do vídeo, pressione .

### Informação

Para exibir informações sobre um vídeo (posição reproduzida, duração, título, data etc.), selecione o vídeo e pressione INFORMAÇÕES.

Pressione novamente para ocultar as informações.

### Opções

Pressione  $\equiv$  OPCÕES.

• Legendas

Se disponível, você pode alternar para Legendas desligadas, Legendas ligadas ou Automático.

### • Aleatório

Reproduz seus vídeos em ordem aleatória.

• Repetir

Reproduz um vídeo uma vez ou continuamente.

Para fechar Ver USB ou Pesquisar rede, pressione  $\bigcap$  e selecione outra atividade.

# $12.2$ Wi-Fi Miracast

### Sobre o Wi-Fi Miracast

Sua TV é um dispositivo certificado com Wi-Fi Miracast™. Com Miracast™, você pode assistir e compartilhar a tela do seu smartphone, tablet ou computador na tela da TV sem fio. Você pode transmitir vídeos (áudio e vídeo), compartilhar fotos ou qualquer coisa que esteja na tela do dispositivo. Não é preciso conectar o dispositivo à sua rede doméstica. A TV e o dispositivo devem ser dispositivos certificados com Wi-Fi Miracast™ e ter o Miracast ligado.

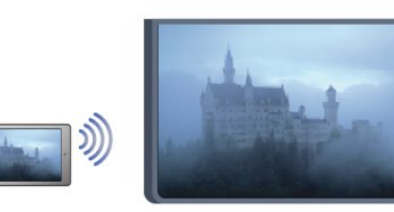

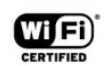

Para obter mais informações sobre o certificado com Wi-Fi Miracast™, acesse [www.wi-fi.org](http://www.wi-fi.org)

Wi-Fi®, o logotipo Wi-Fi CERTIFIED, o logotipo Wi-Fi são marcas comerciais registradas da Wi-Fi Alliance. Wi-Fi CERTIFIED Miracast™, Miracast™ são marcas comerciais da Wi-Fi Alliance.

## Ligar o Miracast

A TV vem com o Miracast Ligado e está pronta para mostrar a tela de um dispositivo com Miracast.

### Desligar o Miracast

Se você não quiser que a TV receba solicitações de compartilhamento de tela de outros dispositivos, pode desativar o Miracast na TV.

- 1 Pressione  $\bigcap$  e selecione Configurar, depois pressione OK.
- 2 Selecione Configurações de rede > Wi-Fi Miracast >

Desat. e pressione OK.

3 - Pressione  $\implies$ , várias vezes se necessário, para fechar o menu.

## Compartilhar uma tela na TV

Para compartilhar a tela do seu smartphone, tablet ou computador na TV . . .

**1 -** Ligue a TV.

**2 -** No dispositivo, abra um aplicativo como o Wi-Fi Miracast, Wi-Fi Direct™, Intel®Wireless Display\* ou similar e inicie a busca de outros dispositivos Miracast.

**3 -** Na lista de dispositivos encontrados, selecione a TV e faça a conexão.

**4 -** Na TV, aceite a solicitação para se conectar à TV. Você pode precisar digitar um código PIN do dispositivo na TV - digite os números com as teclas de dígitos no controle remoto. Como alternativa, talvez a TV solicite um código PIN no dispositivo. Se você se conectar, a TV mostrará a tela do dispositivo.

**5 -** No dispositivo, selecione os vídeos, fotos ou arquivos que você quer ver na TV.

\* O Miracast é suportado pelo WiFi 3.5 em diante.

## Parar de compartilhar

Você pode interromper o compartilhamento da tela a partir da TV ou do dispositivo móvel.

### No dispositivo

Com o aplicativo que você usa para iniciar o Miracast, você pode se desconectar e parar de assistir à tela do dispositivo na TV. A TV voltará ao último programa selecionado.

### Na TV

Para parar de assistir à tela do dispositivo na TV, você pode . . .

- · pressionar  $\blacksquare$  para assistir a uma transmissão de TV
- pressionar n para iniciar outra atividade na TV

• pressionar **EXT FONTES** para abrir o menu Fontes e selecionar um dispositivo conectado.

## Bloquear um dispositivo

Na primeira vez que você recebe uma solicitação de conexão de um dispositivo, pode bloquear o dispositivo. No futuro, serão ignoradas esta solicitação e todas as outras deste dispositivo. Para bloquear um dispositivo, selecione **Bloquear . . .** na janela da solicitação e pressione OK.

### Desbloquear todos os dispositivos

Todos os dispositivos conectados e bloqueados anteriormente são armazenados na lista de conexões Wi-Fi Miracast. Se você limpar esta lista, todos os dispositivos bloqueados serão desbloqueados.

Para desbloquear todos os dispositivos bloqueados . . .

1 - Pressione **A**, selecione **Configurar** e pressione OK.

### **2 -** Selecione Configurações de rede > Reinicializar grupo do Miracast.

**3 -** Pressione OK para limpar a lista.

4 - Pressione  $\implies$ , várias vezes se necessário, para fechar o menu.

### Bloqueio de um dispositivo conectado anteriormente

Se você quiser bloquear um dispositivo conectado anteriormente, deve limpar primeiro a lista Conexões Wi-Fi Miracast. Se você limpar esta lista, deverá novamente confirmar ou bloquear a conexão de todos os dispositivos.

## Atraso na tela

O atraso normal quando se compartilha uma tela com o Miracast é de cerca de 1 segundo. O atraso pode ser maior se você estiver usando dispositivos/computadores mais antigos com menos capacidade de processamento.

## Pontos específicos

• O Miracast nesta TV está sujeito ao protocolo HDCP e não pode exibir conteúdo premium protegido contra cópia enviado por um dispositivo.

• A resolução de vídeo máxima é de 720p.
# Pausar TV

13

É possível pausar uma transmissão de TV e voltar a assisti-la mais tarde. Somente canais de TV digitais podem ser pausados. Você deve conectar um disco rígido USB para armazenar a transmissão em buffer. Você pode pausar uma transmissão pelo tempo máximo de 90 minutos.

Para obter mais informações, pressione **- Palavras-chave** e procure Disco rígido USB.

#### Pausar ou retomar uma transmissão

Para pausar uma transmissão de TV, pressione II (Pausa). Será exibida uma barra de andamento rapidamente na tela. Para exibir a barra de andamento, pressione novamente II (Pausa).

Para voltar a assistir, pressione  $\blacktriangleright$  (Repr.). O ícone na tela indica que você está assistindo a uma transmissão pausada.

## Voltar para a transmissão de TV atual

Para voltar à transmissão de TV atual, pressione (Parar).

No momento em que você mudar para um canal digital, o disco rígido USB começa a armazenar a transmissão. Quando você muda para outro canal digital, a transmissão do novo canal está armazenada e a transmissão do canal anterior é removida. Quando você trocar para um dispositivo conectado (um reprodutor de Blu-ray ou receptor digital) o disco rígido USB para de armazenar e a transmissão é removida. Além disso, quando você coloca a TV em espera, a transmissão é removida.

Enquanto você estiver gravando um programa no disco rígido USB, não será possível pausar uma transmissão de TV.

## Repetição imediata

Enquanto você estiver assistindo a uma transmissão de TV de um canal digital, poderá repetir a reprodução imediatamente, com facilidade.

Para repetir os últimos 10 segundos de uma transmissão de TV, pressione II (Pausa) e < (Esquerda).

Você pode pressionar < várias vezes até atingir o início do buffer da transmissão ou o intervalo de tempo máximo.

## Barra de andamento

Com a barra de andamento na tela, pressione << (Rebob.) ou (Avançar) para selecionar onde deseja começar a ver a transmissão pausada. Pressione as teclas várias vezes para alterar a velocidade.

# Gravação

## 14.1

 $\overline{14}$ 

# O que você precisa:

Para gravar um programa de TV você precisa. . .

• de um disco rígido USB conectado e formatado nesta TV

• de TV com canais digitais instalados nesta TV (os canais que você assiste com o Watch TV)

• receber informações sobre canais sobre o guia de TV integrado (da emissora ou da Internet)

Para obter mais informações, pressione **- Palavras-chave** e procure Disco rígido USB, instalação.

14.2

## Gravar um programa

## Gravar agora

Para gravar o programa que você está assistindo, pressione · (Gravar) no controle remoto.

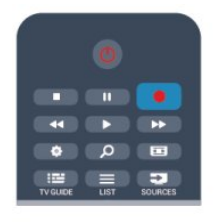

Se você receber informação de um guia de TV da Internet, você pode ajustar a hora final da gravação na janela pop-up antes de confirmar a gravação.

Se você recebe a informação do Guia de TV da emissora, a gravação inicia imediatamente. Você pode ajustar a hora final da gravação na lista de gravações.

Para interromper a gravação, pressione  $\blacksquare$  (Parar).

## Programar uma gravação

Você pode programar uma gravação de um programa que será transmitido hoje, em alguns dias (máximo de 8 dias).

1 - Para programar uma gravação, pressione **ES Guia da TV**. Na página Guia de TV, selecione o canal e programa que você deseja gravar.

Você pode digitar o número do canal para pular para o canal na lista.

Pressione  $\blacktriangleright$  (Direita) ou < (Esquerda) para procurar programas de um canal.

Para alterar a data da lista, pressione  $\equiv$  OPTIONS e selecione Alterar dia. Na lista, selecione o dia desejado e pressione OK.

Se receber o Guia de programação pela Internet, você pode selecionar a data na parte superior da página e pressionar OK.

2 - Com o programa realçado, pressione **- Gravar**. A TV adiciona um pouco mais de tempo ao final do programa. Você pode adicionar tempo, se necessário.

**3 -** Selecione Programação e pressione OK. O programa é agendado para gravação. Quando houver sobreposições de gravações, será exibido um aviso automaticamente. Se você planeja gravar um programa quando estiver ausente, lembre-se de deixar a TV em modo de espera e o disco rígido USB ligado.

## Lista de gravações

Para visualizar a lista de gravações e gravações programadas, pressione  $\bigcap$ , selecione  $\bigcup$  Gravações e pressione OK.

Nesta lista, você pode selecionar uma gravação para assistir, remover programas gravados, ajustar o tempo final de uma gravação em andamento ou verificar o espaço livre no disco. Também pela lista, se você receber o Guia da TV da Internet, é possível programar uma gravação com horários de início e término, como um registro temporizado sem ligação com um programa. Para definir um registro temporizado, selecione Programar gravação na parte superior da página e pressione OK. Defina o canal, data e limite de horário. Para confirmar a gravação, selecione Programação e pressione OK.

## Remover uma gravação programada

Para remover uma gravação programada, selecione a próxima gravação na lista e pressione OK. Como opção, você pode selecionar a gravação programada e pressionar  $\equiv$ OPÇÕES, depois selecionar Cancelar gravação.

## Pontos específicos

• Enquanto estiver gravando um programa, você poderá assistir a um programa gravado anteriormente.

- Durante a gravação, não é possível trocar e canal na TV.
- Durante a gravação, não é possível pausar a transmissão da TV.

• Para gravar, a emissora precisa de uma configuração de relógio confiável. Se você redefinir o relógio da TV manualmente, as gravações poderão falhar.

## 14.3 Assistir a gravação

Para assistir à gravação...

1 - Pressione **A**, selecione **a Gravações** e pressione OK. **2 -** Na lista, selecione a gravação e pressione (Repr.) para iniciar a reprodução. Use as teclas  $\blacktriangleright$  (Avançar), << (Rebob.), II (Pausa) ou ■ (Parar) no controle remoto.

## Gravação expirada

As emissoras podem limitar o número de dias em que uma gravação pode ser exibida. Uma gravação na lista pode mostrar o número de dias antes de expirar.

## Falha na gravação

Quando uma gravação programada for impedida pela emissora ou quando o download for interrompido, a gravação será marcada como Falhou.

## Excluir uma gravação

Para excluir uma gravação, selecione-a na lista, pressione  $\equiv$  OPÇÕES e selecione Excluir gravação.

Para obter mais informações, pressione **- Palavras-chave** e procure Gravar um programa.

# Skype

15

## 15.1 Sobre o Skype

No Skype™, é possível realizar chamadas com vídeo em sua TV gratuitamente. Você pode ligar para seus amigos e vê-los de qualquer parte do mundo. Converse com seus amigos e os veja na tela grande de sua TV.

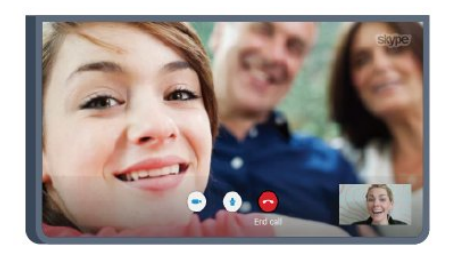

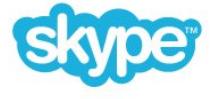

## 15.2

# O que você precisa:

Para realizar uma chamada com vídeo no Skype, você precisará da câmera para TV Philips PTA317, vendida separadamente, com um microfone embutido e uma boa conexão à Internet.

Antes de iniciar o Skype, verifique se a TV tem uma boa conexão com a Internet. Use conexões com ou sem fio na TV. Para obter mais informações, pressione - Palavras-chave e procure Rede, sem fio.

## Conta Skype

Para usar o Skype, é necessário criar uma conta Skype para você e sua família. Você pode criar uma nova conta do Skype em sua TV ou em seu computador.

## Crédito do Skype ou Assinaturas do Skype

No Skype, por um pequeno custo, você também pode ligar para telefones fixos ou celulares. Você pode comprar Crédito do Skype ou fazer uma assinatura do Skype pelo computador em [www.skype.com](http://www.skype.com)

## Não é possível fazer chamadas de emergência

O Skype não é um substituto do telefone e não pode ser usado para fazer chamadas de emergência.

# 15.3 Iniciar o Skype

## Instalar a câmera externa

Conecte o cabo da câmera da TV a uma das conexões USB na TV.

Direcione sua câmera para a posição em que você costuma se sentar. Ao fazer uma chamada por Skype, é possível usar os efeitos de panorama, inclinação ou zoom na imagem da câmera.

Você pode posicionar a câmera onde quiser, mas recomenda-se deixá-la longe dos alto-falantes da TV.

Se a câmera da TV não estiver conectada, o Skype não será iniciado.

## Login

Entre no Skype usando seu Nome do Skype e senha. Caso ainda não tenha, crie uma conta do Skype.

Para entrar no Skype...

1 - Pressione **n** para abrir o menu Casa.

**2 -** Selecione Skype e pressione OK para iniciar o Skype e abrir a página de login.

**3 -** Selecione o campo de texto Nome Skype e insira um nome. Para abrir o teclado virtual, selecione o campo de texto e pressione OK. Caso você já tenha feito login antes, pressione **EXTA** e selecione seu Nome Skype. A TV memoriza os

últimos 5 Nomes Skype que acessaram. **4 -** Selecione o campo de texto Senha para digitar sua senha.

**5 -** Feito isso, selecione Entrar e pressione OK.

Se o menu Skype aparecer na tela, você estará conectado.

## Precisa de ajuda?

Caso você tenha esquecido o Nome ou a senha do Skype, ou então tenha problemas para entrar, acesse [www.skype.com/support](http://www.skype.com/support)

## Nova conta do Skype

Caso você ainda não tenha um Nome Skype e uma Senha, crie uma conta no computador. Assim que criá-la, você poderá usar o nome e a senha do Skype para acessar o programa pela TV. Para criar uma conta do Skype no computador, acesse [www.skype.com](http://www.skype.com)

Se você tiver um controle remoto com teclado integrado ou um teclado USB conectado à TV, crie a conta do Skype pela TV.

Para criar uma conta pela TV…

**1 -** Na página de Login do Skype, selecione Criar conta e pressione OK.

**2 -** No menu seguinte, selecione Abrir navegador e pressione OK.

**3 -** A TV abre a página da Web de [www.skype.com](http://www.skype.com)

diretamente. Você pode criar a nova conta nesta página.

**4 -** Quando o Skype confirmar que a sua conta foi criada, saia da

página da Web e volte para a página de Login do Skype na TV. **5 -** Insira seu Nome do Skype e Senha para entrar.

#### Nome Skype

Um Nome do Skype deve começar com uma letra, maiúscula ou minúscula. Deve ter de 6 a 32 caracteres e pode incluir números. Um Nome do Skype não pode conter espaços.

#### Senha

Sua senha deve ter de 6 a 20 caracteres e incluir, no mínimo, uma letra ou um número. Não pode conter caracteres especiais, como marca comercial, marcador ou símbolo do euro. Uma senha do Skype não pode conter espaços.

Se você ainda não possui um Nome e Senha do Skype, poderá criar uma conta na página de logon na TV.

- **1** Na página de logon, selecione Nova conta e pressione OK.
- **2** Crie sua nova conta.
- Nome completo

Digite seu nome completo.

• Nome Skype

Digite um nome como seu nome Skype. Seu Nome Skype será exibido na lista de contatos de outros usuários do Skype. Um Nome Skype deve começar com uma letra, maiúscula ou minúscula. Deve ter de 6 a 32 caracteres e incluir números. Um Nome Skype não pode conter um espaço.

• Senha

Digite sua senha. Sua senha deve ter de 6 a 20 caracteres e incluir, no mínimo, uma letra ou um número. Não pode conter caracteres especiais, como marca comercial, marcador ou símbolo do euro. Uma senha do Skype não pode conter um espaço.

#### • E-mail

Digite seu endereço de email.

**3 -** Leia e aceite os Termos de uso do Skype.

**4 -** Se sua nova conta tiver sido aceita, você estará conectado.

Você pode editar ou preencher seu perfil do Skype em seu computador. Inicie o Skype no computador, faça logon com seu Nome e Senha do Skype e abra seu perfil do Skype. Você poderá alterar sua imagem de perfil, adicionar uma mensagem de humor ou definir as configurações de privacidade.

## Conta da Microsoft

Caso você já tenha uma conta da Microsoft, use-a para entrar no Skype pela TV.

Para entrar usando uma conta da Microsoft...

## **1 -** Na página de Login do Skype, selecione Entrar usando uma conta da Microsoft e pressione OK.

**2 -** Selecione Avançar e pressione OK. A TV abrirá a página de login da conta da Microsoft.

- **3** Insira o e-mail e a senha da conta da Microsoft.
- **4** Selecione o botão Enviar e pressione OK.

## Não é possível fazer chamadas de emergência

#### Não é possível fazer chamadas de emergência no Skype

 O Skype não é um substituto do telefone e não pode ser usado para fazer chamadas de emergência.

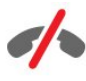

## 15.4 Menu Skype

Depois que você entra, o Skype abre o menu Skype.

Os itens do menu Skype são...

#### • Meu perfil - seu nome no Skype

Para exibir ou modificar o perfil, selecione seu Nome do Skype e pressione OK.

### • Contatos

Em Contatos, você pode fazer chamadas e gerenciar contatos.

#### • Telefones de chamada

Em Teclado numérico, você liga para uma linha fixa ou celular discando o número em um teclado. É necessário ter Crédito Skype ou uma Assinatura do Skype para ligar. Não é possível selecionar **Teclado numérico** sem câmera e microfone conectados.

#### • Histórico

Em Histórico, você vê as chamadas perdidas e realizadas, ou então as Solicitações de contatos.

#### • Definições

Em Configurações, você altera senha, define privacidade e correio de voz, exibe os contatos bloqueados e muito mais.

#### • Qualidade do sinal:

Para sair do Skype na TV.

15.5

# Meu perfil

Em Meu perfil, você edita seu perfil pessoal do Skype.

## • Público

Exibir ou alterar informações de perfil que podem ser vistas pelos seus contatos.

## • Telefone

É possível inserir ou alterar seus números residencial, comercial e de celular aqui.

## • Privado

Exibir ou alterar seu endereço de e-mail, conferir a quantidade de créditos, exibir informações da assinatura ou escrever uma mensagem que reflita o seu humor.

## • Imagem do perfil

Caso você ainda não tenha feito o upload de uma foto do perfil em seu computador, selecione um dos avatares disponíveis como Imagem do perfil aqui.

## • Status online

É possível alterar seu status on-line. Selecione o status que deseja que seus contatos visualizem quando você estiver on-line.

## 15.6

## Contatos

## Seus contatos

Em Contatos, você encontra a lista dos seus contatos do Skype.

Seus contatos são mostrados com o Nome do Skype. Os contatos estão on-line e disponíveis no Skype quando um ponto verde aparece ao lado de seus nomes.

Use a caixa de texto do canto superior esquerdo da página do contato para pesquisar um contato dentro da sua lista. Ou apenas role a lista para encontrar o contato desejado.

## Adicionar um contato

## Adicionar um contato do Skype

Em Contatos, que é a sua lista de contatos, você pode adicionar um novo contato do Skype.

## Adicionar um contato do Skype

Se você souber o Nome Skype ou e-mail de um amigo, poderá

encontrá-lo facilmente. Caso contrário, também poderá tentar procurá-los por nome.

Para adicionar um contato do Skype...

- 1 Na página **Contatos**, pressione **E** OPÇÕES.
- **2** Selecione Adicionar contato do Skype e pressione OK.

**3 -** Insira um Nome do Skype ou endereço de e-mail do novo contato. Tente inserir um nome. Para abrir o teclado virtual, pressione OK. Depois pressione OK.

**4 -** O Skype procura o contato e exibe os resultados.

**5 -** Selecione o contato desejado e pressione OK para enviar uma solicitação.

**6 -** Escreva a solicitação e pressione OK. O Skype enviará a mensagem de solicitação ao novo contato. Se o contato aceitar a solicitação, o Nome Skype do novo contato aparecerá na sua lista, assim você poderá chamá-lo.

## Adicionar um número de telefone

Em Contatos, que é a sua lista de contatos, você pode adicionar um número de telefone como contato. Você pode fazer uma chamada de voz pelo Skype, mas precisa de Créditos do Skype para isso.

Para adicionar um número de telefone...

- 1 Na página **Contatos**, pressione **= OPÇÕES**.
- **2** Selecione Adicione um contato SkypeOut e pressione OK. **3 -** Insira o nome do contato. Para abrir o teclado virtual,

pressione OK. Quando concluído, pressione OK.

**4 -** Insira o número de telefone do contato. Comece sempre com o código do país (por exemplo, 55 para o Brasil). Não duplique o número zero. Ao concluir, pressione OK. O nome do contato com número de telefone aparecerá na lista.

## Aceitar a solicitação de um contato

Quando você recebe uma Solicitação de contato, um pequeno ícone aparece ao lado de Histórico, no menu Skype.

Para aceitar a solicitação de um contato...

**1 -** No menu Skype, selecione Histórico e pressione OK.

**2 -** Selecione Solicitações de contato e pressione OK. Selecione a solicitação e pressione OK. O Skype pede que você aceite o contato. Se você aceitar, o contato aparecerá na sua lista.

## Bloquear um contato

Você pode bloquear um contato do Skype. Um contato bloqueado não conseguirá entrar em contato com você pelo Skype. O contato bloqueado não será notificado e você sempre aparecerá como off-line na lista dele. É sempre possível desbloquear contatos.

Para bloquear um contato...

**1 -** Na página Contatos, selecione o contato a ser bloqueado.

2 - Pressione **ED OPTIONS**, selecione **Blog.** e pressione OK, O contato é bloqueado.

Para desbloquear um contato...

**1 -** Selecione o contato bloqueado.

2 - Pressione **ED OPTIONS**, selecione **Desbloquear** e pressione OK. O contato é desbloqueado.

Para exibir uma lista de contatos bloqueados...

**1 -** No menu Skype, selecione Configurações e pressione OK. **2 -** Selecione Contatos bloqueados e pressione OK. A lista exibirá os contatos que você bloqueou.

## Remover ou renomear

Você pode Remover ou Renomear contatos.

Para remover um contato...

**1 -** Na página Contatos, selecione o contato a ser removido. 2 - Pressione **EX** OPTIONS, selecione Remover e pressione OK. O contato é removido da lista.

Para renomear um contato...

**1 -** Na página Contatos, selecione o contato a ser renomeado. 2 - Pressione **ED OPTIONS**, selecione **Renomear** e pressione OK.

**3 -** Insira o nome do contato no campo de texto. Para abrir o teclado virtual, pressione OK. Quando concluído, pressione OK.

15.7 Chamadas no Skype

## Chamada com vídeo ou voz

## Fazer uma chamada com vídeo

Faça uma Chamada com vídeo para ver seus amigos na tela da TV.

Para fazer uma chamada com vídeo...

**1 -** Na página Contatos, selecione o contato a ser chamado.

**2 -** Selecione Chamada com vídeo e pressione OK. Se o seu contato estiver no Skype, tiver uma câmera conectada e responder à chamada, ele aparecerá na TV.

**3 -** Para encerrar a chamada, selecione Encerrar chamada e pressione OK.

Quando a sua câmera do Skype está ligada, um indicador em LED azul se acende. Você vê o que o seu contato consegue ver na tela pequena na parte inferior direita da tela da TV.

Para desligar a câmera do Skype, selecione **· Vídeo desl**. e pressione OK. Para tornar a ligar, selecione Vídeo lig. e

pressione OK.

Para silenciar o microfone, selecione *M* Microfone desl. e pressione OK. Para tornar a ligar, selecione **y Microfone lig.** e pressione OK.

Durante uma chamada de vídeo, é possível alterar o foco da câmera.

Para obter mais informações sobre como alterar o foco, pressione Palavras-chave e procure Skype, zoom da câmera, panorâmica e inclinação.

## Fazer uma chamada com voz

Você pode fazer uma chamada com voz sem vídeo, com a câmera desligada.

Para fazer uma chamada com voz...

**1 -** Na página Contatos, selecione o contato a ser chamado.

**2 -** Selecione Chamar e pressione OK. Se o seu contato estiver no Skype e atender, vocês poderão conversar.

**3 -** Para encerrar a chamada, selecione Encerrar chamada e pressione OK.

Um contato pode adicionar você a uma chamada com voz com mais de um participante. Não é possível adicionar outro participante por conta própria.

## Chamadas para telefones

No Skype, você também pode ligar para telefones fixos e celulares. Para realizar uma ligação, é necessário comprar Crédito do Skype ou adquirir uma assinatura do Skype.

Para ligar para um telefone…

**1 -** Na página Contatos, selecione o número do contato.

**2 -** Selecione Chamar e pressione OK. Você precisa de

Créditos do Skype disponíveis ou uma assinatura do Skype para ligar para um número de telefone. Se o seu contato atender, vocês poderão conversar.

**3 -** Para encerrar a chamada, selecione Encerrar chamada e pressione OK.

Com o Skype, você também pode ligar diretamente para um número. Basta discar o número pelo teclado.

Para abrir o teclado de discagem...

**1 -** No menu Skype, selecione Ligar para telefones e pressione OK.

2 - Se o teclado não aparecer na tela, selecione **i Mostrar** teclado e pressione OK.

**3 -** Disque o número. Você pode passar pelos números e pressionar OK ou usar as teclas de número no controle remoto.

## Não é possível fazer chamadas de emergência

 O Skype não é um substituto do telefone e não pode ser usado para fazer chamadas de emergência.

## Receber uma chamada

Quando estiver conectado ao Skype e assistindo TV, um toque e uma mensagem na tela o notificarão sobre a chamada recebida. A mensagem informa quem está ligando e é possível aceitar ou recusar a chamada.

Para aceitar a chamada, selecione Atender com vídeo e pressione OK.

Para atender à ligação com a câmera desabilitada, selecione Atender com áudio e pressione OK.

Para recusar a chamada, selecione Rejeitar chamada e pressione OK.

## Histórico

Na página Histórico do menu Skype, você encontra uma lista de chamadas efetuadas, incluindo as perdidas. Também é possível ver novas solicitações de contatos e ouvir mensagens do correio de voz.

Para exibir uma lista, selecione Todas as chamadas, Chamadas perdidas, Chamadas recebidas ou Chamadas realizadas e pressione OK.

Para ver novas solicitações de contatos, selecione Solicitações de contato e pressione OK.

Para exibir e ouvir mensagens do correio de voz, selecione Mensagem de voz e pressione OK.

O período que seus eventos do Skype são mantidos na lista de histórico depende da sua quantidade de contatos e o quanto você usa o Skype.

## Caixa postal

#### Sobre a mensagem de voz

Se alguém ligar para você no Skype e você não atender à chamada, a pessoa poderá deixar uma mensagem falada em sua Mensagem de voz do Skype. Se você ligar para um contato e ele não atender, poderá deixar uma mensagem de voz do Skype.

Para enviar ou receber uma mensagem de voz, você ou o contato precisar configurar a Mensagem de voz do Skype primeiro. Isso é feito no seu computador. Acesse [www.skype.com](http://www.skype.com)

Depois de disponibilizar a mensagem de voz em um computador, defina suas preferências no menu Skype > Configurações > Mensagem.

#### Gravar uma mensagem de voz

Quando você liga para um contato e ele não atende, pode deixar uma mensagem de voz.

Para gravar uma mensagem de voz...

**1 -** Ligue para o contato. Se a sua chamada não for atendida, o Skype sugerirá que você deixe uma Mensagem de voz. **2 -** Selecione Sim e grave sua mensagem.

**3 -** Para parar de gravar, selecione Encerrar chamada e pressione OK.

#### Reproduzir uma mensagem de voz

O contato pode enviar a você uma mensagem de voz. Se isso tiver acontecido, um pequeno ícone aparecerá no menu Skype. Você pode reproduzir a mensagem de voz pela página Histórico.

Para reproduzir uma mensagem de voz...

- **1** No menu Skype, selecione Histórico e pressione OK.
- **2** Selecione Mensagens de voz e pressione OK.

**3 -** Selecione a mensagem de voz que deseja reproduzir e pressione OK. Você pode ouvir uma mensagem de voz quantas vezes quiser. Para gerenciar suas mensagens de voz, pressione 로 OPÇÕES.

#### 15.8

# Créditos do Skype

No Skype, você pode comprar Créditos do Skype Credit ou obtenha uma Assinatura do Skype. Com Créditos do Skype ou uma assinatura do Skype disponível, você pode fazer chamadas para telefones fixos e celulares com sua TV.

## Comprar Créditos do Skype

Para comprar Créditos ou fazer uma assinatura do Skype, conecte-se ao Skype no seu computador. Os Créditos do Skype adquiridos estarão disponíveis ao conectar-se ao Skype na sua TV.

A quantidade de créditos disponíveis ou as informações de assinatura são mostradas em cada página onde você pode fazer uma chamada.

#### Créditos do Skype baixo

Você será notificado se seu crédito é muito baixo para fazer uma chamada telefônica.

## **Conectar**

Você pode configurar o Skype para conectar-se automaticamente ao selecioná-lo pelo menu Casa. Não é necessário digitar o nome ou a senha do Skype.

Para entrar automaticamente quando o Skype for iniciado...

- **1** Efetue login na sua conta do Skype.
- **2** No menu Skype, selecione Configurações e pressione OK.
- **3** Selecione Entrar e pressione OK.

**4 -** Pressione (direita) para marcar a caixa de seleção e pressione OK para marcar Conectar-me ao Skype quando iniciar.

## Alterar senha

Você pode alterar sua senha atual do Skype e inserir uma nova senha.

Para alterar sua senha...

- **1** Efetue login na sua conta do Skype.
- **2** No menu Skype, selecione Configurações e pressione OK.
- **3** Selecione Alterar senha.

4 - Pressione  $\blacktriangleright$  (direita) para selecionar **Senha atual** e insira a senha atual. Pressione OK primeiro se quiser usar o teclado virtual.

5 - Pressione ▼ (para baixo) para selecionar **Nova senha** e insira a nova senha.

**6 -** Pressione (para baixo) novamente para selecionar Repetir nova senha e reinsira a nova senha.

**7** - Pressione ▼ (para baixo) novamente para selecionar Aplicar e enviar a nova senha para confirmação.

## Vídeo

Você pode restringir que o Skype use vídeo nas chamadas.

Com Receber vídeo automaticamente de, você define o Skype para receber e exibir vídeo automaticamente de Qualquer um, Apenas pessoas na minha lista de contatos ou Ninguém.

Com Mostrar que eu tenho vídeo para, você define o Skype para compartilhar vídeo com Apenas pessoas na minha lista de contatos ou Ninguém.

Para ajustar as configurações de vídeo...

- **1** Efetue login na sua conta do Skype.
- **2** No menu Skype, selecione Configurações e pressione OK.
- **3** Selecione Vídeo.

**4 -** Pressione (direita) para marcar os botões de opção e pressione OK para marcar ou desmarcar.

## Privacidade

Você pode restringir o recebimento de chamadas do Skype.

#### Você pode permitir chamadas de Qualquer um ou Apenas pessoas na minha lista de contatos.

Para ajustar as configurações de Privacidade...

- **1** Efetue login na sua conta do Skype.
- **2** No menu Skype, selecione Configurações e pressione OK.
- **3** Selecione Privacidade.

**4 -** Pressione (direita) para marcar os botões de opção e pressione OK para marcar ou desmarcar.

## Contatos bloqueados

Você pode ver uma lista de contatos Bloqueados.

Para exibir a lista...

- **1** Efetue login na sua conta do Skype.
- **2** No menu Skype, selecione Configurações e pressione OK.
- **3** Selecione Contatos bloqueados e pressione OK. Para
- gerenciar os contatos bloqueados, pressione  $\equiv$  OPTIONS.

## Caixa postal

Você pode definir outras preferências ao enviar mensagens de voz.

Se você permitir que um contato envie uma mensagem de voz quando não puder atender à chamada, marque a caixa Enviar chamadas não atendidas para a caixa postal. Deixe a caixa desmarcada se não quiser receber mensagens de voz.

Se você permitir que um contato envie uma mensagem de voz quando não conseguir atender à chamada em 15 segundos e estiver em outra chamada, marque a caixa Estou em uma chamada.

Se você permitir a mensagem de voz depois de rejeitar uma chamada, marque a caixa Rejeitar chamada recebida.

Para definir as preferências da caixa postal…

- **1** Efetue login na sua conta do Skype.
- **2** No menu Skype, selecione Configurações e pressione OK.
- **3** Selecione Mensagens de voz e pressione OK.

**4 - Pressione ▼ (para baixo) ou ▲ (para cima) para marcar uma** caixa. Pressione OK para marcar ou desmarcar.

## Encaminhamento de chamadas

#### Nunca perca uma chamada do Skype com o Encaminhamento de chamadas.

Se você não estiver on-line ou não puder atender à chamada, poderá encaminhá-la para qualquer telefone ou celular. Também é possível encaminhar uma chamada do Skype para outra conta do Skype. Você pode configurar até três números ou Nomes do Skype em ordem de preferência para onde encaminhar as chamadas. Você precisa de Créditos do Skype ou uma assinatura para encaminhar chamadas. O encaminhamento para outras contas do Skype é gratuito. Para obter mais informações, acesse [www.skype.com/support](http://www.skype.com/support)

Para configurar o encaminhamento de chamadas...

- **1** Efetue login na sua conta do Skype.
- **2** No menu Skype, selecione Configurações e pressione OK.

**3 -** Pressione OK para marcar a caixa de Encaminhar chamadas quando eu não estiver no Skype.

**4 -** Nos campos abaixo, insira os números de telefone ou do Skype da sua lista de contatos em ordem de preferência de encaminhamento. Sempre adicione o código do país referente aos números.

**5 -** Se necessário, altere a quantidade de segundos antes de o Skype encaminhar a chamada.

**6 -** Selecione Salvar para armazenar a configuração de Encaminhamento de chamadas.

## Zoom da câmera, panorâmica e inclinação

Você pode ajustar o foco da sua câmera. Pode aumentar ou diminuir o zoom, usar o efeito panorâmico ou inclinar a estrutura da câmera. Em uma chamada de vídeo, ajuste o foco da câmera.

Para ajustar o foco da câmera...

**1 -** Inicie uma Chamada de vídeo e aguarde.

2 - Pressione  $\blacktriangleright$  (direita) para selecionar o ícone acima da tela pequena e pressione OK. Uma barra com funções de teclas coloridas será exibida.

**3 -** Para deslocar (efeito panorâmico) o quadro da câmera, pressione < (esquerda) ou  $\blacktriangleright$  (direita). Para inclinar o quadro da câmera, pressione  $\triangle$  (para cima) ou  $\nabla$  (para baixo). Para aumentar o zoom, pressione **- Ampliar**. Para diminuir o zoom, pressione Reduzir.

**4 -** Pressione Concluído para armazenar o foco da câmera e retornar à chamada do Skype.

## 15.10

## Qualidade do sinal:

Ao sair do Skype, você sai da conta do Skype. Seu status Online muda para Offline. Seus contatos não conseguem chamá-lo.

Para desconectar…

- **1** Pressione Voltar de qualquer lugar do Skype para retornar ao menu Skype.
- **2** Selecione Sair no menu Skype e pressione OK.

A TV pedirá que você saia do Skype ou o use com outra conta.

#### 15.11

# Sair do Skype

Quando você sai do Skype, o aplicativo dele na TV continua ativo. Outra conta pode ser usada, ou você pode criar uma nova conta. Para parar o aplicativo do Skype na TV, é necessário sair do Skype.

#### 15.12

# Termos de uso e Política de privacidade

Leia os Termos de uso do Skype em [www.skype.com/go/tou](http://www.skype.com/go/tou)

Leia também a Política de privacidade em [www.skype.com/go/privacy](http://www.skype.com/privacy)

# Smart TV

## 16.1

16

# Sobre a Smart TV

Conecte essa TV LED Smart Philips à Internet e descubra um novo mundo de televisão. Você pode fazer uma conexão com fio em seu roteador ou pode conectar-se sem fio com um Wi-Fi.

Com a TV conectada a sua rede doméstica, seu smartphone pode mostrar uma foto na TV, você pode reproduzir vídeos armazenados em seu computador ou controlar a TV pelo seu tablet.

Com sua TV conectada à Internet, você pode assistir a um vídeo alugado em uma locadora online, ler o guia de TV online ou gravar seu programa de TV preferido em um disco rígido USB. Os aplicativos da Smart TV deixam todos os tipos de entretenimento e serviços práticos mais divertidos.

## 16.2

# O que você precisa:

Para aproveitar os aplicativos da Smart TV, você deve conectar a TV a um roteador com uma conexão de alta velocidade (banda larga) com a Internet. Você também pode usar uma rede doméstica conectada à Internet. Não é necessário um computador.

Para obter mais informações, pressione **- Palavras-chave** e procure Rede.

## Dica

Para inserir um texto ou navegar em uma página da Internet com mais facilidade, considere conectar à TV um teclado USB ou mouse USB.

Para obter mais informações, pressione **- Palavras-chave** e procure Teclado USB ou Mouse USB.

## 16.3

# Configurar a Smart TV

Na primeira vez em que você abrir a Smart TV, será necessário configurar sua conexão. Leia e concorde com os termos e condições para prosseguir. Para sair da Smart TV, pressione ...

## Registrar

Para registrar-se no Club Philips...

**1 -** Selecione Registrar e pressionar OK.

**2 -** Insira seu endereço de email, selecione Continuar e pressione OK.

**3 -** Confirme o endereço de email.

## Censura dos pais

Para bloquear os aplicativos para Adultos acima de 18 anos...

**1 -** Habilite a censura dos pais da Smart TV selecionando

- Habilitar e depois pressione OK.
- **2** Insira um código PIN de desbloqueio de sua escolha. **3 -** Confirme seu código PIN.

Os aplicativos com classificação acima de 18 anos agora estão bloqueados. Para abrir um aplicativo bloqueado, selecione-o e pressione OK. A TV solicitará seu código de 4 dígitos.

## 16.4 Aplicativos da Smart TV

## Abrir a Smart TV

A página inicial da Smart TV é seu link para a Internet. Você pode alugar filmes online, ler jornais, assistir a vídeos e ouvir música, bem como fazer compras online, abrir a página de sua rede social (Facebook, Twitter, . . .) ou assistir a programas de TV quando quiser com a TV Online. Para isso, abra Aplicativos sites da Internet adaptados para a TV. Com a TV conectada à Internet, poderá abrir a Smart TV.

## Abrir a Smart TV

Para abrir a página inicial da Smart TV, pressione **% Smart TV**. Como opção, você pode pressionar  $\bigcap$ , selecionar Smart TV e pressionar OK.

A TV se conectará à Internet e abrirá a página inicial da Smart TV. Isso pode levar alguns segundos.

## Fechar a Smart TV

Para fechar a página inicial da Smart TV, pressione  $\bigcap$  e selecione outra atividade.

A TP Vision Europe B.V não se responsabiliza pela qualidade e pelo conteúdo fornecidos pelos provedores de serviços.

## Página inicial da Smart TV

- **1** Agora na sua TV
- **2** Seus aplicativos
- **3** App Gallery
- **4** Internet
- **5** Aplicativos recomendados
- **6** Pesquisar
- **7** Teclas coloridas para controle

## Seus aplicativos

Você inicia os aplicativos na página inicial da Smart TV. Se a página inicial ainda não tiver aplicativos, poderá adicioná-los na App gallery.

## App Gallery

Na App gallery, você encontrará todos os aplicativos disponíveis.

## Internet

O aplicativo da Internet abrirá a rede mundial na TV. Você poderá visualizar qualquer site da Internet em sua TV, embora a maioria não se adapte à tela da TV.

- Alguns plug-ins (por exemplo, para visualizar páginas ou vídeos) não estarão disponíveis em sua TV.

- Uma página da Internet é exibida por vez e em tela cheia.

### Aplicativos recomendados

Nessa janela, a Philips apresenta uma série de aplicativos recomendados para seu país, aplicativos para TV Online ou uma seleção de vídeos para alugar em locadoras. Você poderá selecioná-los e abri-los na janela Aplicativos recomendados.

#### Pesquisar

Com o recurso Pesquisar, você pode pesquisar aplicativos relevantes na App gallery.

Insira uma palavra-chave no campo de texto, selecione  $\rho$  e pressione OK para dar início à pesquisa. Você pode inserir nomes, títulos, gêneros e palavras-chave de descrição para realizar a pesquisa.

Como opção, você pode deixar o campo de texto vazio e procurar as pesquisas/palavras-chave mais populares em diversas categorias. Na lista de palavras-chave encontradas, selecione uma e pressione OK para procurar itens com essa palavrachave.

## Abrir um aplicativo

Para abrir um aplicativo, adicione-o a sua lista de aplicativos na página inicial da Smart TV. Você pode adicionar aplicativos a sua lista na App gallery.

A lista com seus aplicativos na Smart TV pode ter várias páginas. Use as teclas de seta para voltar ou avançar a página. Outra opção é pressionar  $\equiv$  + (Próxima página) ou  $\equiv$   $\equiv$  + (Página anterior).

## Abrir um aplicativo

Para abrir um aplicativo...

1 - Pressione  $\bigcap$  e selecione Smart TV.

2 - Na página inicial, selecione o ícone de um aplicativo e pressione OK.

Em um aplicativo, pressione  $\rightarrow$  para voltar 1 etapa ou página.

## Fechar um aplicativo

Para fechar um aplicativo e voltar para a página inicial da Smart TV, pressione  $\blacksquare$  Smart TV.

## Recarregar a página de um aplicativo

Se a página de um aplicativo não tiver carregado corretamente, pressione  $\equiv$  OPÇÕES e selecione Recarregar para recarregar a página.

## Zoom

É possível ampliar a página de um aplicativo...

- 1 Pressione  $\equiv$  OPCÕES e selecione Aumentar página.
- 2 Use a barra deslizante para ajustar o zoom.

3 - Volte para a visualização normal redefinindo a barra deslizante.

#### Exibir informações de segurança

É possível verificar o nível de segurança da página de um aplicativo.

Na página de um aplicativo, pressione  $\equiv$  OPÇÕES e selecione Informações de segurança. Se aparecer um cadeado  $\bigoplus$  ao lado da animação de carregamento na parte inferior da tela ao carregar uma página, a transferência estará protegida.

#### Comentar sobre um aplicativo

Selecione o aplicativo e pressione 
Selecione o aplicativo e pressione 
Somentário para selecionar um botão "curti" ou "não curti" e enviar uma sugestão ou observação para nós. Você também pode denunciar o mau funcionamento de um aplicativo.

#### Gerenciar seus aplicativos

Na lista de aplicativos na página inicial da Smart TV, é possível . .

#### • Remover um aplicativo

.

Para remover um aplicativo da lista, selecione o ícone dele e pressione **- Remover**. O aplicativo ainda fica disponível na App Gallery.

#### • Mover um aplicativo

Para mudar a posição de um aplicativo na lista, selecione o ícone dele, pressione - Mover e use as teclas de seta para reposicionar o aplicativo. Pressione OK para confirmar a posição.

#### • Bloquear um aplicativo

Para bloquear um aplicativo, selecione o ícone do aplicativo e pressione **Bloq.** 

Ao bloquear um aplicativo, você deve inserir o código PIN de 4 dígitos definido por você no Bloqueio infantil durante a configuração da Smart TV. Na lista, um aplicativo bloqueado estará marcado com um cadeado  $\mathbf{\theta}$ .

Para desbloquear um aplicativo, selecione o ícone do aplicativo e pressione **- Desbloquear**. Será necessário inserir o código PIN de 4 dígitos para desbloquear.

## App Gallery

Abra a App gallery na Smart TV para navegar pelos aplicativos, a coleção de sites adaptados para a TV.

Encontre o aplicativo para vídeos do YouTube, o jornal do país, um álbum de fotos online, Facebook, Twitter, etc. Há aplicativos para alugar vídeos em uma locadora online e aplicativos para assistir a programas que você perdeu. Se a galeria de aplicativos não tiver o que você procura, navegue pela Internet na TV.

## Aplicativos para aluguel de vídeos

Com os aplicativos de locadora na Smart TV, você pode alugar seu filme favorito em uma locadora.online. Você pode pagar com segurança usando seu cartão de crédito.

## Alugar um filme

**1 -** Abra um aplicativo de locadora em sua lista de aplicativos ou selecione um vídeo recomendado na página inicial da Smart TV.

- **2** Selecionar um filme.
- **3** Faça o pagamento on-line.

4 - Comece a assistir. Você pode usar as teclas  $\blacktriangleright$  (Repr.) e **II** (Pausa).

A maioria das locadoras pede para criar uma conta de login.

## Transmissão de vídeo

Nessa TV, você pode assistir a vídeos alugados enviados em formato de transmissão de vídeo. É possível assistir ao filme quase instantaneamente. Você talvez precise de um disco rígido USB para armazenar algum buffer de vídeo. Caso tenha um disco rígido USB conectado, também poderá baixar filmes alugados em locadoras que oferecem somente o download de filmes. Poderá pausar ou reiniciar a exibição de um aluguel de filme baixado. Consulte a locadora para saber mais sobre a duração do aluguel de filmes.

## Tráfego de Internet

Transmitir ou baixar muitos vídeos pode ultrapassar seu limite de tráfego da Internet mensal.

## TV on-line

Com o aplicativo de TV Online na página inicial da Smart TV\*, é possível assistir aos programas de TV que você perdeu ou de acordo com a sua disponibilidade.

## Abrir a TV Online

Para abrir o aplicativo TV Online...

## 1 - Pressione **x** Smart TV.

2 - Na página inicial, selecione o ícone **ID** TV On-line e pressione OK.

**3 -** Selecione um programa na página e pressione OK para começar a assistir. Você pode usar as teclas  $\blacktriangleright$  (Repr.) e II (Pausa).

## Listar por transmissor

Para visualizar os programas da TV On-line ordenados por transmissor, pressione **- Todas as emissoras**. Selecione um transmissor e pressione OK.

\* Se estiver disponível em sua região.

## World Wide Web

O aplicativo da Internet abrirá a rede mundial na TV.

Você poderá visualizar qualquer site da Internet em sua TV, embora a maioria não se adapte à tela da TV.

- Alguns plug-ins (por exemplo, para visualizar páginas ou vídeos) não estarão disponíveis em sua TV.
- Uma página da Internet é exibida por vez e em tela cheia.

## 16.5

# Multi view

Enquanto você está usando um aplicativo da Smart TV ou a Internet, pode assistir ao canal de TV. O Multi view abre uma pequena tela do canal de TV ao lado da tela da Smart TV.

Para abrir o Multi view…

- 1 Pressione **SI SMART TV** para abrir a Smart TV.
- 2 Pressione **D** MULTI VIEW para abrir a tela pequena.

**3** - Pressione **EEE** + ou **EEE** - para alterar o canal de TV na tela pequena.

A tela do Multi view não exibe vídeo em 3D ou UHD. Com o Multi view aberto, você não consegue usar o Ponteiro do controle remoto nem um mouse USB conectado na tela da Smart TV.

## 16.6

# Redefinir a Smart TV

Para redefinir sua conexão à Smart TV, limpe a memória da Internet na TV.

Você limpará o registro da sua Philips Smart TV e a configuração de classificação dos pais, seus logins em aplicativos de locadoras, todos os favoritos de aplicativos da Smart TV, os favoritos da Internet e o histórico.

Para limpar a memória da Internet...

1 - Pressione  $\bigcap$  e selecione Configurar; depois pressione OK. 2 - Selecione Configurações de rede > Limpar memória da Internet e pressione OK.

# Definições

## 17.1

 $\overline{17}$ 

# Menu Configurar

## Configurações rápidas de imagem e som

Com as Configurações rápidas de imagem e som é possível definir suas preferências básicas de imagem em algumas etapas fáceis. As configurações feitas são armazenadas em Estilo de imagem - Pessoal. Você pode retornar à sua preferência de imagem se algumas configurações forem alteradas. É possível definir individualmente uma configuração de imagem preferida para cada atividade da TV ou dispositivo conectado.

Para retornar à sua configuração de imagem preferida, enquanto você assiste a um canal de TV, pressione  $\sharp$  Selecione Estilo da imagem e selecione Pessoal.

Para definir um ajuste rápido de imagem . . .

1 - Pressione **A**, selecione **Configurar** e pressione **OK**. **2 -** Selecione Configurações rápidas de imagem e som e pressione OK. Siga as etapas e conclua a operação.

Para obter mais informações, pressione **- Palavras-chave** e procure Estilo da imagem.

## Configurações da TV

No menu Configurações da TV, você pode ajustar todas as configurações. O item Ajustes gerais do menu apresenta um conjunto de configurações como Idioma menu, Sleep timer, Timer de desligamento automático e muito mais.

Para obter mais informações, pressione - Palavras-chave e procure o tópico que deseja.

## Procurar canais

Com Procurar canais, você pode atualizar sua lista de canais atual e fazer a reinstalação de todos os canais. A atualização ou a reinstalação de um canal pode levar algum tempo.

Pressione **- Palavras-chave** e procure Canal, atualizar ou Canais, reinstalar.

## Configurar canal

No menu Configurar canal, você pode definir suas preferências de idioma. Você pode definir uma faixa de idade para evitar que crianças assistam a um programa adulto e definir ou alterar seu código de Bloqueio infantil.

### Idiomas

Pressione **- Palavras-chave** e procure **Idioma do** áudio ou Closed captions.

#### Instalação de canais

Pressione **- Palavras-chave** e procure Instalação do canal.

#### Bloqueio infantil

Pressione **- Palavras-chave** e procure **Bloqueio infantil.** 

## Conectar à rede

Pressione - Palavras-chave e procure Rede, sem fio ou Rede, com fio.

## Configurações de rede

Pressione **- Palavras-chave** e procure Rede, configurações.

## Atualizar software

Pressione - Palavras-chave e procure Software, atualização da Internet ou Software, atualização do USB.

## Configurar Software

Pressione - Palavras-chave e procure Software, versão atual.

## Assistir demonstração

Com a função Assistir demo no menu Configurar, você pode assistir a alguns vídeos de demonstração de alguns recursos da qualidade de imagem da sua TV.

## Pixel Plus HD

A demonstração mostra como a tecnologia Pixel Plus melhora a qualidade da imagem. Além disso, mostra a imagem antes e depois da melhoria, apresentando com clareza os efeitos do recurso Pixel Plus HD.

## Controle ativo

A TV monitora a qualidade de imagem de entrada, o nível de movimento na imagem, cenas mais claras ou escuras e as condições de iluminação em sua sala. Com esses valores, a TV ajusta a imagem para um melhor desempenho.

50

# Imagem

17.2

## Estilo de imagem

Para facilitar o ajuste de imagem é possível selecionar uma configuração de predefinição com Estilo de imagem.

1 - Enquanto assiste a um canal da TV, pressione  $\bigstar$  para abrir o menu.

**2 -** Selecione Estilo de imagem e pressione OK.

Os estilos de imagem disponíveis são . . .

• Pessoal - Preferências efetuadas em Ajustes rápidos de imagem

- Vívido Ideal para visualização à luz do dia
- Futebol Ideal para assistir esportes
- Padrão Configurações padrão de fábrica
- Filme Ideal para assistir a filmes

• Foto - Ideal para visualizar fotos

#### Ajustar um estilo de imagem

- **1** Selecione o estilo e pressione OK.
- 2 Pressione **A**, selecione **Configurar** e pressione OK.

**3 -** Selecione Configurações da TV > Imagem, acesse o ajuste individual e corrija-o.

4 - Pressione  $\implies$ , várias vezes se necessário, para fechar o menu.

#### Restaurar um estilo de imagem

- 1 Pressione **A**, selecione Configurar e pressione OK.
- **2** Selecione Configurações da TV > Imagem > Estilo de imagem e selecione o estilo que deseja redefinir.

**3 -** Pressione Restaurar estilo. O estilo é restaurado.

Para obter mais informações sobre como ajustar configurações de imagem individuais, pressione **- Palavras-chave** e procure Imagem.

## Esportes

Se o Estilo de imagem for alterado para Intenso sempre que a TV for ligada, a localização da TV está como Loja. Uma configuração para promoções em loja.

Ajuste da TV para uso em casa . . .

1 - Pressione **A**, selecione **Configurar** e pressione **OK**.

**2 -** Selecione Configurações da TV > Ajustes gerais > Local e pressione OK.

**3 -** Selecione Casa e pressione OK.

4 - Pressione  $\blacktriangleleft$ , várias vezes se necessário, para fechar o menu.

## Definições da imagem

## Cor

A Cor possibilita o ajuste da saturação de cores da imagem.

Para ajustar a cor . . .

- 1 Pressione **A**, selecione **Configurar** e pressione **OK**.
- **2** Selecione Configurações da TV > Imagem > Cor.
- **3** Pressione ▶ (direita) e ajuste o valor com ▲ (para cima)
- ou  $\nabla$  (para baixo).
- 4 Pressione  $\blacktriangleleft$ , várias vezes se necessário, para fechar o menu.

## **Contraste**

Com Contraste, você pode ajustar o controle da imagem.

Para ajustar o contraste . . .

- 1 Pressione **A**, selecione **Configurar** e pressione **OK**.
- **2** Selecione Configurações da TV > Imagem > Contraste.
- **3** Pressione (direita) e ajuste o valor com (para cima) ou
- $\nabla$  (para baixo).

4 - Pressione  $\rightarrow$ , várias vezes se necessário, para fechar o menu.

#### Nitidez

A Nitidez permite que você ajuste o nível de nitidez de detalhes da imagem.

Para ajustar a nitidez . . .

- 1 Pressione **A**, selecione **Configurar** e pressione **OK**.
- **2** Selecione Configurações da TV > Imagem > Nitidez.
- **3** Pressione ▶ (direita) e ajuste o valor com ▲ (para cima) ou ▼ (para baixo).

4 - Pressione  $\rightarrow$ , várias vezes se necessário, para fechar o menu.

## Configurações avançadas de imagem

## Configurações de cor

#### Reforço de cor

Com o Reforço de cor é possível melhorar a intensidade de cores e os detalhes em tons brilhantes.

Para ajustar o nível . . .

- 1 Pressione **A**, selecione **Configurar** e pressione **OK**.
- **2** Selecione Configurações da TV > Imagem > Avançado >
- Cor > Reforço de cor.

**3 -** Pressione (direita) e selecione Máximo,

Médio, Mínimo ou Desat..

4 - Pressione  $\implies$ , várias vezes se necessário, para fechar o menu.

## Tom de Cor

Com Tom de Cor é possível ajustar a imagem com um tom de cor predefinido ou selecionar Personalizado para definir uma configuração de tom por conta própria com a Temperatura de cor personalizada. As configurações Tom de cor e

Temperatura de cor personalizada se destinam a usuários experientes.

Para selecionar sua predefinição . . .

1 - Pressione **A**, selecione **Configurar** e pressione **OK**.

**2 -** Selecione Configurações da TV > Imagem > Avançado > Cor > Tom de Cor.

**3 -** Pressione (direita) e selecione Normal, Quente ou Frio. Selecione **Personalizado** se quiser definir a temperatura da cor por conta própria.

4 - Pressione  $\rightarrow$ , várias vezes se necessário, para fechar o menu.

#### Temperatura de cor personalizado

Com a Temperatura de cor personalizada, você pode definir um tom de cor por conta própria. Para definir uma Temperatura de cor personalizada, primeiro selecione Personalizado na configuração Tom de cor para disponibilizar o menu de Temperatura de cor personalizada. A configuração Temperatura de cor personalizada se destina a usuários experientes.

Para definir temperatura de cor personalizado...

1 - Pressione **A**, selecione **Configurar** e pressione **OK**.

**2 -** Selecione Configurações da TV > Imagem > Avançado > Cor > Temperatura de cor personalizado.

- **3** Pressione ▶ (direita).
- **4** Selecione uma configuração com as teclas de setas.

**5 -** Pressione OK para confirmar uma configuração. Também é possível selecionar uma das predefinições nesse menu. 6 - Pressione  $\rightarrow$ , várias vezes se necessário, para fechar o menu.

#### Configurações de contraste

#### Modos de contraste

Com os Modos de contraste é possível ajustar o nível no qual o consumo de energia pode ser reduzido escurecendo a intensidade do brilho da tela. Escolha o consumo de energia ideal ou a imagem com maior intensidade de brilho.

Para ajustar o nível . . .

1 - Pressione **A**, selecione **Configurar** e pressione **OK**.

**2 -** Selecione Configurações da TV > Imagem > Avançado > Contraste > Modos de contraste.

**3 -** Pressione (direita) e selecione Melhor Imagem, Melhor Potência, Padrão ou Desat..

4 - Pressione  $\rightarrow$ , várias vezes se necessário, para fechar o menu.

#### Contraste Dinâmico

Com o Contraste dinâmico é possível ajustar o nível no qual a TV aprimora automaticamente os detalhes em áreas escuras,

médias e claras da imagem.

Para ajustar o nível . . .

- 1 Pressione **A**, selecione **Configurar** e pressione **OK**.
- **2** Selecione Configurações da TV > Imagem > Avançado >

Contraste > Contraste dinâmico.

**3 -** Pressione (direita) e selecione Máximo,

Médio, Mínimo ou Desat..

4 - Pressione  $\rightarrow$ , várias vezes se necessário, para fechar o menu.

#### Brilho

Com Brilho , você pode definir o nível de brilho do sinal da imagem. Brilho é uma configuração que se destina a usuários experientes. Recomendamos que usuários não experientes ajustem o brilho com a configuração Contraste.

Para ajustar o nível . . .

- 1 Pressione **A**, selecione **Configurar** e pressione **OK**.
- **2** Selecione Configurações da TV > Imagem > Avançado > Contraste > Brilho.

**3** - Pressione ▶ (direita) e ajuste o valor com ▲ (para cima) ou ▼ (para baixo).

4 - Pressione  $\blacktriangleleft$ , várias vezes se necessário, para fechar o menu.

#### Ajuste de imagem

Com Ajuste de imagem você pode diminuir o intervalo de contraste do vídeo.

Para ajustar o nível . . .

- 1 Pressione **A**, selecione **Configurar** e pressione **OK**.
- **2** Selecione Configurações da TV > Imagem > Avançado > Contraste > Ajuste de imagem.

**3** - Pressione ▶ (direita) e ajuste o valor com ▲ (para cima) ou (para baixo).

4 - Pressione  $\rightarrow$ , várias vezes se necessário, para fechar o menu.

#### Gama

Com o Gama, é possível definir uma configuração não linear para luminância e contraste de imagem. Gama é uma configuração que se destina a usuários experientes.

Para ajustar o nível . . .

- 1 Pressione **A**, selecione **Configurar** e pressione **OK**.
- **2** Selecione Configurações da TV > Imagem > Avançado > Contraste > Gama.

**3** - Pressione ▶ (direita) e ajuste o valor com ▲ (para cima) ou ▼ (para baixo).

4 - Pressione  $\rightarrow$ , várias vezes se necessário, para fechar o menu.

#### Configurações de nitidez

#### Super-resolução

A Super-resolução permite ativar uma nitidez superior em bordas e contornos de linha.

Para ligar ou desligar . . .

- 1 Pressione **A**, selecione **Configurar** e pressione **OK**.
- **2** Selecione Configurações da TV > Imagem > Avançado > Nitidez > Super-resolução.
- **3** Pressione (direita) e selecione Ativ. ou Desat..
- 4 Pressione  $\rightarrow$ , várias vezes se necessário, para fechar o menu.

#### Redução de ruído

A Redução de ruído permite que você filtre e reduza o nível de ruído da imagem.

Para ajustar a redução de ruído . . .

1 - Pressione **A**, selecione Configurar e pressione OK.

**2 -** Selecione Configurações da TV > Imagem > Avançado > Nitidez > Redução de ruído.

**3 -** Pressione (direita) e selecione Máximo, Médio, Mínimo ou Desat..

4 - Pressione  $\blacktriangleleft$ , várias vezes se necessário, para fechar o menu.

#### Redução de artefato MPEG

A Redução de artefatos MPEG permite que você suavize as transições digitais na imagem. Os artefatos MPEG estão visíveis em grande parte como pequenos blocos ou pontas irregulares nas imagens.

Para reduzir os artefatos MPEG . . .

1 - Pressione **A**, selecione **Configurar** e pressione **OK**.

**2 -** Selecione Configurações da TV > Imagem > Avançado > Nitidez > Redução de artefatos MPEG.

**3 -** Pressione (direita) e selecione Ativ. ou Desat..

4 - Pressione  $\blacktriangleright$ , várias vezes se necessário, para fechar o menu.

## Jogo ou computador

É possível mudar a TV para a configuração de imagem ideal para jogos ou usar a TV como um monitor de computador. Há uma configuração diferente para Jogos ou Computador. Se um dispositivo tem um tipo correto definido no menu Fonte, console de jogo ou computador, a TV muda automaticamente para a configuração ideal ao alternar para o dispositivo. Se você mudar a configuração manualmente, não se esqueça de desligar ao mudar para assistir TV ou outro dispositivo conectado.

Para mudar a configuração manualmente . . .

- 1 Pressione **A**, selecione **Configurar** e pressione **OK**.
- **2** Selecione Configurações da TV > Imagem > Avançado > Estilo de atividade.

**3 -** Selecione Jogo, Computador ou TV. A configuração TV retorna as configurações de imagem para assistir TV.

4 - Pressione  $\blacktriangleleft$ , várias vezes se necessário, para fechar o menu.

## Local

Se a TV estiver localizada em uma loja é possível ajustar a TV para exibir uma faixa de promoção da loja. O Estilo de Imagem é definido como Vívido automaticamente. Desligar temporizador é desativado.

Para configurar a TV como Em loja . . .

- 1 Pressione **A**, selecione **Configurar** e pressione **OK**.
- **2** Selecione Configurações da TV > Ajustes gerais > Local e pressione OK.
- **3** Selecione Loja e pressione OK.
- 4 Pressione  $\blacktriangleleft$ , várias vezes se necessário, para fechar o menu.

## 17.3 Áudio

## Estilo de som

Para facilitar o ajuste de som é possível selecionar uma configuração de predefinição com Estilo de som.

1 - Enquanto assiste a um canal da TV, pressione  $\clubsuit$  para abrir o menu.

**2 -** Selecione Estilo de som e pressione OK.

Os diferentes estilos de som são . . .

• Pessoal - Suas escolhas pessoais feitas em Personalizar som e imagem

- Original Padrão de fábrica
- Filme Ideal para assistir a filmes
- Música Ideal para ouvir músicas
- Jogo Ideal para jogos
- Notícias Ideal para fala

#### Ajustar um estilo de som

Para ajustar um estilo de som...

- **1** Selecione o estilo e pressione OK.
- 2 Pressione **A**, selecione **Configurar** e pressione **OK**.

**3 -** Selecione Configurações da TV, acesse o ajuste individual e corrija.

Pressione  $\rightarrow$  para fechar o menu e armazenar sua configuração.

Para voltar aos valores de estilo de som originais . . .

1 - Pressione  $\bigcap$  e selecione Configurar, depois pressione OK.

2 - Selecione Configurações da TV > Som > Estilo de som e

selecione o estilo que você deseja redefinir.

3 - Pressione - Restaurar estilo. O estilo é restaurado.

## Definições de som

#### Graves

Com Graves é possível ajustar o nível dos tons baixos no som.

Para ajustar o nível . . .

- 1 Pressione **A**, selecione **Configurar** e pressione **OK**.
- **2** Selecione Configurações da TV > Som > Graves.
- **3** Pressione ▶ (direita) e ajuste o valor com ▲ (para cima) ou ▼ (para baixo).
- 4 Pressione  $\implies$ , várias vezes se necessário, para fechar o menu.

#### Agudos

Com Agudos é possível ajustar o nível dos tons altos no som.

Para ajustar o nível . . .

- 1 Pressione **A**, selecione **Configurar** e pressione **OK**.
- **2** Selecione Configurações da TV > Som > Agudos.
- **3** Pressione ▶ (direita) e ajuste o valor com ▲ (para cima)

ou ▼ (para baixo).

4 - Pressione  $\blacktriangleleft$ , várias vezes se necessário, para fechar o menu.

#### Modo surround

Com Modo surround, você pode configurar o efeito de som das caixas de som da TV.

Para ajustar o modo surround . . .

- 1 Pressione **A**, selecione **Configurar** e pressione **OK**.
- **2** Selecione Configurações da TV > Som > modo Surround.

**3 -** Pressione (direita) e selecionar Estéreo ou Incredible surround.

4 - Pressione  $\implies$ , várias vezes se necessário, para fechar o menu.

#### Volume dos fones de ouvido

Com Volume dos fones de ouvido é possível definir o volume de fones de ouvido conectados separadamente.

Para ajustar o volume . . .

1 - Pressione  $\boldsymbol{\times}$ , selecione Volume dos fones de ouvido e pressione OK.

2 - Pressione ▲ (para cima) ou ▼ (para baixo) para ajustar o volume.

3 - Pressione  $\implies$ , várias vezes se necessário, para fechar o menu.

## Configurações avançadas de som

## Nivelador de volume automático

Com Nivelador de volume automático é possível ajustar a TV para nivelar automaticamente diferenças súbitas de volume. Normalmente no início de anúncios ou se você estiver mudando de canais.

Para ligar ou desligar . . .

- 1 Pressione **A**, selecione **Configurar** e pressione **OK**.
- **2** Selecione Configurações da TV > Som > Avançado > Nivelador de volume automático.
- **3** Pressione (direita) e selecione Ativ. ou Desat..
- 4 Pressione  $\rightarrow$ , várias vezes se necessário, para fechar o menu.

#### Controlar volume

#### Somente para TV analógica e fonte HDMI.

A configuração Controlar volume é um ajuste de volume para cada canal. Com a opção Controlar volume você pode aumentar o volume para canais com sinal de áudio mais fraco ou diminuir o volume para canais com sinal de áudio mais forte. A configuração será armazenada para cada canal específico. Os altofalantes da TV devem estar "ligados".

## Alto-falantes da TV

É possível enviar o som da TV para um aparelho de áudio conectado, um Sistema de Home Theatre ou um sistema de áudio. Com Alto-falantes da TV você pode selecionar onde deseja ouvir o som da TV e como deseja controlá-lo.

• Se você selecionar Desat. os alto-falantes da TV são desligados permanentemente.

• Se selecionar Ligado os alto-falantes da TV estarão sempre ligados.

Usando um aparelho de áudio conectado com HDMI CEC você pode usar uma das configurações EasyLink.

• Se você selecionar EasyLink, a TV enviar o som da TV para o aparelho de áudio. A TV desligará os alto-falantes da TV quando o dispositivo reproduzir o som.

• Se você selecionar Inicialização automática do EasyLink, a TV ligará o aparelho de áudio, enviará o som da TV para o dispositivo e desligará os alto-falantes da TV.

Com EasyLink ou Inicialização automática do EasyLink selecionado você pode mudar para os alto-falantes da TV ou do dispositivo no menu Imagem e som.

Para ajustar os alto-falantes da TV . . .

1 - Pressione **A**, selecione **Configurar** e pressione OK.

**2 -** Selecione Configurações da TV > Som > Avançado > Altofalantes da TV.

**3 -** Pressione (direita) e selecione Desat., Ativ., EasyLink ou Início autom. EasyLink.

4 - Pressione  $\bigoplus$ , várias vezes se necessário, para fechar o menu.

Para alternar faixas diretamente...

1 - Ao assistir TV, pressione  $\boldsymbol{\ddot{\Sigma}}$ .

**2 -** Selecione Alto-falantes e TV ou Amplificador (dispositivo de áudio).

3 - Pressione  $\bigcirc$ , várias vezes se necessário, para fechar o menu.

#### Clear Sound

Com Clear sound é possível melhorar o som da fala. Ideal para programas de notícias. Você pode ligar ou desligar o aprimoramento de fala.

Para ligar ou desligar . . .

1 - Pressione **A**, selecione **Configurar** e pressione **OK**.

**2 -** Selecione Configurações da TV > Som > Avançado > Clear sound.

**3 -** Pressione (direita) e selecione Ativ. ou Desat..

4 - Pressione  $\implies$ , várias vezes se necessário, para fechar o menu.

#### HDMI ARC

Se não precisar de um canal de retorno de áudio (ARC) em nenhuma das conexões HDMI, você pode desativar o ARC.

Para obter mais informações, pressione **- Palavras-chave** e procure HDMI ARC.

#### Formato de saída de áudio

Com o formato de saída de áudio, você pode configurar o sinal de saída de áudio da TV para se ajustar à capacidade de processamento de sons do seu Sistema de Home Theatre.

Para obter mais informações, pressione - Palavras-chave e procure Formato de saída de áudio.

#### Nivelamento de saída de áudio

Com o Nivelamento de saída de áudio, você pode nivelar o volume do som do Sistema de Home Theatre com o volume da TV ao alternar entre os aparelhos.

Para obter mais informações, pressione **- Palavras-chave** e procure Nivelamento de saída de áudio.

#### Atraso da saída de áudio

Se você configurou um atraso de sincronia de áudio no Sistema de Home Theater, será preciso desativar o atraso da saída de áudio da TV para sincronizar o som com a imagem.

Para obter mais informações, pressione **- Palavras-chave** e procure Atraso saída áudio.

#### Offset sem áudio

Se não for possível configurar um atraso no Sistema de Home Theater, você pode configurar um atraso na TV com o Offset sem áudio.

Para obter mais informações, pressione **- Palavras-chave** e procure Compensação da saída de áudio.

## Posicionamento da TV

Como parte da primeira instalação, essa configuração é ajustada Em um suporte de TV ou Instalada na parede. Se você alterou o posicionamento da TV desde então, ajuste essa configuração apropriadamente para obter a melhor reprodução de som.

- 1 Pressione  $\bigcap$  e selecione Configurar, depois pressione OK.
- 2 Selecione Configurações da TV > Ajustes gerais >
- Posicionamento da TV e pressione OK.

3 - Selecione Em um suporte de TV ou Instalada na parede e pressione OK.

4 - Pressione  $\implies$ , várias vezes se necessário, para fechar o menu.

17.4

# Acesso universal - Bipe dos botões

Com o recurso Bipe dos botões ligado, sempre que um botão do controle remoto é pressionado, você ouve um bipe. O volume do bipe é fixo.

Para ligar um bipe de botão...

1 - Enquanto assiste à TV, pressione **= OPCÕES**.

**2 -** Selecione Acesso universal - bipe dos botões > Ligado, e pressione OK.

Para obter mais informações, pressione **- Palavras-chave** e procure Acesso universal - Bipe tecla.

# Especificações

## 18.1

18

# Meio ambiente

## Economia de energia

## Economia de energia

Este estilo de imagem define a imagem no ajuste ideal de economia de energia.

Para obter mais informações, pressione **- Palavras-chave** e procure Estilo da imagem.

## Desligar tela

Se você estiver somente ouvindo música, poderá desligar a tela da TV para economizar energia.

Selecione Tela desativada e pressione OK. Para reativar a tela, pressione qualquer tecla do controle remoto.

## Desligar temporizador

Se você não pressionar uma tecla no controle remoto durante um período de 4 horas, ou se a TV não receber sinal por 10 minutos, a TV desliga automaticamente para economizar energia.

Se você usa a TV como um monitor ou usa um receptor digital para assistir à TV (um decodificador, STB) e não usa o controle remoto da TV, desative o desligamento automático.

Além dessas configurações ecológicas, sua TV também conta com ajustes ecologicamente corretos relacionados ao consumo de energia.

## Dispositivos inativos desligados

Desligue dispositivos compatíveis com EasyLink HDMI-CEC (Consumer Electronic Control) conectados que estejam inativos.

## Fim do uso

Descarte do produto e de pilhas antigas

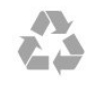

Seu produto foi projetado e fabricado com materiais e componentes de alta qualidade, que podem ser reciclados e reutilizados.

## Baterias e Pilhas

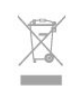

ADVERTÊNCIA: cuidados com a utilização e descarte de pilhas e baterias.

- Não descarte as pilhas e baterias no lixo doméstico.
- O descarte inadequado de pilhas e baterias pode representar riscos ao meio ambiente e à saúde humana.

• Para contribuir com a qualidade ambiental e com a saúde, a Envision dispõe de pontos de coleta em suas Assistências Técnicas.

• Para evitar o vazamento de pilhas ou baterias, o que pode resultar em danos à saúde, ambientais e ao produto, recomendamos que: (i) Remova as pilhas do controle remoto se não for utilizá-lo por um longo período de tempo. (ii) Não misture pilhas (antigas com novas ou pilhas comuns com alcalinas, etc.) (iii)

Não exponha o produto com pilhas/baterias em seu interior a altas temperaturas.

• Pilhas e baterias descartadas recebidas pelas Assistências Técnicas autorizadas pela Envision serão encaminhadas à destinação ambientalmente correta.

• Em caso de dúvida ou consulta, favor ligar para (11) 2938 0245 (Grande São Paulo) e 0800 701 0245 (demais regiões e estados) ou acessar o site [http://www.philips.com.br.](http://www.philips.com.br)

## DESCARTE DE PILHAS E BATERIAS

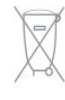

Após o uso, as pilhas e /ou baterias deverão ser entregues ao estabelecimento comercial ou rede de assistência técnica autorizada.

## Linha Verde

Em caso de dúvidas relacionadas a Sustentabilidade e Meio Ambiente, ligue para a linha verde (92) 2126 8977. A Envision e o Meio Ambiente agradecem sua colaboração.

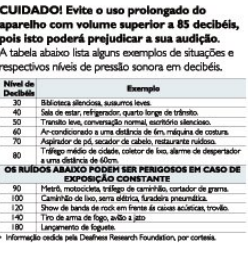

## 18.2

# Recepção

- Entrada da antena: 75 ohm coaxial tipo F
- Sistema de TV: PAL M, PAL N, NTSC M, SATVD-T, SBTVD-T
- Reprodução de vídeo: NTSC, PAL

Nota: consulte os países selecionados na plaqueta de tipo de TV

## 18.3

## Visor

## Inserir

- Medida diagonal da tela
- 32PxG5509: 80 cm / 32 pol.
- 40PFG5509: 102 cm / 40 pol.
- 48PFG5509: 122 cm / 48 pol.
- Resolução da tela: 1920x1080p

## Resolução da entrada

## Formatos de vídeo

Resolução — taxa de atualização

- 480i 60 Hz
- 480p 60 Hz
- 576i 50 Hz
- 576p 50 Hz
- 720p 50 Hz, 60 Hz
- 1080i 50 Hz, 60 Hz
- 1080p 24 Hz, 25 Hz, 30 Hz, 50 Hz, 60 Hz

#### Formatos de computador

Resoluções (entre outras)

- 640 x 480p 60 Hz
- 800 x 600p 60 Hz
- $1024 \times 768p 60$  Hz
- $1280 \times 768p 60$  Hz
- $1360 \times 765p 60$  Hz
- $1360 \times 768p 60$  Hz
- $1280 \times 1024p 60$  Hz
- 1920 x 1080p 60 Hz

## 18.4

# Ligar

As especificações do produto estão sujeitas a alterações sem notificação prévia. Para obter mais especificações detalhadas deste produto, consulte [www.philips.com/support](http://www.philips.com/support)

## Ligar

- Alimentação: CA 110-240 V~, 50-60 Hz
- Temperatura ambiente: 5 °C a 40 °C
- Consumo de energia em espera: < 0,5 W
- Recursos de economia de energia : Economia de energia, Tela desativada, Timer de desligamento automático, Dispositivos inativos desligados.

## 18.5

## Dimensões e pesos

## 32PFG5509

• sem suporte da TV: Largura 725,7 mm - Altura 424,8 mm - Profundidade 55,4 mm - Peso ±4,9 kg

• com suporte da TV:

Largura 725,7 mm - Altura 484,6 mm - Profundidade 179,4 mm  $-$  Peso  $\pm$ 6,2 kg

## 40PFG5509

• sem suporte da TV:

Largura 918,16 mm - Altura 532,06 mm - Profundidade 56,3 mm - Peso ±7,73 kg

• com suporte da TV:

Largura 918,16 mm - Altura 592,91 mm - Profundidade 213,1 mm - Peso ±9,07 kg

## 48PFG5509

• sem suporte da TV:

Largura 1081,9 mm - Altura 629,1 mm - Profundidade 62,8 mm - Peso ±11 kg

- com suporte da TV:
- Largura 1081,9 mm Altura 683,8 mm Profundidade 232 mm
- Peso ±12,4 kg

## 18.6

# **Conectividade**

## Parte posterior da TV

- 2 entradas HDMI com ARC
- 2 entradas CVBS: Audio L/R, entrada CVBS, RGB
- SPDIF: saída de áudio digital óptica
- Rede local: RI45

## Lateral da TV

- 1 entrada HDMI com ARC
- 2 USB 2.0
- Fones de ouvido: miniconector estéreo de 3,5 mm

## 187 Multimídia

## Conexões

- USB 2.0
- Ethernet LAN RJ-45
- Wi-Fi 802.11b/g/n (embutida)

## Sistemas de arquivos USB suportados

• FAT 16, FAT 32, NTFS

#### Formatos de reprodução

• Recipientes: 3GP, AVCHD, AVI, MPEG-PS, MPEG-TS, MPEG-4, Matroska (MKV), Quicktime (MOV, M4V, M4A), Windows Media (ASF/WMV/WMA)

• Codecs de vídeo: MPEG-1, MPEG-2, MPEG-4 Part 2, MPEG-4 Part 10 AVC (H264), VC-1, WMV9

• Codecs de áudio: AAC, HE-AAC (v1/v2), AMR-NB, Dolby Digital, Dolby Digital Plus, MPEG-1/2/2.5 camada I/II/III (inclui MP3), WMA (v2 a v9.2), WMA Pro (v9/v10)

• Legendas:

– Formatos: SAMI, SubRip (SRT), SubViewer (SUB), MicroDVD (TXT), mplayer2 (TXT), TMPlayer (TXT)

– Codificações de caracteres: UTF-8, Europa Central e Oriental (Windows-1250), Cirílico (Windows-1251), Grego (Windows-1253), Turco (Windows-1254), Europa Ocidental (Windows-1252)

• Codecs de imagem: JPEG

• Limitações:

– A taxa de bits total máxima suportada é de 30Mbps.

– A taxa de bits de vídeo máxima suportada para um arquivo de mídia é de 20Mbps.

– MPEG-4 AVC (H.264) suportado até High Profile a L4.1.

– VC-1 suportado até Advanced Profile a L3.

## Wi-Fi Certified Miracast<sup>™</sup>

Essa TV é compatível com dispositivo WiDi 4.x.

## Softwares de servidores de mídia suportados (DMS)

• PC - Microsoft Windows XP, Vista ou Windows 7

– Você pode usar qualquer software de servidor de mídia certificado para DLNA®.

– Microsoft - Windows Media Player

• Mac OS X

– Você pode usar qualquer software de servidor de mídia certificado para DLNA®.

- Dispositivos móveis
- Philips MyRemote iOS, Android
- A interoperabilidade e o desempenho podem variar,

dependendo dos recursos do dispositivo móvel e do software usado.

## Regulamentações de descarga eletrostática

Este aparelho atende ao critério A de desempenho para descarga eletrostática. Caso ele não seja restaurado no modo de compartilhamento de arquivos devido à descarga eletrostática, será necessária a intervenção do usuário.

# Software

19.1

# Atualização de software

## Atualização de software do USB

Talvez seja necessário atualizar o software da TV. Você precisa de um computador com conexão de alta velocidade com a Internet e de um dispositivo de memória USB para fazer upload do software na TV. Use um dispositivo de memória USB com espaço livre de no mínimo 256 MB. Verifique se a proteção contra gravação está desativada.

## **1 -** Iniciar a atualização na TV

Para iniciar uma atualização de software...

Pressione **A**, selecione **Configurar** e pressione **OK**.

Selecione Atualizar o software > USB e pressione OK. **2 -** Identificar a TV

Insira um dispositivo de memória USB em uma das conexões USB da TV.

Selecione Iniciar e pressione OK. Um arquivo de identificação é gravado no dispositivo de memória USB.

## **3 -** Baixar o software da TV

Insira o dispositivo de memória USB no computador. No dispositivo de memória USB, localize o

arquivo update.htm e clique duas vezes nele.

### Clique em Enviar ID.

Se houver um novo software disponível, baixe o arquivo .zip. Depois do download, descompacte o arquivo e copie o arquivo autorun.upg no dispositivo de memória USB. Não coloque o arquivo extraído em uma pasta.

## **4 -** Atualizar o software da TV

Insira o dispositivo de memória USB na TV novamente. A atualização é iniciada automaticamente.

A TV desligará automaticamente (durante 10 segundos) e ligará novamente. Aguarde.

## $N$ ão.  $\overline{\phantom{a}}$

• uso do controle remoto

• remova o dispositivo de memória USB da TV

Se faltar energia durante a atualização, nunca remova o dispositivo de memória USB da TV. A atualização continuará quando a energia voltar.

Ao término da atualização, a mensagem Operação bemsucedida será exibida na tela. Remova o dispositivo de memória USB e pressione  $\Phi$  no controle remoto.

## Não. . .

• pressione **b** duas vezes

• Pressione o botão liga/desliga na TV

A TV desligará automaticamente (durante 10 segundos) e ligará novamente. Aguarde.

O software da TV foi atualizado. Você pode usá-la novamente.

Para evitar uma atualização acidental do software da TV, exclua o arquivo autorun.upg do dispositivo de memória USB.

## Atualizar pela Internet

Se a TV estiver conectada à Internet, você poderá receber uma mensagem da Envision para atualizar o software da TV. Você precisa de uma conexão de alta velocidade (banda larga) com a Internet.

Se receber esta mensagem, recomendamos que você execute a atualização.

Selecione Atualizar. Siga as instruções na tela.

Você também pode procurar por atualização por conta própria. Para procurar uma atualização...

1 - Pressione **A**, selecione **Configurar** e pressione **OK**.

**2 -** Selecione Atualizar o software e pressione OK. Siga as instruções na tela.

Ao término da atualização, a TV desliga e liga automaticamente. Espere a TV ligar novamente.

Não pressione o botão Liga/Desliga **O** da TV.

## 19.2

# Versão software

Para verificar a versão atual do software da TV...

- 1 Pressione **A**, selecione **Configurar** e pressione **OK**.
- **2** Selecione Configurar Software e pressione OK.
- **3** Selecione Informações software e visualize a Versão.
- 4 Pressione  $\blacktriangleleft$ , várias vezes se necessário, para fechar o menu.

## 19.3

# Software de fonte aberta

Esta televisão contém software de fonte aberta. A TP Vision Europe B.V. dispõe-se a entregar, mediante solicitação, uma cópia completa do código-fonte correspondente aos pacotes de software de fonte aberta protegidos por direitos autorais usados neste produto, desde que conste tal oferecimento em suas licenças.

Esta oferta é válida por até 3 anos após a compra do produto para qualquer pessoa que receber esta informação. Para obter o código fonte, envie sua solicitação em inglês para...

Intellectual Property Dept. TP Vision Europe B.V. Prins Bernhardplein 200 1097 JB Amsterdam The Netherlands

 $\overline{19}$ 

# Licença de fonte aberta

Declarações e textos de licença de todos os componentes de software de fonte aberta usados nesta TV Philips.

Este documento descreve a distribuição do código-fonte usado na TV Philips, sob Licença Pública Geral GNU (GPL), Licença Pública Geral Menor GNU (LGPL) ou qualquer outra licença de fonte aberta. Instruções para a obtenção do código-fonte deste software encontram-se no manual do usuário.

A PHILIPS NÃO OFERECE QUALQUER ESPÉCIE DE GARANTIA, EXPRESSA OU IMPLÍCITA, INCLUSIVE GARANTIAS DE COMERCIALIZAÇÃO OU ADEQUAÇÃO A UMA FINALIDADE ESPECÍFICA, EM RELAÇÃO A ESTE SOFTWARE. A Philips não oferece suporte a este software. A declaração precedente não afeta suas garantias e direitos estatutários relativos a qualquer produto Philips adquirido por você. Ela aplica-se somente a este código-fonte disponibilizado para você.

## Freetype (2.4.3)

FreeType is a software font engine that is designed to be small, efficient, highly customizable, and portable while capable of producing high-quality output (glyph images).

This piece of software is made available under the terms and conditions of the FreeType Project license, which can be found below.

Source: http://freetype.sourceforge.net

## zlib (1.2.3)

The 'zlib' compression library provides in-memory compression and decompression functions, including integrity checks of the uncompressed data.

This piece of software is made available under the terms and conditions of the zlib license, which can be found below. Source: http://www.zlib.net/

Fraunhofer AAC Ecnoder (3.3.3) AAC Ecnoder. Source: Android JB source code

## unicode (3.2)

This library is used to perform UNICODE string manipulation. This piece of software is made available under the terms and conditions of the ICU license, which can be found below. Source: http://www.icu-project.org/

## libpng (1.2.43)

## PNG decoder.

This piece of software is made available under the terms and conditions of the libpng license, which can be found below. Source: http://www.libpng.org/pub/png/libpng.html

## libjpg (6b)

This library is used to perform JPEG decoding tasks.

This piece of software is made available under the terms and conditions of the libjpg license, which can be found below. Source: http://www.ijg.org/

## libmng (1.0.10)

libmng -THE reference library for reading, displaying, writing and examining Multiple-Image Network Graphics.MNG is the animation extension to the popular PNG image-format. This piece of software is made available under the terms and conditions of the libmng license, which can be found below. Source: http://sourceforge.net/projects/libmng/files/

## u-Boot loader (1.3.4)

Used by boot loader and only linked with boot loader, GPL license.

This piece of software is made available under the terms and conditions of the u-Boot loader license, which can be found below.

Source: http://sourceforge.net/projects/u-boot/files/u-boot/U-Boot-1.1.4/u-boot-1.1.4.tar.bz2/download

## Libcurl (7.21.7)

HTTP client;libcurl is a free and easy-to-use client-side URL transfer library, supporting FTP, FTPS, HTTP, HTTPS, SCP, SFTP, TFTP, TELNET, DICT, LDAP, LDAPS, FILE, IMAP, SMTP, POP3 and RTSP. libcurl supports SSL certificates, HTTP POST, HTTP PUT, FTP uploading, HTTP form based upload, proxies, cookies, user+password authentication (Basic, Digest, NTLM, Negotiate, Kerberos4), file transfer resume, http proxy tunneling and more! This piece of software is made available under the terms and conditions of the Libcurl license, which can be found below. Source: http://curl.haxx.se/

## c-ares (1.7.4)

c-ares is a C library that performs DNS requests and name resolves asynchronously.

This piece of software is made available under the terms and conditions of the c-ares license, which can be found below. Source: http://c-ares.haxx.se/c-ares-1.7.1.tar.gz

## openssl (1.0.0d)

OpenSSL is an open source implementation of the SSL and TLS protocols. The core library (written in the C programming language) implements the basic cryptographic functions and provides various utility functions. Wrappers allowing the use of the OpenSSL library in a variety of computer languages are available.

This piece of software is made available under the terms and conditions of the 1.7.4 license, which can be found below. Source: http://www.openssl.org/source/openssl-1.0.0.tar.gz

## Expat (2.01)

xml paser; Expat is an XML parser library written in C. It is a stream-oriented parser in which an application registers handlers for things the parser might find in the XML document (like start tags). An introductory article on using.

This piece of software is made available under the terms and conditions of the Expat license, which can be found below.

#### Source: http://expat.sourceforge.net/

## DirectFB include SAWMAN (1.4.0)

It is a software library for GNU/Linux/UNIX based operating system with a small memory footprint that provides graphics acceleration, input device handling and abstraction layer, and integrated windowing system with support for translucent windows and multiple display layers on top of the Linux framebuffer without requiring any kernel modifications. This piece of software is made available under the terms and conditions of the DirectFB license, which can be found below. Source: http://sourceforge.net/projects/jointspace/files/remote\_a pplications\_SDK/remote\_spplications\_SDK\_v1.3.1/DirectFB141 source\_1.3.1.7z/download

#### **SAWMAN**

SquashFS is a compressed read-only file system for Linux. SquashFS compresses files, inodes and directories, and supports block sizes up to 1 MB for greater compression. SquashFS is also the name of free/open software, licensed under the GPL, for accessing SquashFS filesystems.

Source: http://squashfs.sourceforge.net/

#### Linux Kernel (3.0)

The Linux kernel is an operating system kernel used by the Linux family of Unix-like operating systems.

This piece of software is made available under the terms and conditions of the Linux Kernel license, which can be found below.

Source: http://www.kernel.org

## SQLite (3.7.2)

SQLite is a in-process library that implements a self-contained, serverless, zero-configuration, transactional SQL database engine.

This piece of software is made available under the terms and conditions of the SQLite license, which can be found below. Source: http://www.sqlite.org/download.html

#### SquashFS (3.4)

SquashFS is a compressed read-only file system for Linux. SquashFS compresses files, inodes and directories, and supports block sizes up to 1 MB for greater compression. SquashFS is also the name of free/open software, licensed under the GPL, for accessing SquashFS filesystems.

This piece of software is made available under the terms and conditions of the SquashFS license, which can be found below. Source: http://squashfs.sourceforge.net/

#### glibc (2.6.1)

Any Unix-like operating system needs a C library: the library which defines the ``system calls'' and other basic facilities such as open, malloc, printf, exit...The GNU C library is used as the C library in the GNU system and most systems with the Linux kernel

This piece of software is made available under the terms and conditions of the glibc license, which can be found below. Source: http://www.gnu.org/software/libc/

## mtd-utils (1)

The aim of the system is to make it simple to provide a driver for new hardware, by providing a generic interface between the hardware drivers and the upper layers of the system. Hardware drivers need to know nothing about the storage formats used, such as FTL, FFS2, etc., but will only need to provide simple routines for read, write and erase. Presentation of the device's contents to the user in an appropriate form will be handled by the upper layers of the system.

This piece of software is made available under the terms and conditions of the mtd-utils license, which can be found below. Source: http://www.linux-mtd.infradead.org/index.html

#### libusb (1.0.6)

This is the home of libusb, a library that gives user level applications uniform access to USB devices across many different operating systems. libusb is an open source project licensed under the GNU Lesser General Public License version 2.1.Many participants in the libusb community have helped and continue to help with ideas, implementation, support and improvements for libusb.

This piece of software is made available under the terms and conditions of the libusb license, which can be found below. Source:

http://libusb.wiki.sourceforge.net http://www.libusb.org/

#### libusb-compat (0.1.3)

Library to enable user space application programs to communicate with USB devices.

This piece of software is made available under the terms and conditions of the libusb-compat license, which can be found below.

Source: http://libusb.wiki.sourceforge.net/LibusbCompat0.1

## NTFS-3G Read/Write Driver (2010.5.22)

NTFS-3G is an open source cross-platform implementation of the Microsoft Windows NTFS file system with read-write support. NTFS-3G often uses the FUSE file system interface, so it can run unmodified on many different operating systems. It is runnable on Linux, FreeBSD, NetBSD, OpenSolaris, BeOS, QNX, WinCE, Nucleus, VxWorks, Haiku,MorphOS, and Mac OS X It is licensed under either the GNU General Public License or a proprietary license. It is a partial fork of ntfsprogs and is under active maintenance and development. This piece of software is made available under the terms and conditions of the NTFS-3G Read/Write Driver license, which can be found below.

Source: http://www.tuxera.com

## WPA Supplicant (0.5.10 & 0.6.7)

These packages are used to provide WiFi access.The supplier for these tools is Atheros.These pieces of software are made available under the terms and conditions of the GPL v2 license, which can be found below.

This piece of software is made available under the terms and conditions of the WPA Supplicant license, which can be found below.

#### Source: http://hostap.epitest.fi/wpa\_supplicant/

### ntfsprogs (2.0.0)

Some useful tool for ntfs file sytem.

This piece of software is made available under the terms and conditions of the ntfsprogs license, which can be found below. Source: http://sourceforge.net/projects/linux-ntfs

#### fuse (2.8.4)

Fuse is a simple interface for userspace programs to export a virtual filesystem to the linux kernel.

This piece of software is made available under the terms and conditions of the fuse license, which can be found below. Source: http://fuse.sourceforge.net/

#### libiconv (1.11.1)

This library provides an iconv() implementation, for use on systems which don't have one, or whose implementation cannot convert from/to Unicode. .

This piece of software is made available under the terms and conditions of the libiconv license, which can be found below. Source: http://ftp.gnu.org/pub/gnu/libiconv

#### electric-fence (2.1.13)

Used for memory corruption detection.

This piece of software is made available under the terms and conditions of the electric-fence license, which can be found below.

Source: http://perens.com/FreeSoftware/ElectricFence/electricfence\_2.1.13-0.1.tar.gz

## liveMedia

When Wifi Display or streaming RtspPlayer are enabled. This piece of software is made available under the terms and conditions of the electric-fence license, which can be found below.

Source: www.live555.com

## QT (4.7.0)

Netflix skpe besttv pandora picasa? will use QT. This piece of software is made available under the terms and conditions of the QT license, which can be found below. Source: http://qt.nokia.com/

#### e2fsprogs (1.41.14)

e2fsprogs provides the filesystem utilities for use with the ext2 filesystem, it also supports the ext3 and ext4 filesystems. This piece of software is made available under the terms and conditions of the e2fsprogs license, which can be found below. Source: http://e2fsprogs.sourceforge.net/

#### alsa (1.0.24.1)

Advanced Linux Sound Architecture (ALSA). This piece of software is made available under the terms and conditions of the alsa license, which can be found below. Source: http://www.alsa-project.org

lvm2 (2.02.89)

#### DM\_VERITY.

This piece of software is made available under the terms and conditions of the lvm2 license, which can be found below. Source: ftp://sources.redhat.com/pub/lvm2/releases/

#### encfs (1.3.2)

A library provides an encrypted filesystem in user-space. Source: http://www.arg0.net/encfs

#### boost (1.15.0)

A library provides free peer-reviewed portable C++ source libraries is used for encfs. Source: http://www.boost.org

#### rlog (1.4)

A library that provides a flexible message logging facility for C programs and libraries is used for encfs. Source: http://www.arg0.net/rlog

## iptables (1.4.15)

For Cross connection. Source: http://www.netfilter.org/projects/iptables/

#### bash (3.2.48)

Bash is the shell, or command language interpreter, that will appear in the GNU operating system. Bash is an sh-compatible shell that incorporates useful features from the Korn shell (ksh) and C shell (csh). It is intended to conform to the IEEE POSIX P1003.2/ISO 9945.2 Shell and Tools standard. It offers functional improvements over sh for both programming and interactive use. In addition, most sh scripts can be run by Bash without modification. Source: http://www.gnu.org/software/bash/

#### coreutils (6.9)

The GNU Core Utilities are the basic file, shell and text manipulation utilities of the GNU operating system. These are the core utilities which are expected to exist on every operating system. Source: http://www.gnu.org/software/coreutils/

#### findutils (4.2.31)

The GNU Find Utilities are the basic directory searching utilities of the GNU operating system.

These programs are typically used in conjunction with other programs to provide modular and powerful directory search and file locating capabilities to other commands. Source: http://www.gnu.org/software/findutils/

## gawk (3.1.5)

If you are like many computer users, you would frequently like to make changes in various text files wherever certain patterns appear, or extract data from parts of certain lines while discarding the rest.

To write a program to do this in a language such as C or Pascal is a time-consuming inconvenience that may take many lines of

## code.

The job is easy with awk, especially the GNU implementation: gawk.

Source: http://www.gnu.org/software/gawk/

## grep (2.5.1a)

The grep command searches one or more input files for lines containing a match to a specified pattern. By default, grep prints the matching lines. Source: http://www.gnu.org/software/grep/

gzip (1.3.12)

GNU Gzip is a popular data compression program originally written by Jean-loup Gailly for the GNU project. Mark Adler wrote the decompression part. Source: http://www.gnu.org/software/gzip/

inetutils (1.4.2) Inetutils is a collection of common network programs. Source: http://www.gnu.org/software/inetutils/

## iputils (s20101006)

The iputils package is set of small useful utilities for Linux networking. It was originally maintained by Alexey Kuznetsov. Source: http://www.skbuff.net/iputils/

## module-init-tools (3.12)

Provides developer documentation for the utilities used by Linux systems to load and manage kernel modules (commonly referred to as "drivers").

Source: https://modules.wiki.kernel.org/index.php/Main\_Page

## ncurses (5.7)

The Ncurses (new curses) library is a free software emulation of curses in System V Release 4.0, and more.

It uses Terminfo format, supports pads and color and multiple highlights and forms characters and function-key mapping, and has all the other SYSV-curses enhancements over BSD Curses. Source: http://www.gnu.org/software/ncurses/

## net-tools (1.6)

The Net-tools?package is a collection of programs for controlling the network subsystem of the Linux kernel.

Source: http://www.linuxfromscratch.org/blfs/view/6.3/basicnet/n et-tools.html

## procps (ps, top) (3.2.8)

procps is the package that has a bunch of small useful utilities that give information about processes using the /proc filesystem. The package includes the programs ps, top, vmstat, w, kill, free, slabtop, and skill.

Source: http://procps.sourceforge.net/index.html

## psmisc (22.13)

This PSmisc package is a set of some small useful utilities that use the proc filesystem. We're not about changing the world, but providing the system administrator with some help in common tasks.

## Source: http://psmisc.sourceforge.net/

## sed (4.1.5)

sed (stream editor) isn't an interactive text editor. Instead, it is used to filter text, i.e., it takes text input, performs some operation (or set of operations) on it, and outputs the modified text.

sed is typically used for extracting part of a file using pattern matching or substituting multiple occurrences of a string within a file.

Source: http://www.gnu.org/software/sed/

## tar (1.17)

GNU Tar provides the ability to create tar archives, as well as various other kinds of manipulation.

For example, you can use Tar on previously created archives to extract files, to store additional files, or to update or list files which were already stored.

Source: http://www.gnu.org/software/tar/

util-linux-ng (2.18) Various system utilities. Source: http://userweb.kernel.org/~kzak/util-linux-ng/

udhcpc (0.9.8cvs20050303-3) Udhcpc is a very small?DHCP?client geared towards?embedded systems. Source: http://udhcp.sourcearchive.com/downloads/0.9.8cvs20050303-3/

## Libxml2 (2.7.8)

The "libxml2" library is used in AstroTV as a support for the execution of NCL application. This library was developed for the GNOME software suite and is available under a "MIT" license. Source: http://www.xmlsoft.org

uriparser (0.7.7) For MPEG-DASH Source: http://uriparser.sourceforge.net/

xerces-c++ (3.1.1) For MPEG-DASH Source: http://xerces.apache.org/

webp (0.2.1) For Netflix Source: https://code.google.com/p/webp/

wget (1.10.2)

GNU Wget is a free software package for retrieving files using HTTP, HTTPS and FTP, the most widely-used Internet protocols.

It is a non-interactive commandline tool, so it may easily be called from scripts,?cron?jobs, terminals without X-Windows support, etc.

Source: http://ftp.gnu.org/gnu/wget/wget-1.10.2.tar.gz

wireless\_tools (0.29)

The Wireless Tools (WT)?is a set of tools allowing to manipulate the Wireless Extensions.

They use a textual interface and are rather crude, but aim to support the full Wireless Extension.

Source: http://www.hpl.hp.com/personal/Jean\_Tourrilhes/Linux/T ools.html

## ezxml (0.8.6)

ezXML is a C library for parsing XML documents. Used inside Philips libraries. Source: http://sourceforge.net/projects/ezxml/

## SQLite (3.7.7.1)

SQLite is a in-process library that implements a self-contained, serverless, zero-configuration, transactional SQL database engine.

Source: http://www.sqlite.org/download.html

## AES (aes-src-29-04-09.zip)

Advanced Encryption Standard (AES) is a specification for the encryption of electronic data. Used inside Philips libraries. Source: http://gladman.plushost.co.uk/oldsite/AES/

## microhttpd (libmicrohttpd-0.9.9.tar.gz)

GNU libmicrohttpd is a small C library that is supposed to make it easy to run an HTTP server as part of another application. The original download site for this software is :

http://www.gnu.org/software/libmicrohttpd/This piece of software is made available under the terms and conditions of the LGPL v2.1 license

Source:

http://ftp.gnu.org/gnu/libmicrohttpd/libmicrohttpd-0.9.9.tar.gz

## yajl (lloyd-yajl-2.0.1-0-gf4b2b1a.tar.gz)

YAIL is a small event-driven (SAX-style) ISON parser written in ANSI C, and a small validating JSON generator. YAJL is released under the ISC license.

The original download site for this software is :

http://lloyd.github.com/yajl/This piece of software is made available under the terms and conditions of the ISC license Source: http://pkgs.fedoraproject.org/repo/pkgs/yajl/lloyd-yajl-2.0. 1-0-gf4b2b1a.tar.gz/df6a751e7797b9c2182efd91b5d64017/lloydyajl-2.0.1-0-gf4b2b1a.tar.gz

## HMAC-SHA1 (0.1)

keyed-hash message authentication code (HMAC) is a specific construction for calculating a message authentication code (MAC) involving a cryptographic hash function in combination with a secret cryptographic key.

As with any MAC, it may be used to simultaneously verify both the data integrity and the authentication of a message. Any cryptographic hash function, such as MD5 or SHA-1, may be used in the calculation of an HMAC; the resulting MAC algorithm is termed HMAC-MD5 or HMAC-SHA1 accordingly. Source: http://www.deadhat.com/wlancrypto/hmac\_sha1.c

gSoap (2.7.15)

The gSOAP toolkit is an open source C and C++ software development toolkit for SOAP/XML Web services and generic (non-SOAP) C/C++ XML data bindings. Part of the software embedded in this product is gSOAP software. Portions created by gSOAP are Copyright 2000-2011 Robert A. van Engelen, Genivia inc. All Rights Reserved. Source: http://sourceforge.net/projects/gsoap2/

## jquery (1.10.2)

jQuery is a fast and concise JavaScript Library that simplifies HTML document traversing, event handling, animating, and Ajax interactions for rapid web development. Source: http://jquery.com/

## Libupnp (1.2.1)

The Linux\* SDK for UPnP\* Devices (libupnp) provides developers with an API and open source code for building control points, devices, and bridges that are compliant with Version 1.0 of the UPnP Device Architecture Specification. Source: http://upnp.sourceforge.net/

mDNSResponder (mDNSResponder-320.10.80) The mDNSResponder project is a component of Bonjour, Apple's ease-of-use IP networking initiative:<http://developer.apple.com/bonjour/> In our project, Bonjour is used for the automatic discovery of devices and services Source: http://developer.apple.com/bonjour/

# Solução de problemas e suporte

## $\overline{201}$

# Solução de problemas

## Canais

## Não foi localizado um canal digital durante a instalação

Verifique se todos os cabos estão conectados corretamente e se foi selecionada a rede correta.

## Os canais previamente instalados não aparecem na lista de

## canais

Verifique se a lista de canais correta está selecionada.

## Informações gerais

## A TV não liga

• Desconecte o cabo de alimentação da tomada. Aguarde 1 minuto e o reconecte.

• Confirme se o cabo de alimentação está firme.

## Som ao ligar ou desligar

Ao ligar/desligar a TV ou colocá-la no modo de espera, você ouve estalos do aparelho. O som de estalos vem da expansão e contração normais da TV à medida que ela esfria ou aquece. Isso não afeta seu desempenho.

## A TV não responde ao controle remoto

A TV demora alguns instantes para iniciar. Durante esse período, a TV não responderá ao controle remoto nem aos controles na TV. Isso é normal.

Se a TV continuar sem responder ao controle remoto, verifique se o controle está funcionando usando a câmera de um celular. Coloque o celular no modo de câmera e aponte o controle remoto para a lente da câmera. Se você pressionar qualquer tecla do controle remoto e perceber que o LED infravermelho pisca pela câmera, o controle remoto está funcionando. É necessário verificar o problema na TV.

Se você não perceber a luz piscar, o controle remoto pode estar danificado ou com a pilha fraca.

Esse método de verificação não é possível com controles remotos emparelhados com a TV por conexão sem fio.

## A TV volta ao modo de espera depois que a tela de inicialização da Philips aparece

Quando a TV está em modo de espera, é exibida uma tela de inicialização da Philips, depois a TV volta ao modo de espera. Isso é normal. Quando a TV é desconectada e reconectada à

fonte de energia, a tela de inicialização é exibida na inicialização seguinte. Para ligar a TV pelo modo de espera, pressione o botão do controle remoto ou da TV.

## A luz de espera fica piscando

Desconecte o cabo de energia da tomada. Aguarde 5 minutos antes de reconectá-lo. Se continuar piscando, entre em contato com o Atendimento ao Cliente Philips TV.

## Idioma do menu incorreto

Volte para o seu idioma.

1 - Pressione **A**, selecione **Configurar** e pressione **OK**.

**2 -** Selecione Configurações da TV > Ajustes gerais > Idioma menu e pressione OK.

- **3** Selecione o idioma desejado e pressione OK.
- 4 Pressione  $\rightarrow$ , várias vezes se necessário, para fechar o menu.

## Imagem

#### Nenhuma imagem/Imagem distorcida

- Verifique se a antena está conectada corretamente à TV.
- Verifique se o dispositivo correto está selecionado como fonte da TV.

• Verifique se o dispositivo externo ou a fonte está devidamente conectada.

## Há som, mas não há imagem

• Verifique se as configurações de imagem estão corretas.

## Má recepção da antena

• Verifique se a antena está conectada corretamente à TV.

• Caixas acústicas com volume alto, dispositivos de áudio não aterrados, luzes de néon, prédios altos e outros objetos grandes podem prejudicar a qualidade da recepção. Se possível, tente melhorar a qualidade da recepção mudando a posição da antena ou afastando os dispositivos da TV.

• Se a recepção está ruim apenas em um canal, ajuste a sintonia fina do canal.

## Imagem ruim de um dispositivo

- Verifique se o dispositivo está conectado corretamente.
- Verifique se as configurações de imagem estão corretas.

## As configurações de imagem mudam depois de um tempo

Veja se Modo de uso está definido como Casa. Mude e salve as configurações neste modo.

## Aparece um banner de anúncio

Veja se Modo de uso está definido como Casa.

#### A imagem não cabe na tela

Altere o formato da imagem. Pressione  $\blacksquare$ .

## O formato da imagem muda de acordo com o canal exibido

Selecione um formato de imagem diferente de "Auto".

## A posição da imagem está incorreta

Os sinais de imagem de alguns dispositivos podem não se enquadrar na tela corretamente. Verifique a saída de sinal do dispositivo.

#### A imagem do computador não permanece estável

Verifique se o PC usa a resolução e a taxa de atualização compatíveis.

## Áudio

#### Sem som ou qualidade do som deficiente

Se você não detectar sinal de áudio, a TV desligará a saída de áudio automaticamente — isso não indica um defeito.

- Verifique se as configurações de som estão corretas.
- Verifique se todos os cabos estão conectados corretamente.
- Verifique se o volume não está silenciado nem em zero.

• Verifique se a saída de áudio da TV está conectada à entrada de áudio do dispositivo de Home Theater.

O som deve ser ouvido nos alto-falantes do Sistema de Home **Theater** 

• Alguns dispositivos podem exigir que você ative manualmente a saída de áudio HDMI. Se o áudio HDMI já estiver ativado, mas ainda não houver áudio, experimente mudar o formato de áudio digital do dispositivo para PCM (Modulação por Código de Pulso). Consulte as instruções na documentação de seu dispositivo.

## Conexões

#### HDMI

• Observe que o suporte a HDCP (High-bandwidth Digital Content Protection, Proteção de conteúdo digital em banda larga) pode aumentar o tempo necessário para uma TV exibir conteúdo de um dispositivo HDMI.

• Se a TV não reconhecer o dispositivo HDMI e nenhuma imagem for exibida, tente alternar a fonte de um dispositivo para outro e de volta ao primeiro.

• Se houver falhas intermitentes no som, verifique se as configurações de saída do dispositivo HDMI estão corretas.

• Se você usar um adaptador ou cabo HDMI para DVI, verifique se há outro cabo de áudio conectado a AUDIO IN (somente minitomada).

#### O recurso EasyLink não funciona

• Verifique se os dispositivos HDMI são compatíveis com HDMI-CEC. Os recursos de EasyLink só funcionam com dispositivos compatíveis com HDMI-CEC.

#### Não aparece um ícone de volume

• Quando um dispositivo de áudio HDMI-CEC está conectado, este comportamento é normal.

## Fotos, vídeos e músicas a partir de um dispositivo USB não

#### aparecem

• Verifique se o dispositivo de armazenamento USB está configurado como compatível com Classe de armazenamento em massa, conforme descrito na documentação do dispositivo de armazenamento.

• Verifique se o dispositivo de armazenamento USB é compatível com a TV.

• Verifique se os formatos de arquivo de áudio e imagem são suportados pela TV.

#### Reprodução cortada de arquivos USB

• O desempenho de transferência do dispositivo de armazenamento USB pode limitar a taxa de transferência de dados para a TV, causando uma reprodução de má qualidade.

## $202$

# Registrar

Registre sua TV e aproveite inúmeras vantagens, como suporte total (incluindo downloads), acesso privilegiado a informações sobre novos produtos, ofertas e descontos exclusivos, oportunidades de faturar prêmios e ainda participar de pesquisas sobre lançamentos.

Visite [www.philips.com/welcome](http://www.philips.com/welcome)

# 20.3 Ajuda

Essa TV oferece ajuda na tela.

### Abra Ajuda

- 1 Pressione **n** para abrir o menu Casa.
- **2** Selecione Ajuda e pressione OK.

Para pesquisar tópicos por ordem alfabética,

## selecione Palavras-chave.

Para ler a Ajuda como um livro, selecione Livro.

Antes de executar as instruções de Ajuda, feche a Ajuda. Para fechar a Ajuda, pressione **A**.

#### Ajuda direta

Pressione a tecla 
ignal (azul) para abrir a Ajuda imediatamente. A Ajuda abrirá no capítulo relevante ao que você está fazendo ou ao que está selecionado na TV.

Para algumas atividades, como Texto (Teletexto), as teclas coloridas têm funções específicas e não podem abrir a Ajuda.

#### Ajuda da TV no seu tablet, smartphone ou computador

Para executar sequências estendidas de instruções de maneira mais fácil, baixe a Ajuda da TV em formato PDF para ler no smartphone, tablet ou computador. Ou então imprima a página de Ajuda necessária.

Para baixar a Ajuda (manual do usuário), acesse [www.philips.com/support](http://www.philips.com/support)

UMv 2015\_MT5580\_1121

## $\frac{1}{204}$ Ajuda online

Para solucionar qualquer problema relacionado à TV Philips, você pode consultar nosso suporte online. Selecione seu idioma e digite o número do modelo do seu produto.

### Visite www.philips.com/support.

No site de suporte você pode encontrar o número de telefone do seu país para encontrar em contato, bem como respostam a perguntas frequentes (FAQs). Em alguns países, você pode conversar com uma de nossos colaboradores e fazer perguntas diretamente ou enviar uma pergunta por e-mail. Você pode baixar o novo software da TV ou o manual para ler no seu computador.

20.5

# Atendimento ao Cliente/Reparo

Para obter suporte e reparo, ligue para a Central de Atendimento ao Cliente no seu país. Encontre o número do telefone na documentação impressa fornecida com a TV. Ou consulte nosso site www.philips.com/support.

## Números do modelo e de série da TV

Você pode ser solicitado a fornecer os números do modelo e de série da TV. Esses números estão na identificação da embalagem ou na identificação de tipo existente na parte traseira ou inferior da TV.

## A Aviso

Não tente consertar a TV por conta própria. Isso poderá provocar ferimentos graves, danos irreparáveis à TV ou anular sua garantia.

# Segurança e cuidados

## 21.1

## Segurança

## Importante

Antes de usar a TV, leia todas as instruções de segurança. Se você causar danos à TV por não ter seguido as instruções corretamente, a garantia não será aplicável.

## Certifique-se de que a TV não irá cair

Sempre use o suporte de parede para certificar-se de que a TV não cairá. Monte o suporte e encaixe a TV no suporte, mesmo que você coloque a TV no chão.

Você pode encontrar as instruções de montagem no Guia de Início Rápido que veio com a TV. No caso de perda deste guia, você pode fazer o download do guia em www.philips.com Use o número do tipo de produto da TV para procurar o Guia de Início Rápido para download.

## Risco de choque elétrico ou incêndio

• Nunca exponha a TV à chuva ou água. Nunca coloque vasilhas com líquido, como vasos, próximos à TV.

Se cair líquido na TV, desconecte a TV da tomada de energia imediatamente.

Entre em contato com o Atendimento ao Cliente Philips TV para que a TV seja verificada antes de ser utilizada novamente. • Nunca exponha a TV, o controle remoto ou as baterias a

chuva, água ou calor excessivo. Nunca coloque-os próximo a fogo exposto ou a outras fontes de calor, incluindo luz solar direta.

• Nunca insira objetos nas aberturas de ventilação ou em outras aberturas da TV.

• Nunca coloque objetos pesados sobre o cabo de alimentação.

• Não force as tomadas elétricas. Tomadas frouxas podem provocar faíscas ou incêndio. Certifique-se de que o cabo de alimentação não sofra qualquer tensão quando a tela da TV for girada.

• Para cessar totalmente o fornecimento de energia à TV, o plugue de alimentação da TV deve ser desconectado da rede elétrica. Ao desconectar o cabo de alimentação, sempre o puxe pelo plugue, nunca pelo cabo. Mantenha sempre acesso livre ao plugue de alimentação, ao cabo de alimentação e à tomada elétrica.

## Risco de ferimentos ou danos à TV

• Duas pessoas são necessárias para levantar e transportar a TV, que pesa mais de 25 kg ou 55 lb.

• Se você montar a TV em um suporte, use somente o suporte fornecido. Fixe bem firme o suporte na TV.

Coloque a TV em uma superfície plana e nivelada que suporte o peso da TV.

• Ao montar a TV na parede, certifique-se de que a instalação na parede possa suportar o peso da TV. A Envision não se responsabiliza por uma instalação inadequada na parede que provoque acidentes, ferimentos ou danos.

• É possível que partes deste produto sejam feitas de vidro. Manuseie com cuidado para evitar ferimentos e danos.

## Risco de danos à TV!

Antes de conectar a TV à tomada elétrica, confirme se a tensão corresponde ao valor impresso na parte traseira da TV. Nunca conecte a TV à tomada elétrica se a tensão for diferente.

## Risco de ferimentos

Obedeça a estas precauções para impedir que a TV caia e provoque ferimentos:

- Nunca coloque a TV em uma superfície coberta por tecido ou outro material que possa ser puxado.
- Nenhuma parte da TV deverá passar da borda da superfície de instalação.

• Nunca coloque a TV em um móvel alto (como uma estante) sem prender o móvel e a TV à parede ou a um suporte adequado.

• Explique às crianças os riscos de subir nos móveis para alcançar a TV.

## Risco de engolir baterias!

O controle remoto pode conter baterias do tipo botão, que podem ser facilmente engolidas por crianças pequenas. Mantenha sempre baterias desse tipo fora do alcance de crianças!

## Risco de superaquecimento

Nunca instale a TV em um ambiente com restrições de espaço. Sempre deixe um espaço de pelo menos 10 cm em volta da TV para ventilação. Certifique-se de que as aberturas de ventilação da TV não fiquem encobertas por cortinas ou outros objetos.

## Tempestades com raios

Desconecte a TV do cabo de alimentação e a antena, quando houver tempestades com raios.

Durante tempestades com raios não toque em nenhuma parte da TV, do cabo de alimentação ou do cabo da antena.

## Risco de danos auditivos

Evite usar fones de ouvido com volume alto ou durante longos períodos.

## Baixas temperaturas

Se a TV for transportada em temperaturas abaixo de 5°C, desembale-a e aguarde até que atinja a temperatura ambiente antes de ligá-la na tomada elétrica.

## Umidade

Em raras ocasiões, dependendo da temperatura e umidade, um pouco de condensação pode se formar no interior da parte frontal da tela da TV (em alguns modelos). Para evitar que isso aconteça, não exponha a TV à luz solar direta, calor ou a níveis extremos de umidade. Caso ocorra condensação, ela desaparecerá naturalmente durante o funcionamento da TV por algumas horas.

A condensação por umidade não irá afetar ou causar o mau funcionamento da TV.

## $\overline{212}$ Manutenção da tela

• Nunca toque, empurre, esfregue ou bata na tela com nenhum objeto.

• Desligue a tomada da TV antes de limpar.

• Limpe cuidadosamente a TV e a moldura com um pano úmido e macio. Nunca use substâncias como álcool, produtos químicos ou produtos de limpeza doméstica na TV.

• Para evitar deformações ou desbotamento das cores, seque as gotas de água assim que possível.

• Evite imagens estáticas, sempre que possível. Imagens estáticas são as que permanecem paradas por muito tempo na tela.

Alguns exemplos são: menus na tela, barras pretas, relógios, etc. Se for necessário usar imagens estáticas, reduza o contraste e o brilho para evitar danos à tela.

# Termos de uso, direitos autorais e licenças

## $\overline{221}$

# Termos de uso

2014 © TP Vision Europe B.V. Todos os direitos reservados.

Esse produto é comercializado pela TP Vision Europe B.V. ou uma das suas empresas afiliadas, referida neste documento como Envision, que é o fabricante do produto. A Envision oferece garantia em relação à TV com a qual esse folheto foi embalado. Philips e o emblema com o escudo da Philips são marcas comerciais registradas da Koninklijke Philips N.V.

As especificações estão sujeitas a alterações sem aviso prévio. As marcas comerciais são propriedade da Koninklijke Philips N.V ou de seus respectivos proprietários. A Envision se reserva o direito de alterar produtos a qualquer momento sem a obrigação de ajustar estoques anteriores.

O material escrito embalado com a TV e o manual armazenado na memória da TV ou baixado pelo site da Philips são considerados adequados ao uso pretendido do sistema.

O material que se encontra neste manual é considerado adequado para o uso a que se destina o sistema. Se o produto, os seus módulos individuais ou procedimentos forem utilizados para outros fins diversos dos aqui especificados, deve-se confirmar-se sua validade e conformidade. A TP Vision Europe B.V. garante que o material não infringe patentes dos Estados Unidos da América. Não está expressa ou implícita qualquer outra garantia. A TP Vision Europe B.V. não será responsável por erros no conteúdo deste documento nem por quaisquer problemas resultantes do conteúdo deste documento. Os erros informados à Philips serão adaptados e publicados no site de suporte da Philips logo que possível. Termos de garantia. Risco de ferimentos, danos à TV ou anulação da garantia. Nunca tente consertar a TV por conta própria. Só use a TV e acessórios conforme previsto pelo fabricante. O sinal de cuidado impresso na traseira da TV indica risco de choque elétrico. Nunca remova a tampa da TV. Sempre entre em contato com o Atendimento ao Cliente Philips TV para serviços ou consertos. Qualquer operação expressamente proibida neste manual, bem como qualquer ajuste ou procedimento de montagem não recomendado ou autorizado neste manual, também anulará a garantia. Características de pixels - Este produto LCD/LED possui um elevado número de pixels de cor. Embora possua um nível de pixels efetivos de 99,999% ou mais, podem aparecer pontos pretos ou pontos brilhantes de luz (de cor vermelha, verde ou azul) constantemente na tela. Essa é uma propriedade estrutural do monitor (dentro dos padrões industriais comuns) e não constitui defeito. Conformidade com CE Este produto está em conformidade com os requisitos essenciais e outras provisões relevantes da Diretiva 2006/95/EC (Baixa Voltagem),

2004/108/EC (EMC) e 2011/65/EU (ROHS). Conformidade com EMF A TP Vision Europe B.V. fabrica e vende muitos produtos destinados aos consumidores e que, como qualquer aparelho eletrônico em geral, podem emitir e receber sinais eletromagnéticos. Um dos princípios de negócios mais importantes da Philips é tomar todas as medidas de segurança e saúde necessárias para nossos produtos, de forma a atender a todas as exigências legais aplicáveis e permanecer dentro dos padrões de EMF aplicáveis ao fabricar os produtos. A Philips está empenhada em desenvolver, produzir e comercializar produtos que não causem efeitos adversos à saúde. A Envision confirma que, se seus produtos forem manipulados corretamente para o uso a que foram destinados, poderão ser utilizados com segurança de acordo com as evidências científicas atualmente disponíveis. A Philips tem papel ativo no desenvolvimento de padrões internacionais de segurança e de EMF, possibilitando a antecipação de desenvolvimentos adicionais em termos de padronização para integração precoce em seus produtos.

## 22.2 Direitos autorais e licenças

## HDMI

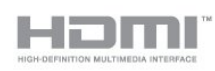

## **HDMI®**

Os termos HDMI e Interface Multimídia HDMI de Alta definição, e a Logomarca HDMI são marcas comerciais ou marcas comerciais registradas da HDMI Licensing LLC nos Estados Unidos e em outros países.

## Dolby

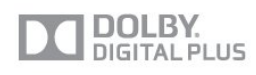

## Dolby®

Fabricada sob licença da Dolby Laboratories. Dolby e o símbolo "D Duplo" são marcas comerciais da Dolby Laboratories.

## DTS 2.0 + Saída digital™

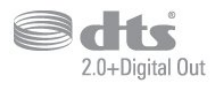

## DTS 2.0 + Saída digital™

Fabricado sob licença das patentes norte-americanas nºs:

5.956.674; 5.974.380; 6.487.535 e demais patentes emitidas e pendentes nos EUA e em todo o mundo. DTS, o símbolo e DTS e o símbolo são marcas registradas e DTS 2.0+Digital Out é uma marca comercial da DTS, Inc. O produto inclui o software. © DTS, Inc. Todos os direitos reservados.

## Skype

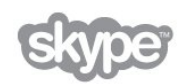

## Skype™

© 2014 Skype e/ou Microsoft. O nome Skype, as marcas comerciais associadas, os logotipos e o "S" são marcas comerciais do Skype ou entidades relacionadas.

Skype é uma marca comercial da Skype e de suas empresas relacionadas. Embora este produto tenha sido testado e atendeu aos nossos padrões de certificação de qualidade de áudio e vídeo, não é endossado pela Skype, Skype Communications S.a.r.l. ou qualquer uma de suas empresas relacionadas.

## Certificado para DLNA®

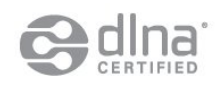

© 2014 Digital Living Network Alliance. Todos os direitos reservados. © 2014 DLNA. Todos os direitos reservados.

## **DTVi**

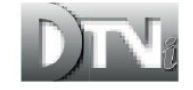

A marca e o logotipo DTVi são marcas registradas da Pontifícia Universidade Católica do Rio de Janeiro (PUC-Rio) e da Universidade Federal da Paraíba (UFPB).

## Java

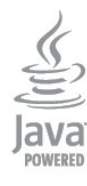

Java e todas as marcas comerciais Java são marcas comerciais registradas da Oracle e/u suas afiliadas, nos Estados Unidos e em outros países.

## ANATEL

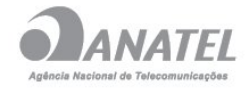

Este produto está homologado pela ANATEL de acordo com os procedimentos regulamentados pela Resolução 242/2000, e atende aos requisitos técnicos aplicados.

Este equipamento opera em caráter secundário, isto é, não tem direito à proteção contra interferência prejudicial, mesmo de estações do mesmo tipo, e não pode causar interferência a sistemas operando em caráter primário.

## Microsoft

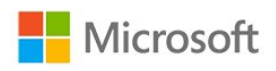

## Windows Media

Windows Media é uma marca comercial registrada ou marca comercial da Microsoft Corporation nos Estados Unidos e/ou em outros países.

## Microsoft PlayReady

Proprietários de conteúdo usam a tecnologia de acesso a conteúdo da Microsoft, PlayReady™, para proteger sua propriedade intelectual, incluindo conteúdo com copyright. Este dispositivo usa a tecnologia PlayReady para acessar conteúdo protegido pelo PlayReady e/ou WMDR. Se o dispositivo não for capaz de aplicar apropriadamente as restrições sobre o uso de conteúdo, os proprietários do conteúdo pode exigir que a Microsoft revogue a capacidade do dispositivo de consumir conteúdo protegido pelo PlayReady. A revogação não deve afetar conteúdo não protegido ou conteúdo protegido por outras tecnologias de acesso ao conteúdo. Os proprietários de conteúdo podem exigir que você atualize o PlayReady para acessar seu conteúdo. Se você recusar uma atualização, não será possível acessar o conteúdo que requer a atualização.

## Wi-Fi Alliance

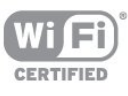

Wi-Fi®, o logotipo Wi-Fi CERTIFIED, o logotipo Wi-Fi são marcas comerciais registradas da Wi-Fi Alliance. Wi-Fi CERTIFIED Miracast™, Miracast™ são marcas comerciais da Wi-Fi Alliance.

## Software MHEG

Os direitos autorais no software MHEG ("o Software") dessa televisão ("este produto") e incluídos para permitir que você use recursos de televisão interativos são de propriedade da S&T CLIENT SYSTEMS LIMITED ("o Proprietário"). Você pode usar o Software somente com esse produto.

## Kensington

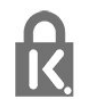

Kensington e Micro Saver são marcas registradas norteamericanas da ACCO World Corporation com registros publicados e requerimentos pendentes em outros países do mundo.

## Outras marcas comerciais

Todas as outras marcas comerciais registradas e não registradas são de propriedade dos respectivos proprietários.
# Índice

# A

[Agudos](#page-53-0) *54* [Ajuda](#page-65-0) *66* [Ajuda virtual](#page-65-0) *68* [Ajustes rápidos de imagem](#page-49-0) *50* [Alto-falantes da TV](#page-53-0) *54* [Aluguel de vídeos](#page-48-0) *49* [Amplificador, sistema de áudio](#page-53-0) *56* [Aplicativo, aluguel de vídeos](#page-48-0) *51* [Aplicativos, abrir](#page-47-0) *48* [Aplicativos, bloquear](#page-47-0) *50* [Aplicativos, comentários](#page-47-0) *52* [Aplicativos, pesquisar](#page-47-0) *54* [Aplicativos, recomendados](#page-47-0) *56* [App, gallery](#page-47-0) *48* [Assistir TV](#page-22-0) *23* [Ativ. e Desat.](#page-19-0) *20*

# B

[Barras pretas](#page-24-0) *25* [Bloqueio de classificação etária](#page-23-0) *24* [Blu-ray Disc, conectar](#page-14-0) *15* [Brilho](#page-51-0) *52*

#### C

[Canal bloqueado](#page-23-0) *26* [Canal de rádio](#page-22-0) *25* [Canal, mudar](#page-22-0) *27* [Canal, problemas](#page-64-0) *65* [Câmera fotográfica, conectar](#page-16-0) *17* [Código de Bloqueio infantil](#page-23-0) *28* [Código WPS-PIN](#page-7-0)  *8* [Cópia da lista de canais](#page-26-0) *27* [Cópia da lista de canais, introdução](#page-26-0) *27* [Central de Atendimento ao Cliente](#page-66-0) *67* [Clear Sound](#page-54-0) *55* [Como ligar](#page-19-0) *22* [Conexão CVBS, dicas](#page-10-0) *11* [Conexão da antena, dicas](#page-10-0) *11* [Conexão de antena](#page-6-0)  *7* [Conexão de energia](#page-5-0)  *6* [Conexão HDMI, dicas](#page-10-0) *11* [Configur. ecológicas](#page-55-0) *56* [Console de jogos, conectar](#page-14-0) *15* [Consumo de energia, verificar](#page-55-0) *58* [Contr luz de fundo](#page-50-0) *51* [Contraste](#page-50-0) *53* [Contraste, ajuste de imagem](#page-51-0) *52* [Contraste, Brilho](#page-51-0) *54* [Contraste, Contraste dinâmico](#page-51-0) *52* [Contraste, gama](#page-51-0) *52* [Contraste, modos de contraste](#page-51-0) *52* [Cor](#page-50-0) *51* [Cor, reforço de cor](#page-50-0) *51* [Cor, tom de cor](#page-50-0) *51*

# $\mathsf{D}$

[Desligar tela](#page-55-0) *60* [Desligar temporizador](#page-32-0) *33* [Disco rígido USB, espaço em disco](#page-15-0) *16* [Disco rígido USB, instalação](#page-15-0) *16* [Distância para visualização](#page-5-0)  *6* [DVI, conectar](#page-10-0) *13*

#### E

[EasyLink](#page-11-0) *12* [EasyLink, conexão](#page-10-0) *15* [EasyLink, configurações](#page-12-0) *13* [Em espera](#page-19-0) *24* [Em loja](#page-52-0) *53* [Entrar em contato com a Philips](#page-66-0) *69* [Estilo de atividade](#page-52-0) *53* [Estilo de imagem](#page-50-0) *51* [Estilo de som](#page-52-0) *53*

# F

[Facebook](#page-46-0) *47* [Fones de ouvido](#page-18-0) *19* [Formato](#page-24-0) *27* [Fotos, exibir slides](#page-33-0) *34* [Fotos, vídeos e músicas](#page-33-0) *34*

# G

[Gama](#page-51-0) *54* [Gravação, assistir à gravação](#page-38-0) *39* [Gravação, chamadas no Skype](#page-43-0) *44* [Gravação, gravar agora](#page-37-0) *38* [Gravação, lista de gravações](#page-37-0) *38* [Gravação, o que você precisa](#page-37-0) *38* [Gravação, o que você precisa](#page-15-0) *18* [Gravação, programar uma gravação](#page-37-0) *38* [Graves](#page-53-0) *54* [Guia de conectividade](#page-10-0) *11* [Guia de TV](#page-29-0) *30*

# H

[HDCP, proteção contra cópia](#page-10-0) *17* [HDMI ARC](#page-10-0) *11* [HDMI CEC](#page-11-0) *14*

# I

[Idioma de áudio](#page-25-0) *26* [Idioma do menu](#page-25-0) *26* [Imagem, contraste luz de fundo](#page-50-0) *55* [Imagem, cor](#page-50-0) *53* [Imagem, nitidez](#page-50-0) *51* [Imagem, problemas](#page-64-0) *65* [Incredible surround](#page-53-0) *54* [Instalação sem fio](#page-7-0) *10* [Instruções de segurança](#page-67-0) *68*

[Jogo ou computador](#page-52-0) *55*

# L

J

[legendas](#page-24-0) *25*

# L

[Legendas, pausar TV](#page-36-0) *37* [Local](#page-52-0) *55*

#### M

[Manutenção da tela](#page-68-0) *69* [Música, reprodução](#page-34-0) *35* [Memória da Internet, limpar](#page-48-0) *49* [Miracast, bloquear/desbloquear](#page-35-0) *36* [Miracast, compartilhar uma tela](#page-35-0) *36* [Miracast, parar de compartilhar](#page-35-0) *36* [Miracast™](#page-34-0) *35* [Modo surround](#page-53-0) *56* [Mouse USB](#page-16-0) *17* [Mouse, conectar](#page-16-0) *19* [Multi view](#page-48-0) *49*

# N

[Nitidez](#page-50-0) *53* [Nitidez, redução de artefato MPEG](#page-52-0) *53* [Nitidez, redução de ruído](#page-52-0) *53* [Nitidez, super-resolução](#page-52-0) *53* [Nivelador automático de volume](#page-53-0) *54* [Nome da rede de TV](#page-8-0) *9*

#### P

[Pausar TV](#page-36-0) *39* [Pixel Plus link](#page-12-0) *15* [Posicionamento da TV](#page-54-0) *55* [Problemas de rede](#page-8-0) *9*

# R

[Rede com fio](#page-8-0) *9* [Rede, ajustes](#page-8-0) *11* [Rede, com fio](#page-8-0) *11* [Rede, DHCP](#page-7-0) *12* [Rede, IP estático](#page-7-0) *14* [Rede, senha](#page-7-0) *16* [Rede, wireless](#page-7-0) *8* [Redução de artefato MPEG](#page-52-0) *55* [Redução de ruído](#page-52-0) *55* [Reparo](#page-66-0) *71* [Roteador de rede](#page-7-0) *18*

# S

[Saída de áudio - óptica](#page-11-0) *12* [Sincronização de áudio para vídeo](#page-13-0) *14* [Sincronizar áudio e vídeo](#page-13-0) *16* [Sistema de Home Theatre, conectar](#page-12-0) *13* [Sistema de Home Theatre, nivelamento de volume](#page-13-0) *14* [Sistema de Home Theatre, problemas](#page-14-0) *15* [Sistema de Home, multicanal](#page-13-0) *14* [Skype, chamada de vídeo](#page-42-0) *43* [Skype, chamadas perdidas](#page-43-0) *44* [Skype, conta da Microsoft](#page-40-0) *41* [Skype, contatos](#page-41-0) *42* [Skype, do que você precisa](#page-39-0) *40* [Skype, instalar câmera](#page-39-0) *40* [Skype, login](#page-39-0) *40* [Skype, login automático](#page-44-0) *45* [Skype, menu](#page-40-0) *41* [Skype, nova conta](#page-39-0) *40* [Skype, receber chamadas](#page-43-0) *46* [Skype, zoom da câmera, panorâmica e inclinação](#page-45-0) *46* [Skype™, o que é](#page-39-0) *40* [Smart TV, abrir](#page-46-0) *49* [Smart TV, código PIN](#page-46-0) *47* [Smart TV, internet](#page-48-0) *49* [Smart TV, Multi view](#page-48-0) *51*

[Smart TV, página inicial](#page-46-0) *47* [Smart TV, registrar](#page-46-0) *49* [Smart TV, sobre](#page-46-0) *47* [Smart TV, visão geral](#page-46-0) *49* [Software de fonte aberta](#page-58-0) *59* [Som, problemas](#page-65-0) *66* [Suporte, online](#page-66-0) *67*

#### T

[Teclado USB](#page-15-0) *16* [Teclado, conectar](#page-15-0) *18* [Timer desl. aut.](#page-32-0) *33* [TV on-line](#page-48-0) *49* [TV sob demanda](#page-48-0) *53* [Twitter](#page-46-0) *51*

# $\blacksquare$

[Unidade flash USB, conectar](#page-16-0) *17*

# V

[Vídeos, reprodução](#page-34-0) *35* [Volume dos fones de ouvido](#page-53-0) *54*

# W

[Wi-Fi](#page-7-0) *10* [Wi-Fi Certified Miracast™](#page-34-0) *37* [World Wide Web](#page-47-0) *58* [WPS - Wi-Fi Protected Setup](#page-7-0) *20*

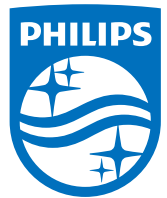

Non-contractual images / Images non contractuelles / Außervertragliche Bilder

Specifications are subject to change without notice. Philips and the Philips' shield emblem are registered trademarks of Koninklijke Philips N.V. and are used under license from Koninklijke Philips N.V. All registered and unregistered trademarks are property of their respective owners. 2014 © TP Vision Europe B.V. All rights reserved.

www.philips.com